# ETERNUS VSS Hardware Provider 2.3 ユーザーズガイド

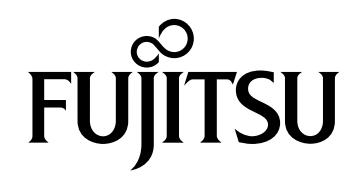

このページは空白です。

# はじめに

本書は、ETERNUS VSS Hardware Provider の概要および利用方法を説明したものです。

第 5 版 2016 年 9 月

### 対象読者

本書は、ETERNUS VSS Hardware Provider の概要、および ETERNUS VSS Hardware Provider をバッ クアップディスク Pool 運用で利用する方を対象に書かれています。

ETERNUS VSS Hardware Provider をコピーセット運用で利用される方は、関連マニュアルも併せて 参照してください。

### 本製品について

本製品は、一般事務用、パーソナル用、家庭用、通常の産業用等の一般的用途を想定して設計・製造 されているものであり、原子力施設における核反応制御、航空機自動飛行制御、航空交通管制、大量 輸送システムにおける運行制御、生命維持のための医療用機器、兵器システムにおけるミサイル発射 制御など、極めて高度な安全性が要求され、仮に当該安全性が確保されない場合、直接生命・身体に 対する重大な危険性を伴う用途(以下「ハイセイフティ用途」という)に使用されるよう設計・製造 されたものではございません。お客様は、当該ハイセイフティ用途に要する安全性を確保する措置を 施すことなく、本製品を使用しないでください。ハイセイフティ用途に使用される場合は、弊社の担 当営業までご相談ください。

## 本書の構成

本書は、以下の構成となっています。

- 第1章 [ETERNUS VSS Hardware Provider](#page-16-0) について
- 第2章 [導入の流れ](#page-31-0)
- 第3章 [事前準備](#page-32-0)
- 第4章 [環境作成](#page-42-0)
- 第5章 [運用](#page-52-0)
- 第6章 [運用変更](#page-53-0)
- 第7章 [運用終了](#page-58-0)
- 第8章 [コマンド](#page-60-0)
- 第9章 [メッセージ](#page-81-0)
- 第10章 [トラブルシューティング](#page-138-0)

### 関連マニュアル

関連情報を扱ったマニュアルには以下があります。

**•**『ETERNUS VSS Hardware Provider 2.3 コピーセット運用 利用の手引き』

### 本書の表記について

#### ■ 表記上の注意

本書では、本製品がサポートする FUJITSU Storage ETERNUS ディスクストレージシステム、 ETERNUS オールフラッシュアレイを総称して「ストレージシステム」と表記しています。サポート するストレージシステムについては、以下を参照してください。

http://www.fujitsu.com/jp/products/computing/storage/download/vss/

本書では、ETERNUS Web GUI または ETERNUSmgr を総称して「ETERNUS Web GUI」と表記して います。

#### ■ 本文中の表記

> 注意

本文中では、以下の表記・記号を使用しています。

お使いになるときに注意していただきたいことを記述しています。

#### ■ 製品の呼び方

Microsoft® Windows Server® については、以下のように表記しています。

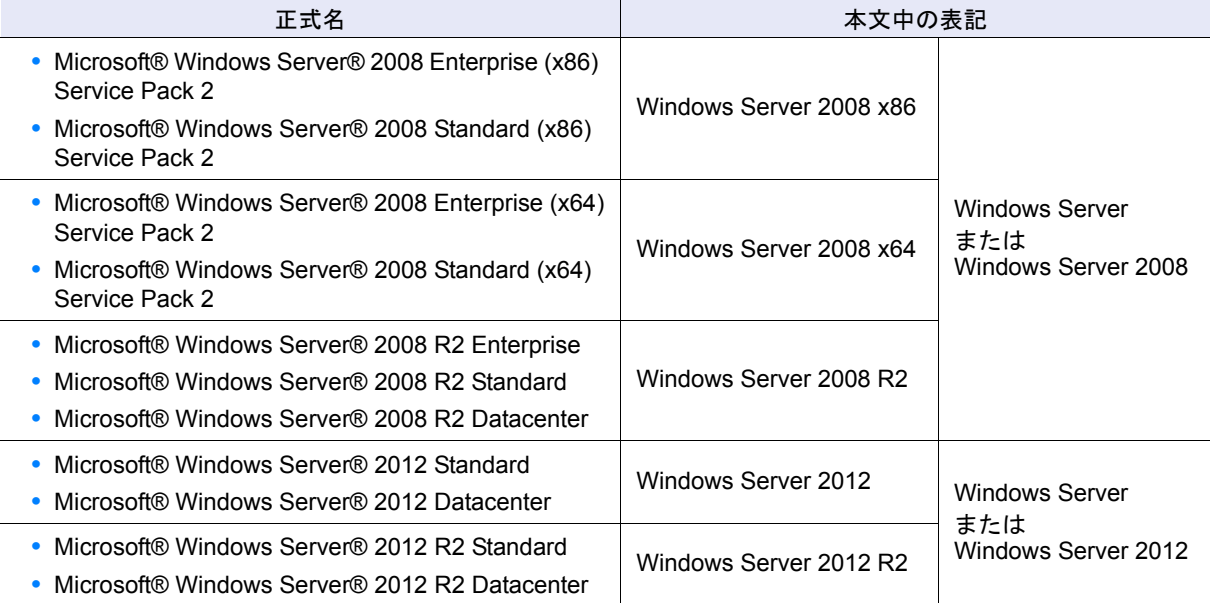

本書では、本文中の ™、® などの記号は省略しています。

# Windows Server 2012 でサーバー グラフィック シェルを削除 した場合の操作について

Windows Server 2012では、サーバー グラフィック シェルを削除した環境を構築することが可能です。 この環境では、GUI による操作を行うことができません。

Windows Server 2012 で、サーバー グラフィック シェルを削除した環境での操作は、本文中の「Server Core 環境の場合」に記載した操作を参照してください。

## 商標について

- **•** Microsoft、Microsoft Windows、Windows Server、SQL Server、および Hyper-V は、米国 Microsoft Corporation の米国およびその他の国における商標または登録商標です。
- **•** Veritas、Veritas ロゴ(旧 Symantec と Symantec ロゴ)、NetBackup、Backup Exec は、Veritas Technologies LLC(旧 Symantec 社)または関連会社の米国およびその他の国における商標または 登録商標です。その他の会社名、製品名は各社の登録商標または商標です。
- **•** Arcserve は、米国 Arcserve (USA), LLC の登録商標または商標です。
- **•** EMC、NetWorker は、米国 EMC コーポレーションの登録商標または商標です。
- **•** BakBone、NetVault は、米国およびその他の国における Dell, Inc. の登録商標です。
- **•** Oracle と Java は、Oracle Corporation およびその子会社、関連会社の米国およびその他の国にお ける登録商標です。
- **•** その他一般に、会社名、製品名、サービス名は、各社の商標または登録商標です。

Microsoft Corporation のガイドラインに従って、画面写真を使用しています。

**6**

# リリース情報

## ETERNUS VSS Hardware Provider の非互換情報

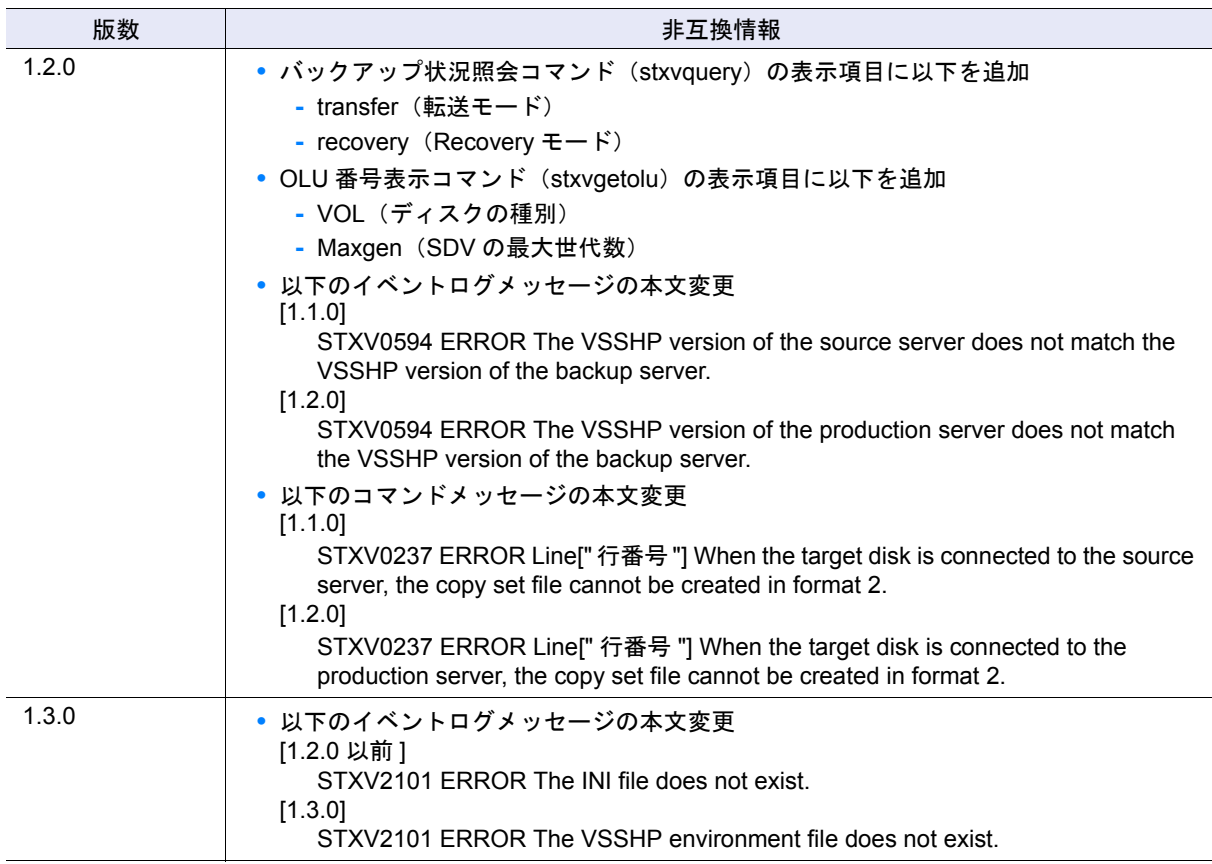

ETERNUS VSS Hardware Provider の非互換情報について説明します。

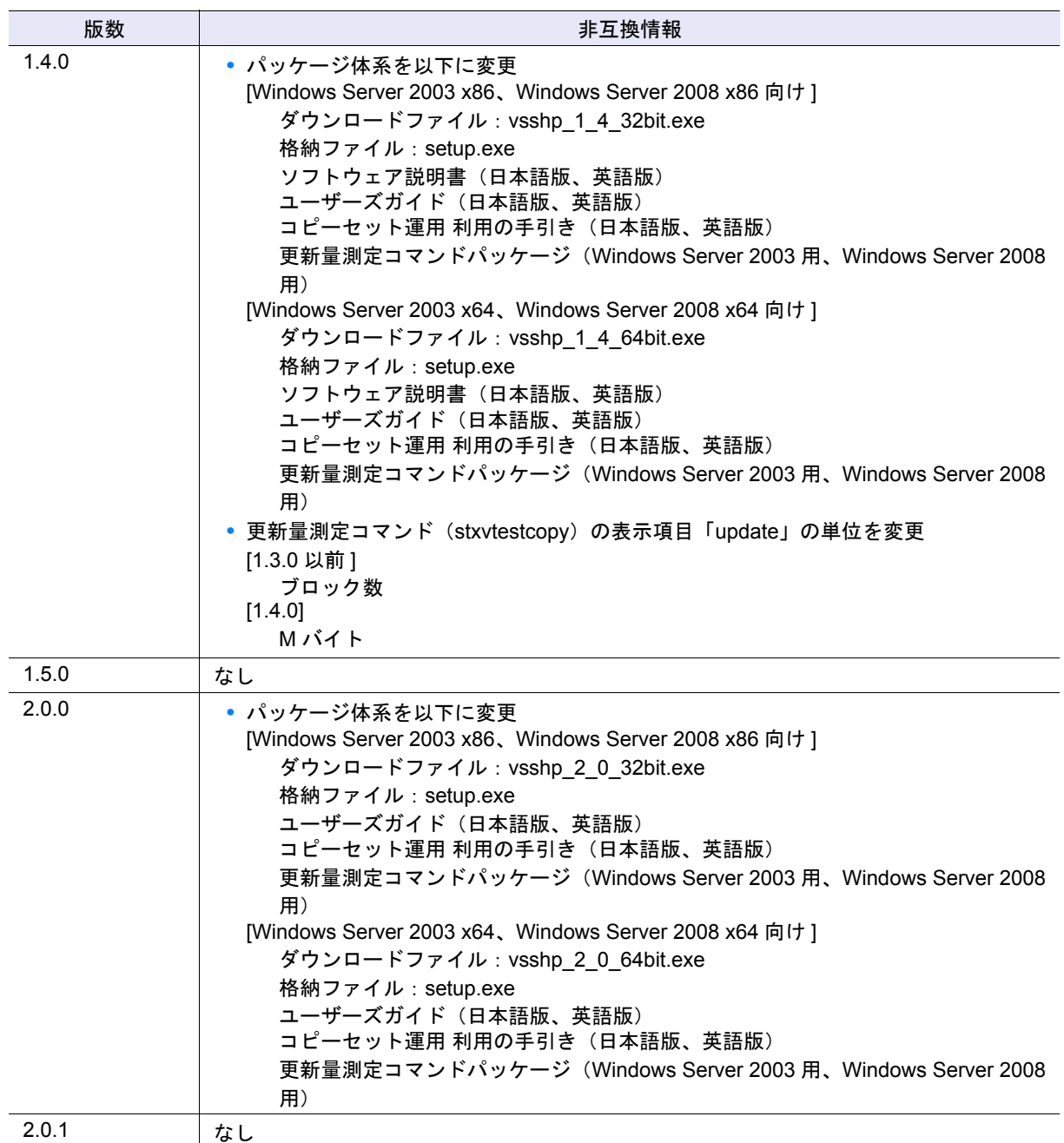

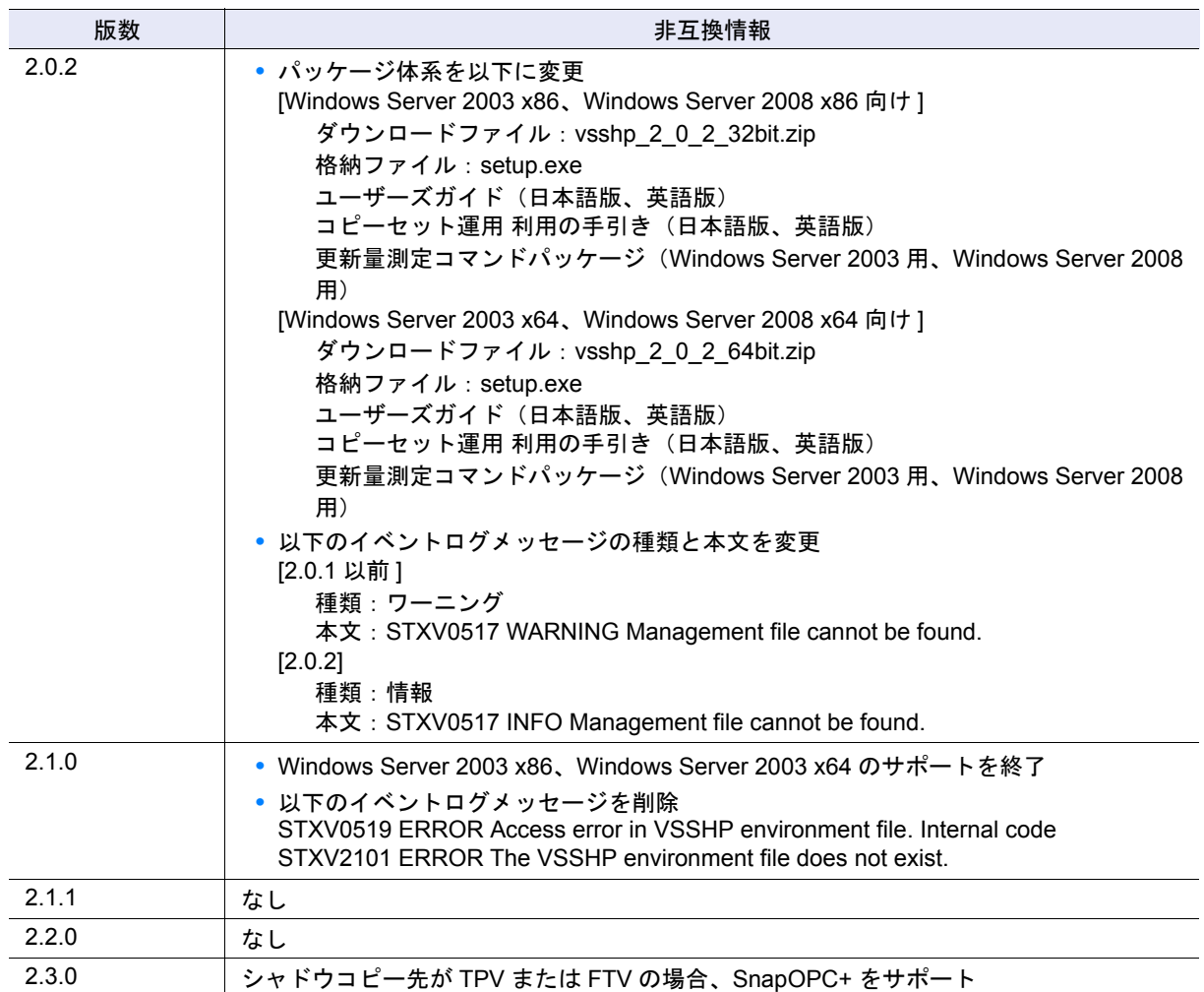

# ETERNUS VSS Hardware Provider の更新履歴

#### ETERNUS VSS Hardware Provider の各版数における変更内容を示します。

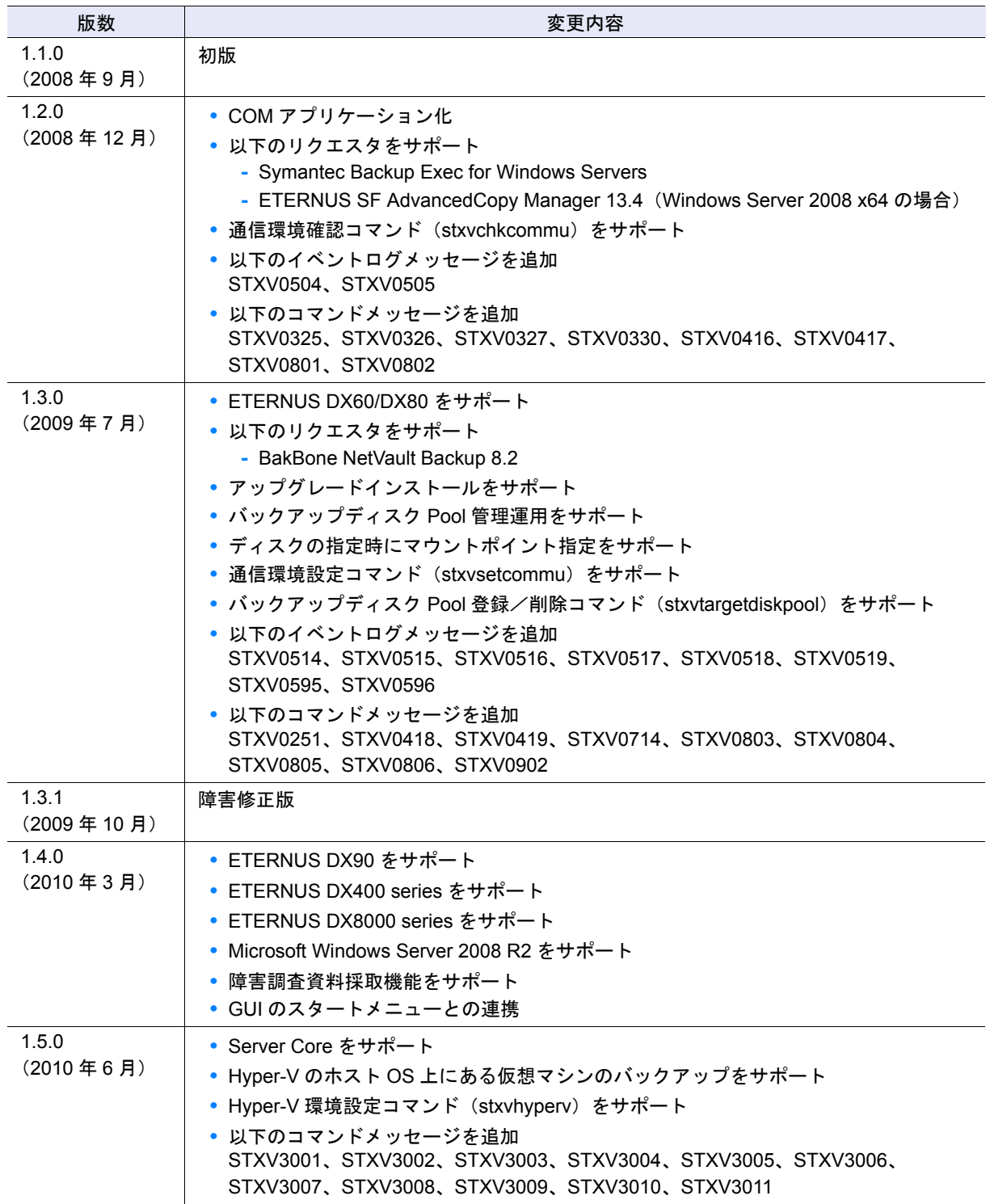

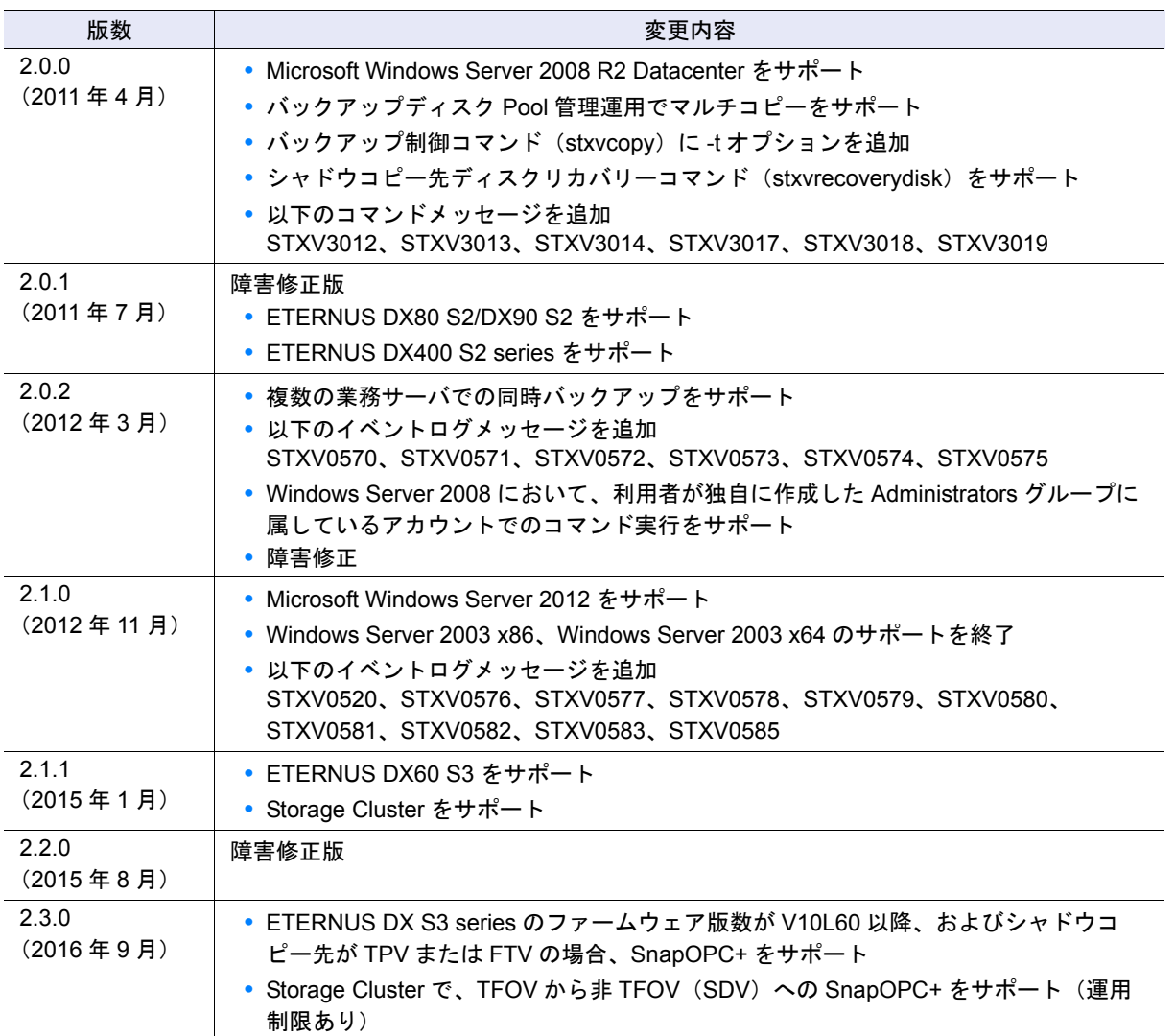

43

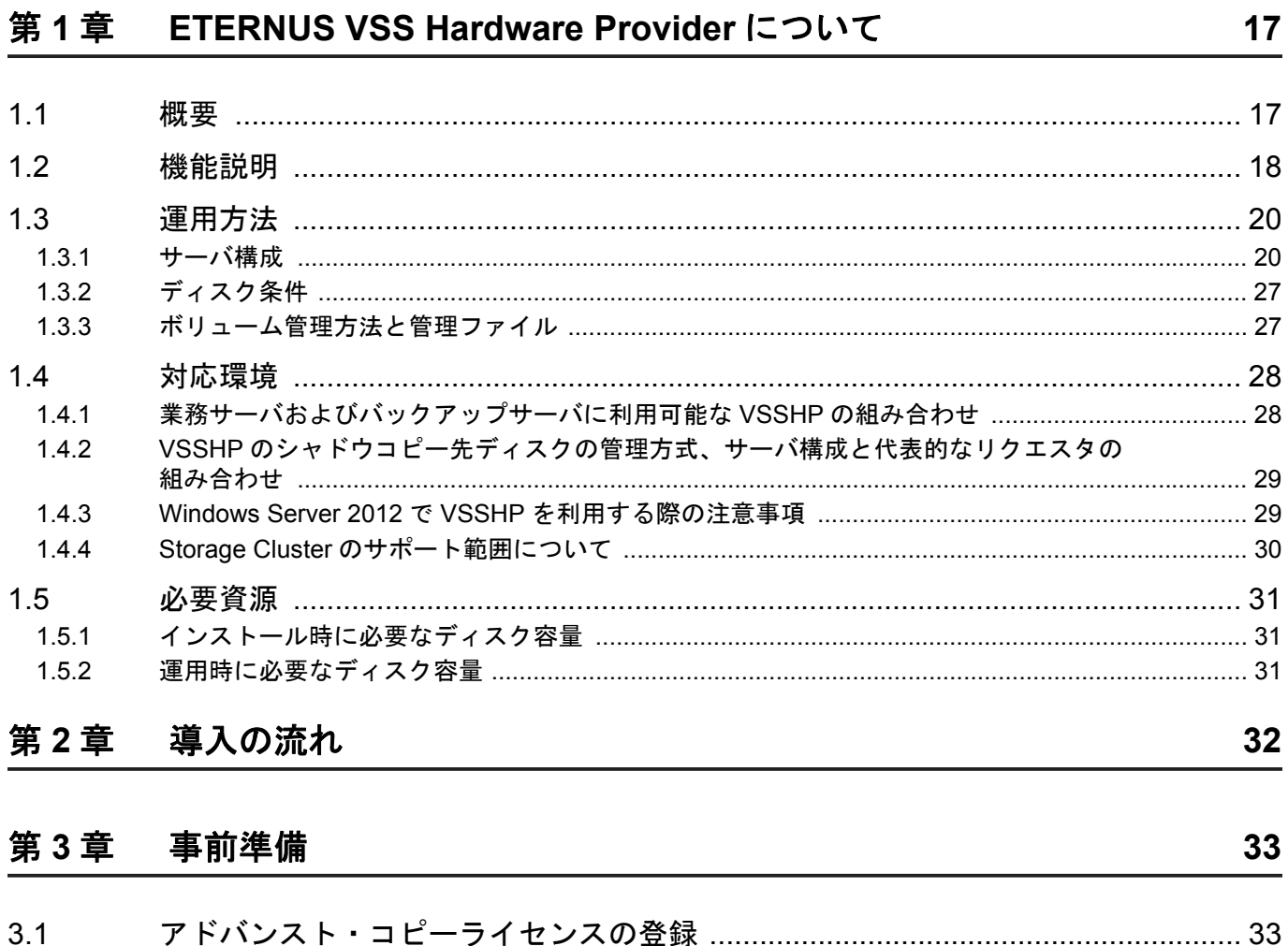

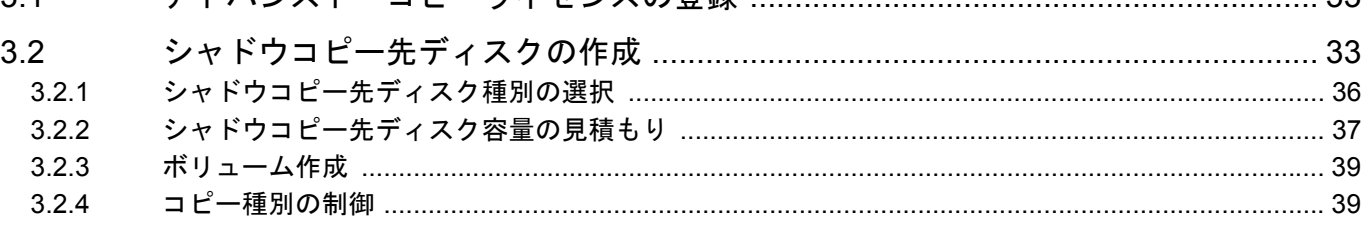

#### 環境作成 第4章

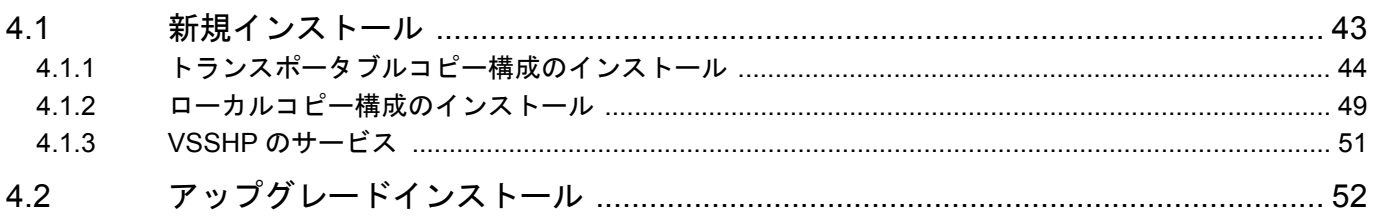

## $12$

ETERNUS VSS Hardware Provider 2.3 ユーザーズガイド

#### Copyright 2016 FUJITSU LIMITED

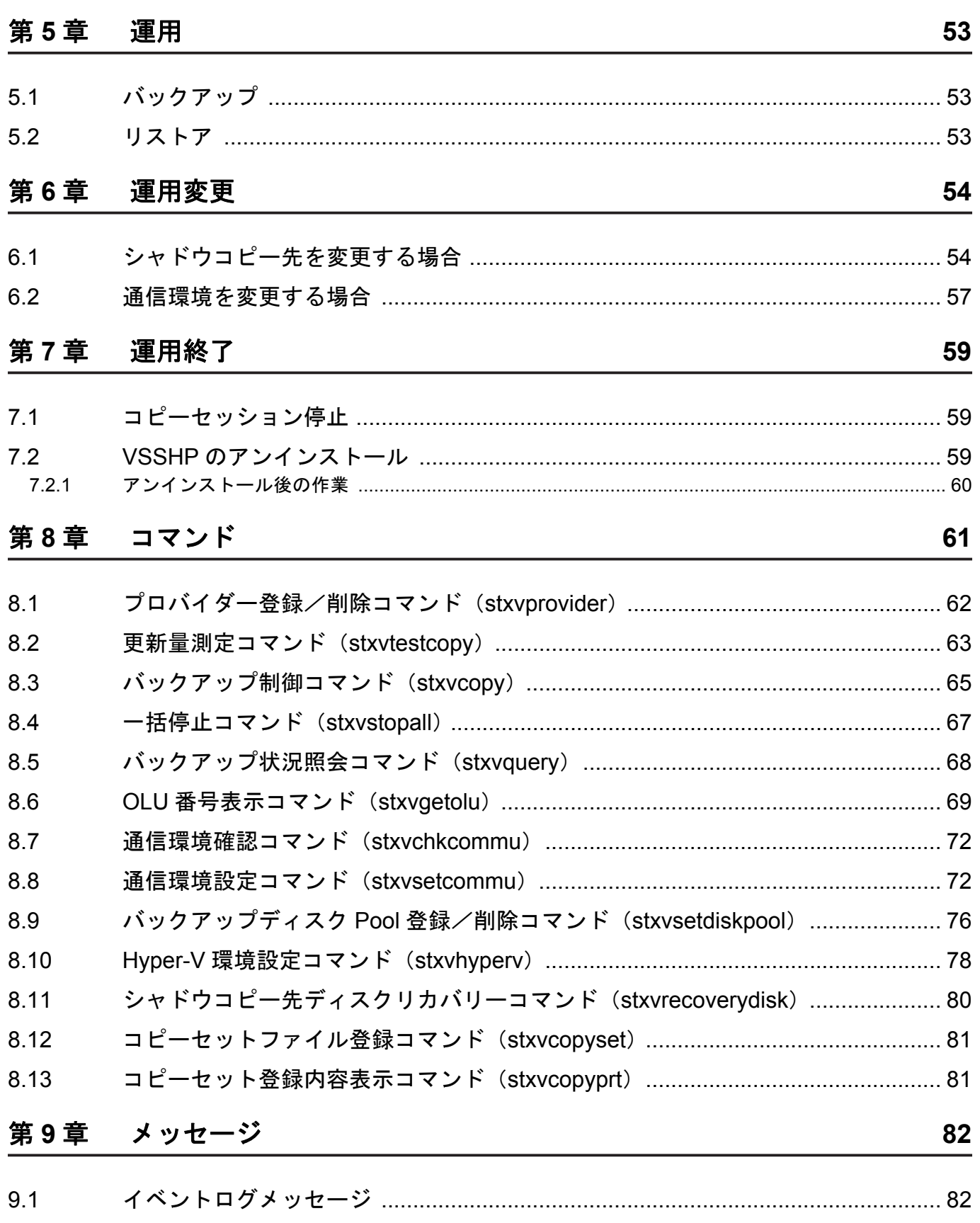

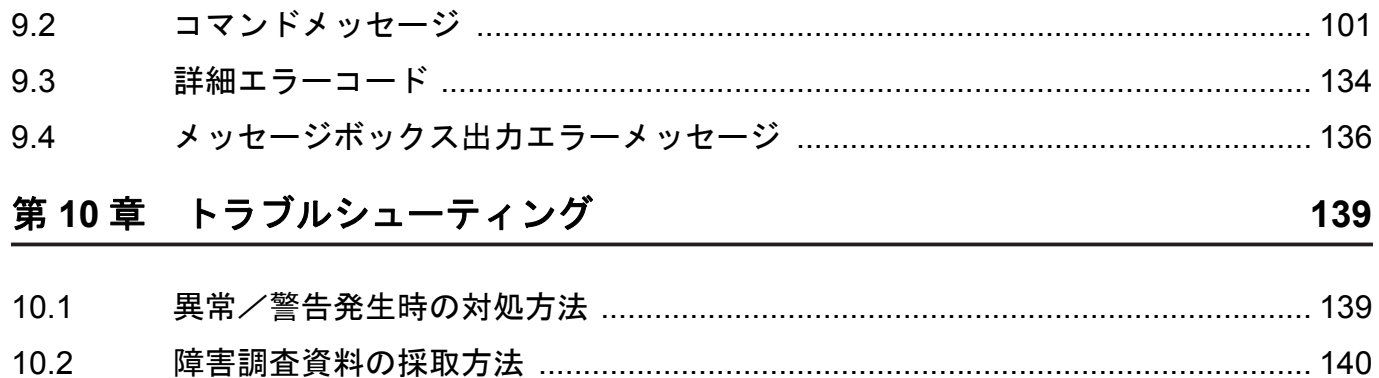

図目次

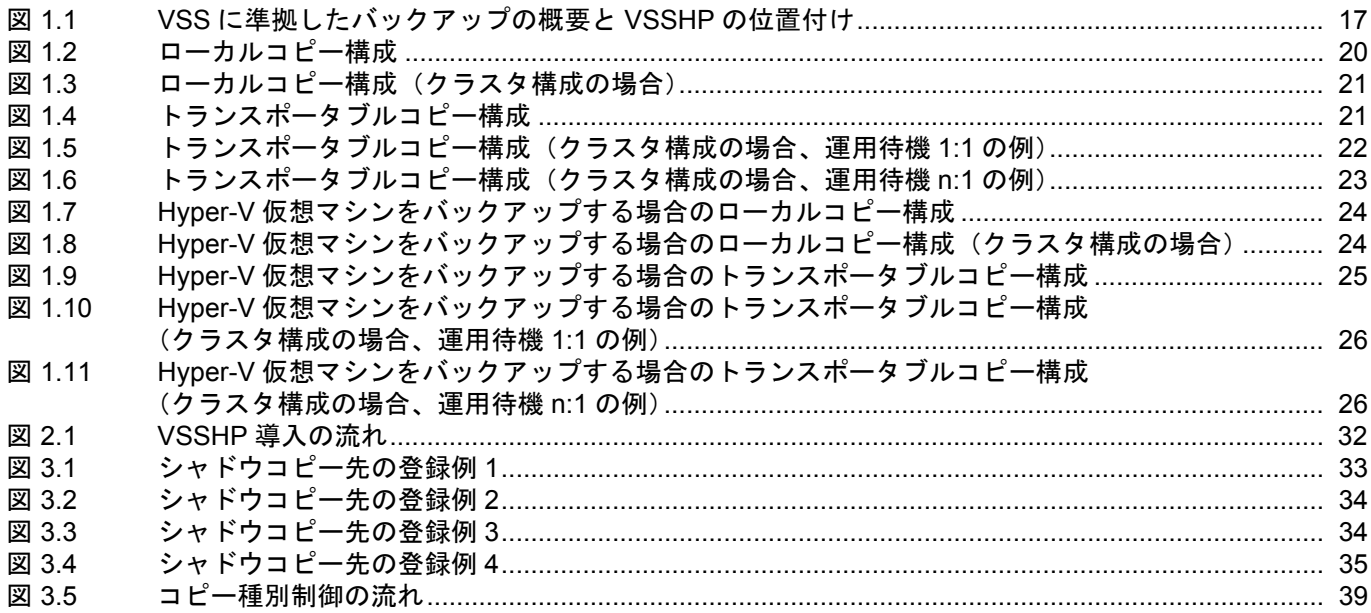

表目次

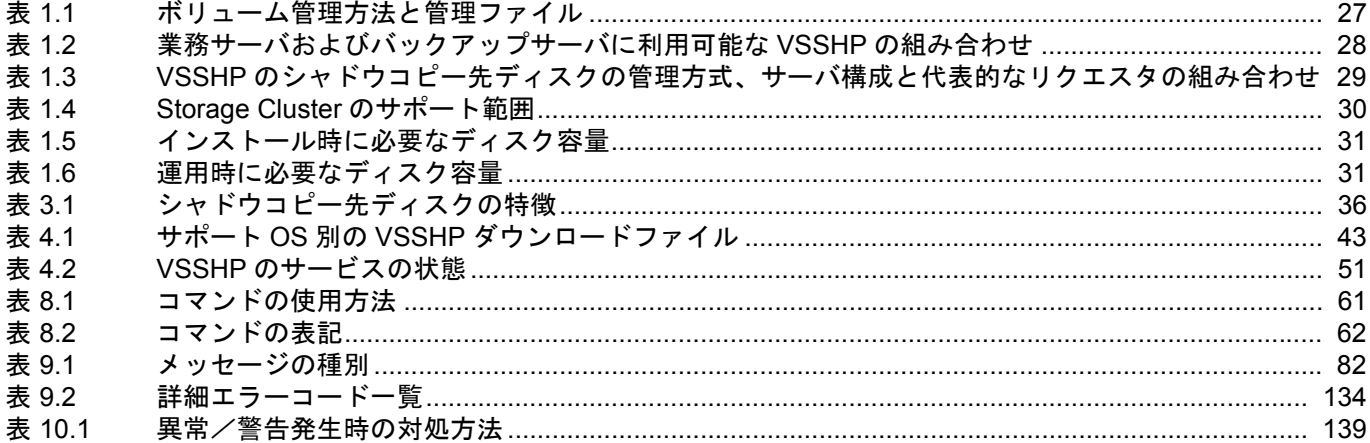

# <span id="page-16-1"></span>第 1 章

# <span id="page-16-0"></span>ETERNUS VSS Hardware Provider について

<span id="page-16-2"></span>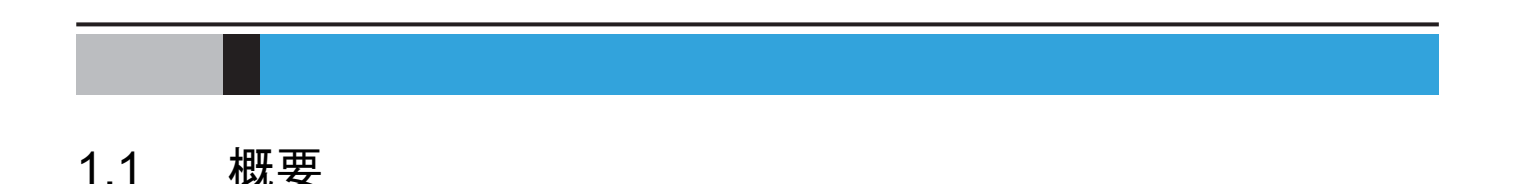

ETERNUS VSS Hardware Provider (以降 VSSHP) は、Microsoft 社の Volume Shadow Copy Service (以降 VSS)で定められたインターフェースに準拠し、ストレージシステム上のボリュームシャドウコ ピーを作成するプログラムです。VSS に準拠したバックアップソフトウェアやサーバアプリケーショ ンとともに使用することで、VSS を利用した業務無停止でのバックアップを実現します。

バックアップソフトウェアからバックアップを開始すると、VSSHP はストレージシステムのアドバン スト・コピー機能を使用し、業務データのシャドウコピーを瞬時に作成します。バックアップソフト ウェアは、シャドウコピー先をバックアップするため、業務データへの影響はありません。

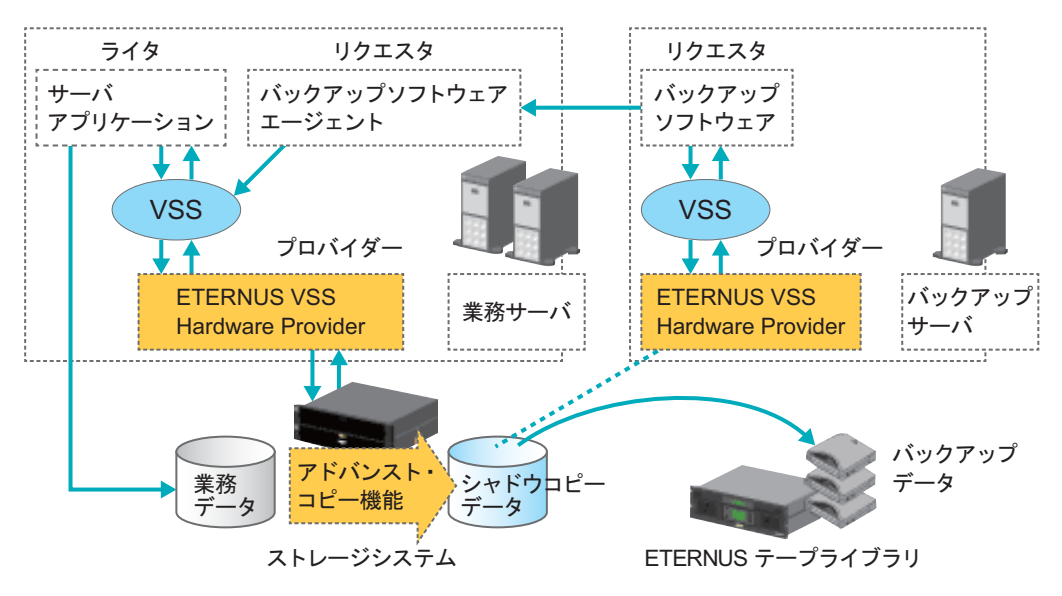

<span id="page-16-3"></span>図 1.1 VSS に準拠したバックアップの概要と VSSHP の位置付け

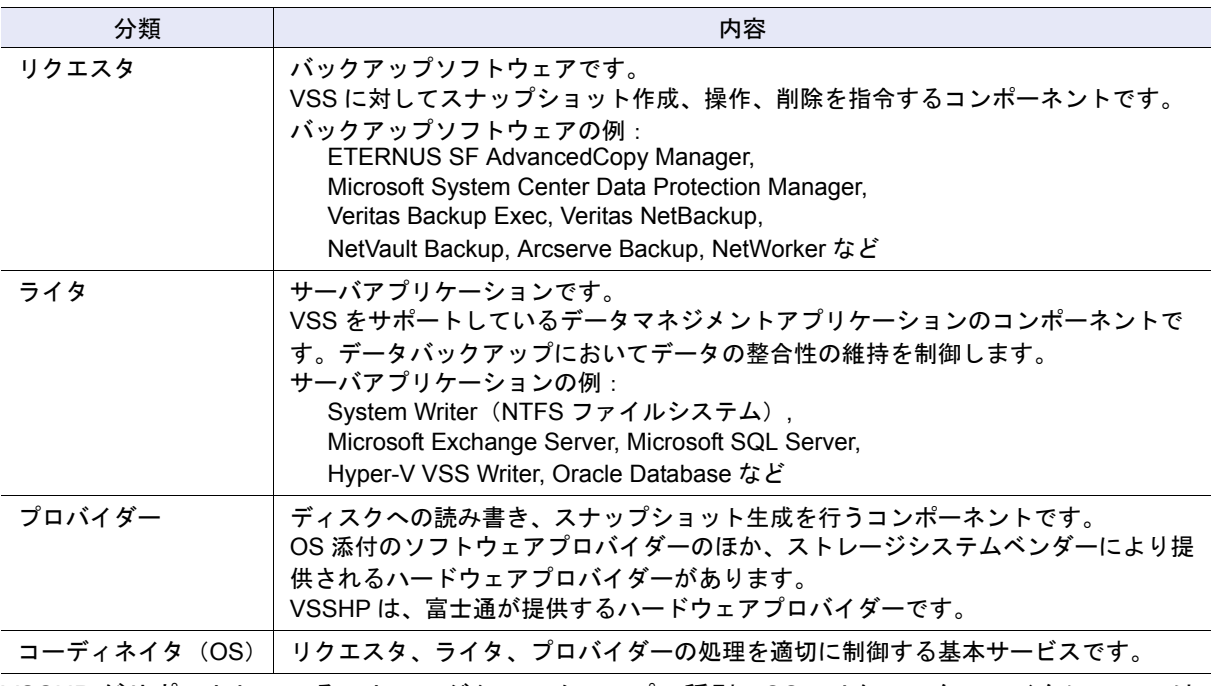

VSSHP がサポートしているストレージシステム、コピー種別、OS、リクエスタ、ライタについては、 以下のページを参照してください。

http://www.fujitsu.com/jp/products/computing/storage/download/vss/

### <span id="page-17-0"></span>1.2 機能説明

### ■ アドバンスト・コピー機能との連携

VSSHP は、シャドウコピーの作成にストレージシステムのアドバンスト・コピー機能を使用します。 アドバンスト・コピー機能は、サーバの CPU を使用せずにストレージシステムだけで高速にデータを コピーする機能です。ある時点の業務ボリュームのデータを短時間で同じストレージシステム内の別 のボリュームにコピーします。コピー完了後の複製ボリュームは、業務ボリュームと切り離されるた め、業務を継続しても書き換えられることはありません。したがって、複製ボリュームのデータを使 えば、業務を継続しながらある時点の業務ボリュームをテープ装置へバックアップすることができま す。

■ VSSHP におけるシャドウコピー作成先のボリューム管理方法と運用形態

VSSHP では、シャドウコピー作成先のボリュームの管理方法により、以下の 2 種類の運用形態があり ます。

- **•** バックアップディスク Pool 運用 シャドウコピー先を利用者が明示的に指定しない。
- **•** コピーセット運用 利用者が明示的にシャドウコピー先を指定する。

この 2 つの管理方法は、同時に運用できません。

#### ■ バックアップディスク Pool 運用

VSSHP は業務データのシャドウコピーを作成しますが、シャドウコピー作成先のボリュームを利用者 が明示的に指定する必要はありません。VSSHP は、シャドウコピー先のボリュームをバックアップ ディスク Pool に登録して管理します。このシャドウコピー先のボリューム管理機能を「バックアップ ディスク Pool 管理機能」、この機能を利用した運用形態を「バックアップディスク Pool 運用」と呼び ます。

あらかじめ、シャドウコピー先のボリュームを作成し、そのボリュームをバックアップディスク Pool 管理機能に登録しておきます。リクエスタからバックアップが開始されると、VSSHP はバックアップ ディスク Pool に登録されたボリュームの中から適切なボリュームを自動的に選択し、そのボリューム 上に業務データのシャドウコピーを作成します。バックアップ完了後、シャドウコピー先のボリュー ムのデータは無効なデータとなり、以後のバックアップでシャドウコピー先として再利用されます。

バックアップディスク Pool 管理機能へのボリューム登録は、VSSHP のインストール時に GUI で行い ます。同時にバックアップする業務データのボリュームの数分登録してください。インストール完了 後でも、バックアップディスク Pool 管理機能へのボリュームの追加、削除は可能です。

バックアップディスク Pool 運用で、VSSHP が使用するコピー種別は、QuickOPC と SnapOPC+ にな ります。

#### ■ コピーセット運用

VSSHP が ETERNUS SF AdvancedCopy Manager と連携して、業務データのシャドウコピーを作成す る場合には、シャドウコピー作成先のボリュームを利用者が明示的に指定する必要があります。 VSSHP は、シャドウコピー先のボリュームをコピーセット情報で管理しています。このコピーセット 情報を利用したシャドウコピー先の運用形態を「コピーセット運用」と呼びます。

コピーセット情報へのボリュームの登録は、コピーセット情報登録コマンドで行います。コピーセッ ト運用の詳細については、『ETERNUS VSS Hardware Provider 2.3 コピーセット運用 利用の手引き』 を、本書と併せて参照してください。

#### ▶ 注意

- **•** バックアップディスク Pool 運用とコピーセット運用は同時運用はできません。
- **•** バックアップディスク Pool 運用を行う場合、コピーセット情報の登録は実施しないでください。 運用と管理ファイルの詳細については、「1.3.3 [ボリューム管理方法と管理ファイル」](#page-26-1)(P.27) を参 照してください。

### <span id="page-19-0"></span>1.3 運用方法

#### <span id="page-19-1"></span>1.3.1 サーバ構成

<span id="page-19-4"></span>VSSHP は、以下のサーバ構成をサポートします。これらの構成は、使用するリクエスタに依存しま す。リクエスタがどの構成をサポートしているか確認してからサーバ構成を決定してください。

- **•** 業務サーバとバックアップサーバを兼用とし、同一の Windows Server とする構成 以降、「ローカルコピー構成」と呼びます。
- **•** 業務サーバとバックアップサーバを別の Windows Server とする構成 以降、「トランスポータブルコピー構成」と呼びます。

Hyper-V のホスト OS 上にある仮想マシンのバックアップを行う場合は、「1.3.1.3 [ローカルコピー構成](#page-23-2) (Hyper-V [仮想マシンをバックアップする場合\)」](#page-23-2)(P.24) または「1.3.1.4 [トランスポータブルコピー構](#page-24-1) 成(Hyper-V [仮想マシンをバックアップする場合\)」](#page-24-1)(P.25) を参照してください。

そのほかの場合は、「1.3.1.1 [ローカルコピー構成」](#page-19-3)(P.20) または「1.3.1.2 [トランスポータブルコピー](#page-20-2) [構成」](#page-20-2)(P.21) を参照してください。

#### ▶ 注意

Hyper-V 設定の場合、バックアップの対象はホスト OS 上にある仮想マシンだけとなります。

#### <span id="page-19-3"></span>1.3.1.1 ローカルコピー構成

- **•** 業務サーバとバックアップサーバを兼用
- **•** 同一サーバに VSS をサポートするリクエスタとライタをインストール

<span id="page-19-2"></span>図 1.2 ローカルコピー構成

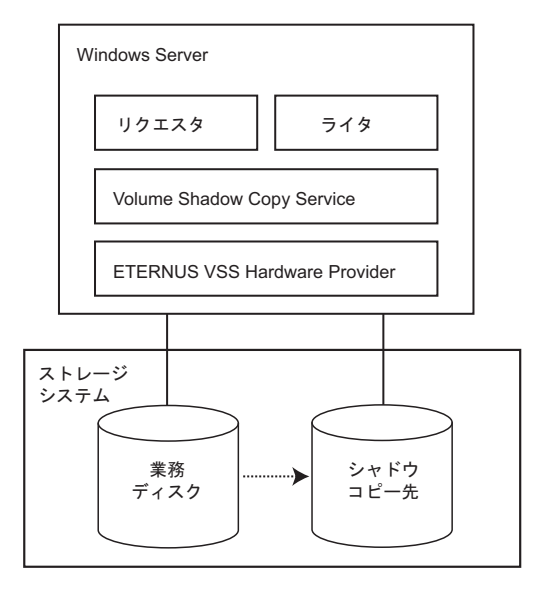

ETERNUS VSS Hardware Provider 2.3 ユーザーズガイド Copyright 2016 FUJITSU LIMITED **P3AM-4582-05Z0 20**

#### ■ クラスタ構成の場合

クラスタリソースとして登録しているディスクは、シャドウコピー先ディスクとして利用できません。 それぞれの業務サーバ(運用系、待機系)ごとに、シャドウコピー先ディスクを準備してください。

<span id="page-20-0"></span>図 1.3 ローカルコピー構成(クラスタ構成の場合)

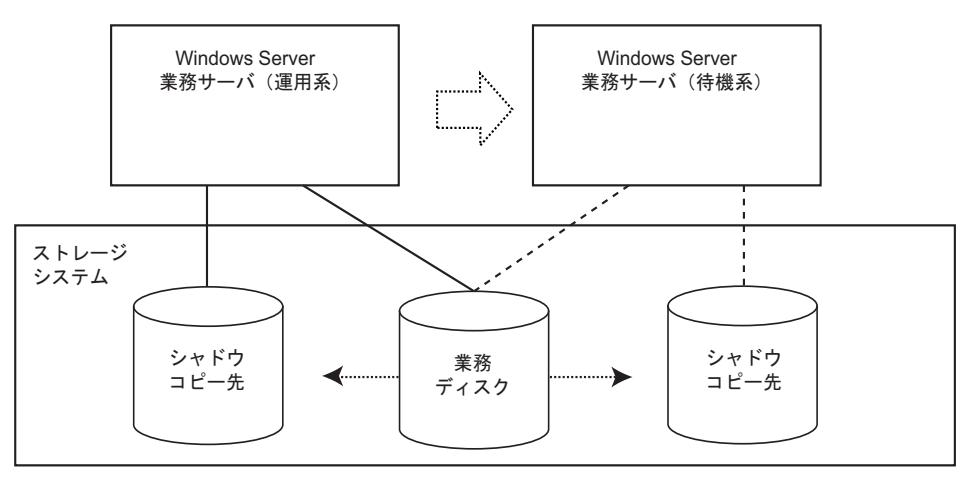

- <span id="page-20-2"></span>1.3.1.2 トランスポータブルコピー構成
	- **•** 業務サーバとバックアップサーバの OS は同一バージョン・レベルの Windows Server であること
	- **•** 業務サーバとバックアップサーバに互換性のあるバージョンの VSSHP をインストール 互換情報については、「1.4 [対応環境」](#page-27-0)(P.28) を参照してください。
	- **•** 業務サーバとバックアップサーバに VSS をサポートするリクエスタをインストール
	- **•** 業務サーバに VSS をサポートするライタをインストール

<span id="page-20-1"></span>図 1.4 トランスポータブルコピー構成

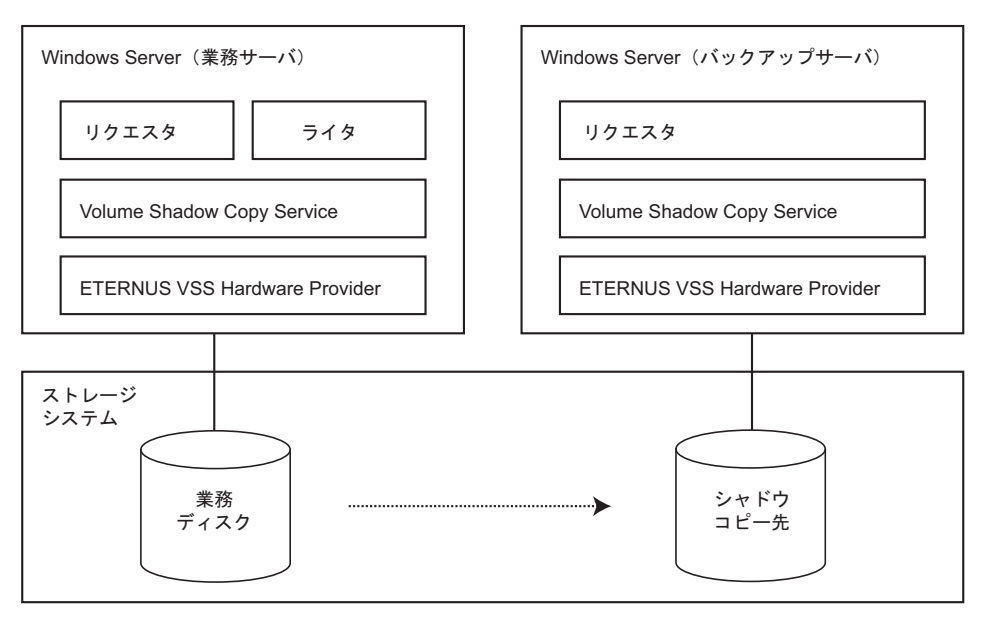

ETERNUS VSS Hardware Provider 2.3 ユーザーズガイド Copyright 2016 FUJITSU LIMITED **P3AM-4582-05Z0 21**

#### ■ クラスタ構成の場合

- **•** バックアップサーバではクラスタ構成はサポートしていません。
- **•** 業務サーバでクラスタ構成の運用をする場合には、以下の環境設定を行ってください。
	- **-** 各業務サーバの OS は同一バージョン・レベルの Windows Server であること
	- **-** 各業務サーバに同一バージョン・レベルの VSSHP をインストール
	- **-** 各業務サーバに VSS をサポートするリクエスタをインストール
	- **-** 各業務サーバに VSS をサポートするライタをインストール

運用待機 1:1、運用待機 n:1 の例で示します。

#### **-** 運用待機 1:1 の例

#### 図 1.5 トランスポータブルコピー構成(クラスタ構成の場合、運用待機 1:1 の例)

<span id="page-21-0"></span>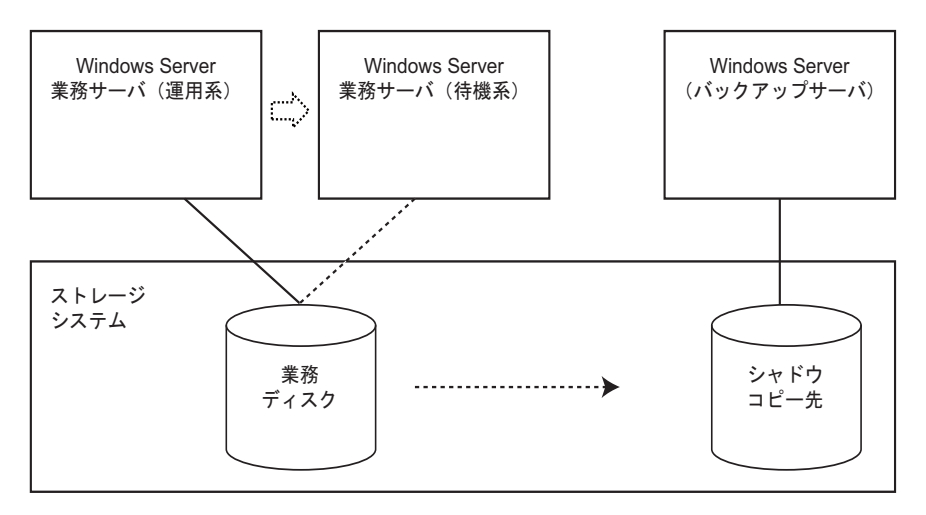

#### **-** 運用待機 n:1 の例

<span id="page-22-0"></span>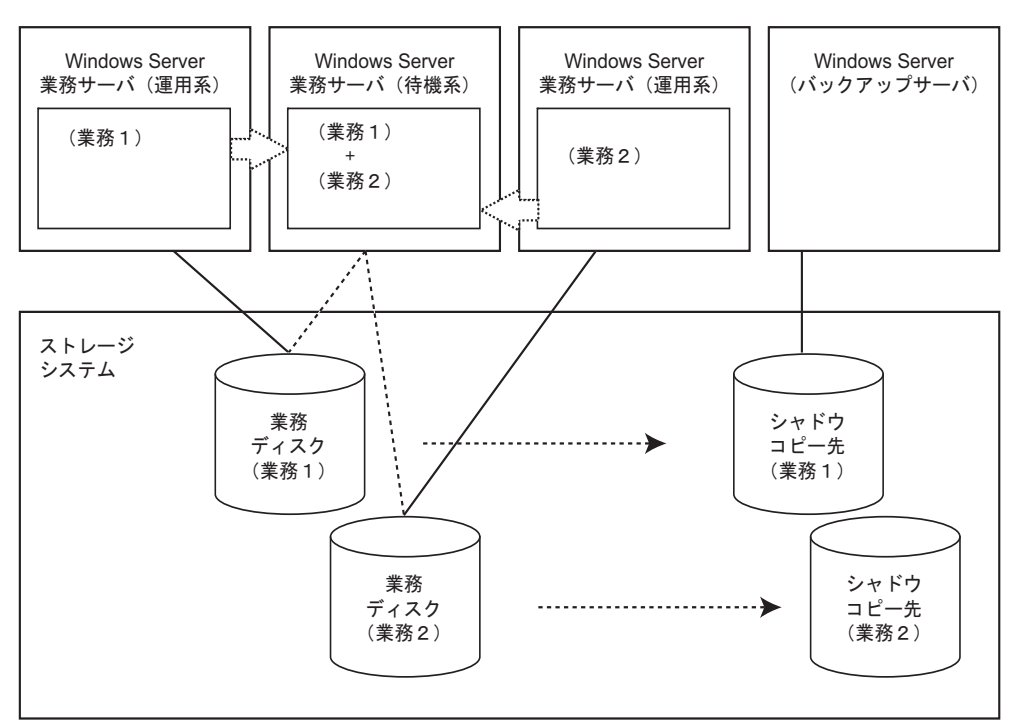

#### 図 1.6 トランスポータブルコピー構成(クラスタ構成の場合、運用待機 n:1 の例)

<span id="page-23-2"></span>1.3.1.3 ローカルコピー構成 (Hyper-V 仮想マシンをバックアップする場合)

- **•** 業務サーバとバックアップサーバを兼用
- **•** ホスト OS 上に Hyper-V の VSS をサポートするリクエスタをインストール
- **•** ホスト OS 上に VSSHP をインストール
- <span id="page-23-0"></span>図 1.7 Hyper-V 仮想マシンをバックアップする場合のローカルコピー構成

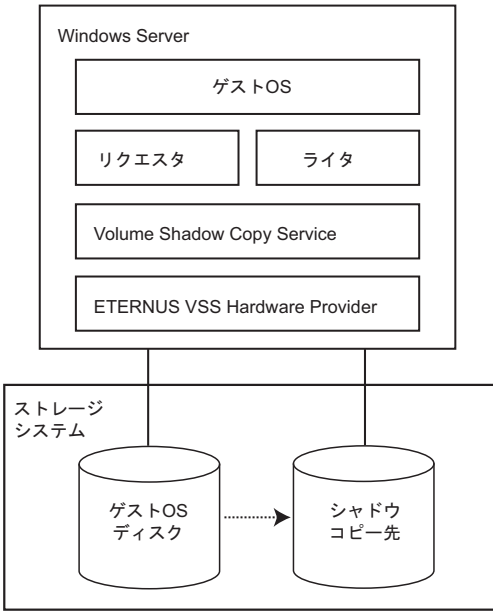

#### ■ クラスタ構成の場合

クラスタリソースとして登録しているディスクは、シャドウコピー先ディスクとして利用できません。 それぞれの業務サーバ(運用系、待機系)ごとにシャドウコピー先ディスクを準備してください。

<span id="page-23-1"></span>図 1.8 Hyper-V 仮想マシンをバックアップする場合のローカルコピー構成(クラスタ構成の場合)

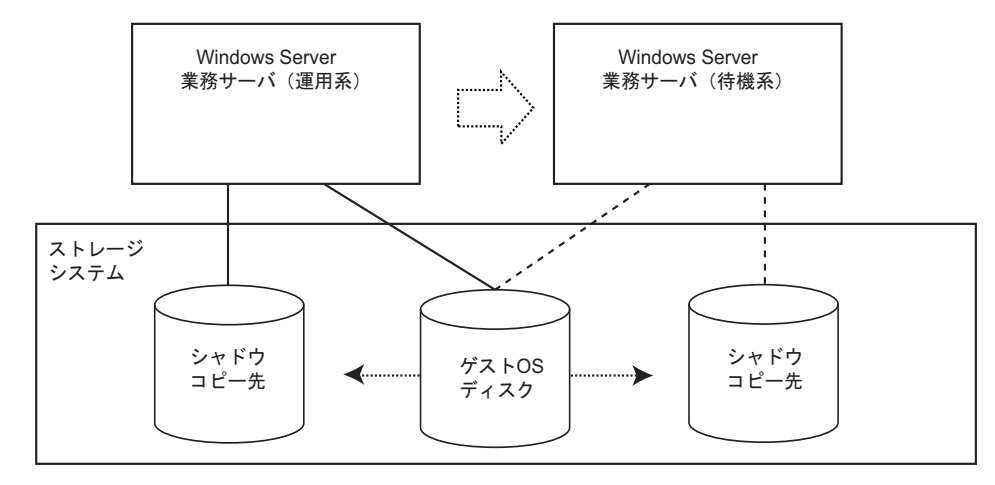

ETERNUS VSS Hardware Provider 2.3 ユーザーズガイド Copyright 2016 FUJITSU LIMITED P3AM-4582-05Z0 **24**

<span id="page-24-1"></span>1.3.1.4 トランスポータブルコピー構成(Hyper-V 仮想マシンをバックアップする場合)

- **•** 業務サーバとバックアップサーバの OS は同一バージョン・レベルの Windows Server であること
- **•** 業務サーバのホスト OS とバックアップサーバに互換性のあるバージョンの VSSHP をインストー ル 互換情報については、「1.4 [対応環境」](#page-27-0)(P.28) を参照してください。
- 
- **•** 業務サーバのホスト OS とバックアップサーバに Hyper-V の VSS をサポートするリクエスタをイ ンストール
- **•** シャドウコピー先は、業務サーバのホスト OS とバックアップサーバの両方と接続
- **•** VSSHP の Hyper-V 設定は、業務サーバのホスト OS で実施
- <span id="page-24-0"></span>図 1.9 Hyper-V 仮想マシンをバックアップする場合のトランスポータブルコピー構成

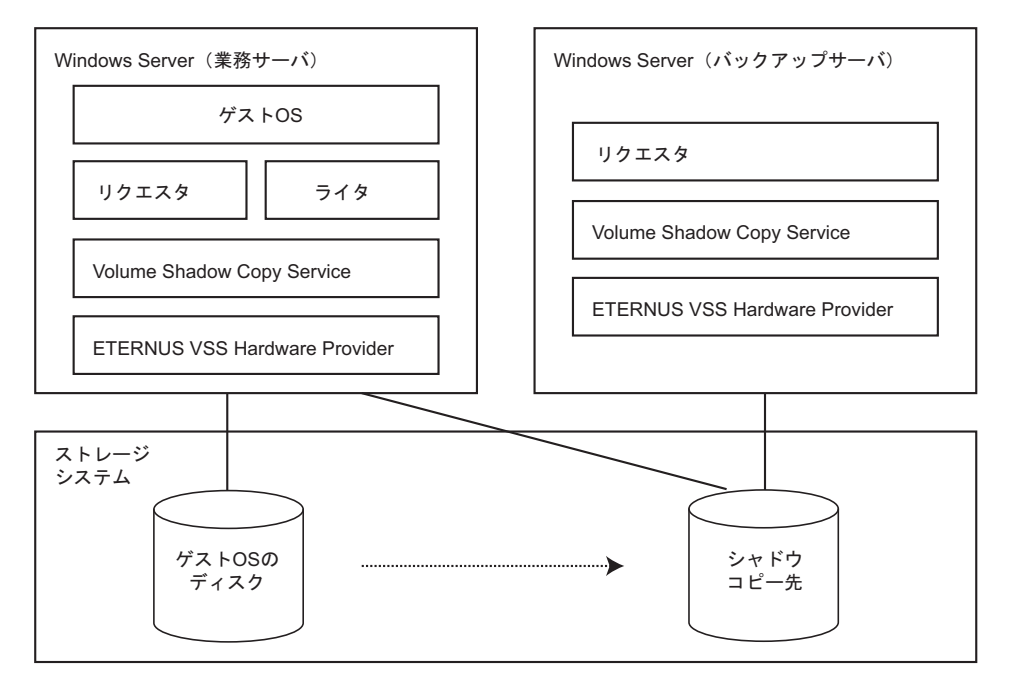

#### ■ クラスタ構成の場合

- **•** バックアップサーバではクラスタ構成はサポートしていません。
- **•** 業務サーバでクラスタ構成の運用をする場合には、以下の環境設定を行ってください。
	- **-** 各業務サーバの OS は同一バージョン・レベルの Windows Server であること
	- **-** 各業務サーバのホスト OS に同一バージョン・レベルの VSSHP をインストール
	- **-** 各業務サーバのホスト OS に Hyper-V の VSS をサポートするリクエスタをインストール
	- **-** シャドウコピー先は各業務サーバのホスト OS とバックアップサーバの両方と接続
	- **-** VSSHP の Hyper-V 設定は、各業務サーバのホスト OS で実施

**25**

運用待機 1:1、運用待機 n:1 の例で示します。

**-** 運用待機 1:1 の例

<span id="page-25-0"></span>図 1.10 Hyper-V 仮想マシンをバックアップする場合のトランスポータブルコピー構成(クラ スタ構成の場合、運用待機 1:1 の例)

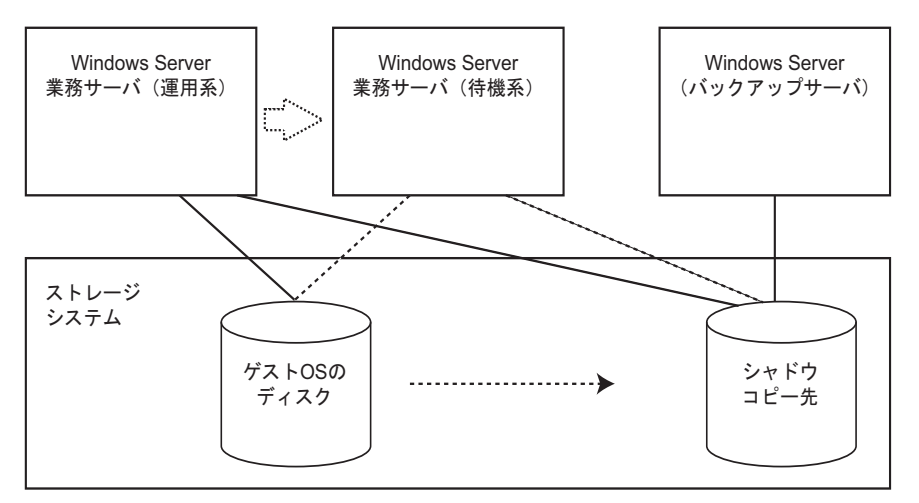

**-** 運用待機 n:1 の例

<span id="page-25-1"></span>図 1.11 Hyper-V 仮想マシンをバックアップする場合のトランスポータブルコピー構成(クラ スタ構成の場合、運用待機 n:1 の例)

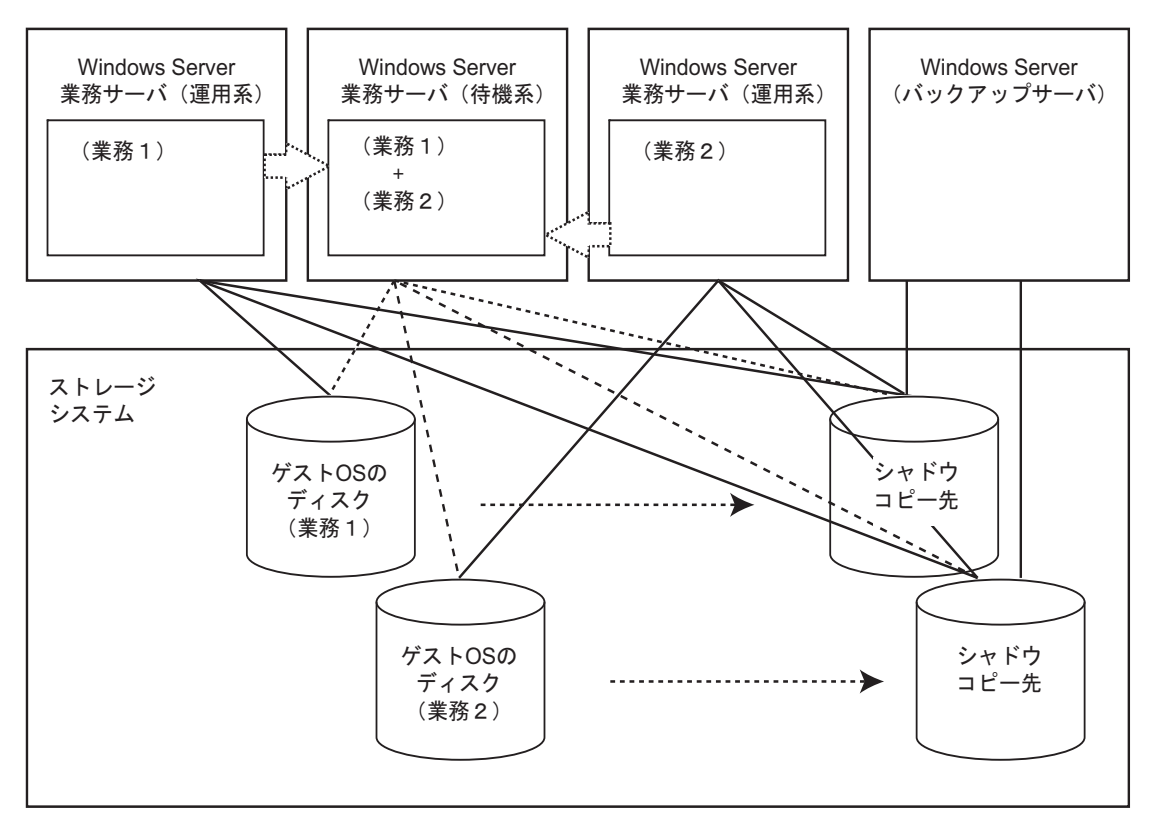

ETERNUS VSS Hardware Provider 2.3 ユーザーズガイド Copyright 2016 FUJITSU LIMITED P3AM-4582-05Z0 **26**

#### > 注意

- **•** VSSHP は、Hyper-V 設定のホスト OS にインストールした場合のバックアップ処理をサポート しています。このため、Hyper-V 設定の場合、バックアップの対象はホスト OS 上にあるゲスト OS のディスクだけとなります。
- **•** Hyper-V 設定のゲスト OS に VSSHP をインストールした場合のバックアップ処理は、ローカル コピー構成、トランスポータブルコピー構成のどちらの場合もサポートしていません。ただし、 ETERNUS SF AdvancedCopy Manager と組み合わせて使用する場合のみサポートします。

#### <span id="page-26-0"></span>1.3.2 ディスク条件

バックアップの対象となる業務ディスクには、以下の条件があります。

- **•** パーティション形式は、MBR、GPT が使用できます。
- **•** ダイナミックディスクは使用できません。使用した場合の動作は保証していません。

#### <span id="page-26-1"></span>1.3.3 ボリューム管理方法と管理ファイル

シャドウコピー先のボリューム管理方法により、それぞれ以下の管理ファイルが作成されます。

- **•** バックアップディスク Pool 管理ファイル インストールフォルダー ¥etc¥vss¥bkdskpl.mng
- **•** コピーセット管理ファイル インストールフォルダー ¥etc¥vss¥copyset.cnv

管理方法の変更や、サーバ構成の変更により、運用に不要な管理ファイルが存在している場合があり ます。

誤動作を起こす原因となりますので[、表](#page-26-2) 1.1 を参照し、サーバ構成と管理方式の組み合わせに対応し ない管理ファイルは必ず削除してください。

<span id="page-26-2"></span>表 1.1 ボリューム管理方法と管理ファイル

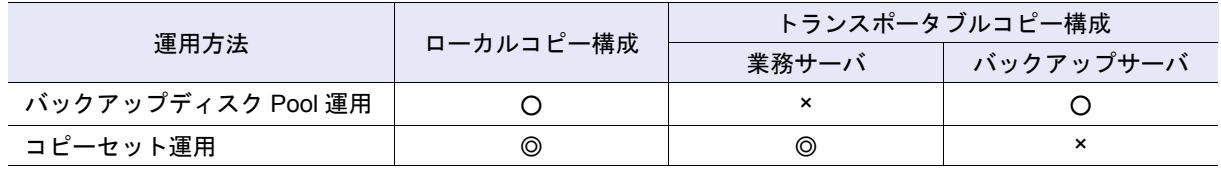

○:バックアップ Pool 管理ファイル

◎:コピーセット管理ファイル

×:管理ファイルの作成なし

**27**

## <span id="page-27-0"></span>1.4 対応環境

VSSHP がサポートしているストレージシステム、コピー種別、OS、リクエスタ、ライタについては、 以下のページを参照してください。

http://www.fujitsu.com/jp/products/computing/storage/download/vss/

OS の Server Core インストールオプションは、Windows Server 2008 R2 以降がサポート範囲となり ます。

### <span id="page-27-1"></span>1.4.1 業務サーバおよびバックアップサーバに利用可能な VSSHP の 組み合わせ

トランスポータブルコピー構成の場合、業務サーバおよびバックアップサーバに利用可能な VSSHP の 組み合わせ(互換情報)は以下です。

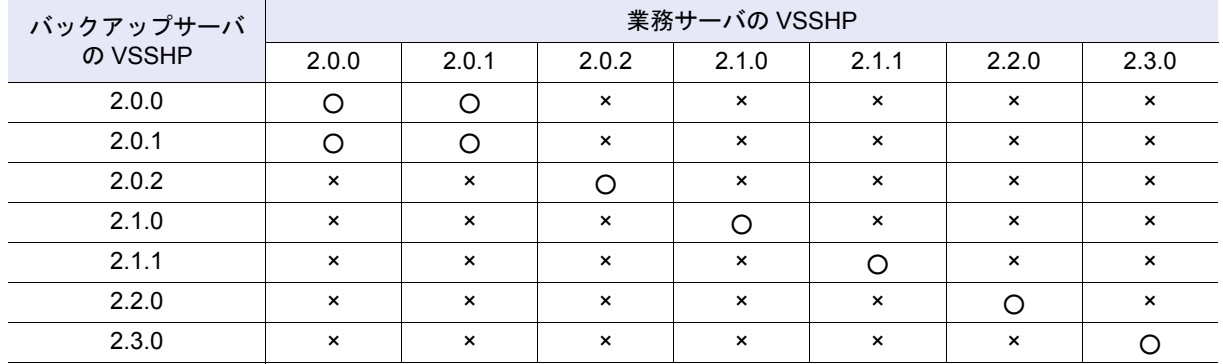

<span id="page-27-2"></span>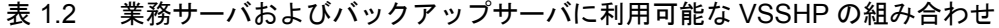

○:互換性あり

×:互換性なし

バージョン 1 以前は、同一のバージョン・レベルの組み合わせを使用してください。

### <span id="page-28-0"></span>1.4.2 VSSHP のシャドウコピー先ディスクの管理方式、サーバ構成と代表的 なリクエスタの組み合わせ

VSSHP のシャドウコピー先ディスクの管理方式、サーバ構成と代表的なリクエスタ(バックアップソ フトウェア)の組み合わせは以下です。

<span id="page-28-2"></span>表 1.3 VSSHP のシャドウコピー先ディスクの管理方式、サーバ構成と代表的なリクエスタの組み 合わせ

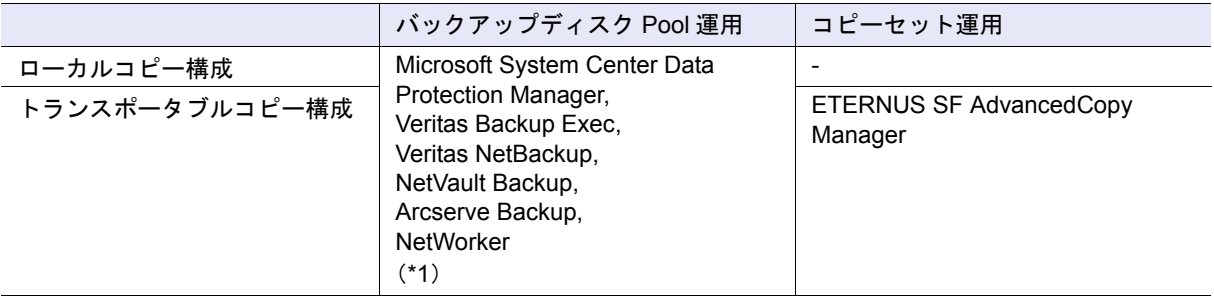

\*1: ローカルコピー構成/トランスポータブルコピー構成のサポート状況については、バックアップソフトウェ アの最新仕様を確認してください。

サポート組み合わせについての詳細な情報は、以下のページを参照してください。

http://www.fujitsu.com/jp/products/computing/storage/download/vss/

### <span id="page-28-1"></span>1.4.3 Windows Server 2012 で VSSHP を利用する際の注意事項

### 1.4.3.1 オフロードデータ転送(ODX)の併用について

VSSHP によるアドバンスト・コピーの実行とオフロードデータ転送(ODX)は併用できません。 Windows Server 2012 で、Offloaded Data Transfer 機能をサポートしたストレージシステムを利用す る場合、Windows Server 2012 のオフロードデータ転送(ODX)により、ストレージシステム上で ODX セッションが起動する場合がありますが、オフロードデータ転送(ODX)による ODX セッショ ンと、VSSHP によるアドバンスト・コピー・セッションを同時に利用することはできません。 以下のいずれかの方法でオフロードデータ転送(ODX)を無効化してください。

**•** Windows Server 2012 でオフロードデータ転送(ODX)を無効化します。 この設定は、実施するサーバに対してのみ有効となります。 オフロードデータ転送(ODX)を無効にする方法は、Microsoft 社が提示する手順に従ってください。

http://technet.microsoft.com/ja-jp/library/jj200627.aspx (日本語) http://technet.microsoft.com/en-us/library/jj200627.aspx (英語)

**•** ストレージシステムで Offloaded Data Transfer 機能を停止します。 この設定は、ストレージシステムを利用するすべてのサーバに対して有効となります。 Offloaded Data Transfer 機能の停止方法はストレージシステムのマニュアルを参照してください。 1.4.3.2 記憶域プール機能を利用した仮想ディスクの利用について

VSSHP では、記憶域プール機能を利用して作成した仮想ディスクをコピー元、コピー先として利用で きません。

### <span id="page-29-0"></span>1.4.4 Storage Cluster のサポート範囲について

VSSHP は、Storage Cluster について[、表](#page-29-1) 1.4 に示すコピー元ボリューム、コピー先ボリュームとアド バンスト・コピーの組み合わせをサポートします。

<span id="page-29-1"></span>表 1.4 Storage Cluster のサポート範囲

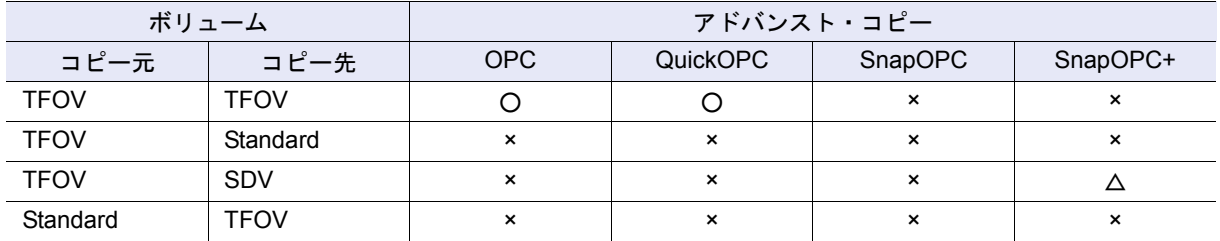

TFOV: Transparent Failover Volume

Standard: Standard ボリューム

SDV: Snap Data Volume

○:サポートしています。

△:サポートしています。ただし、フェイルオーバ発生からフェイルバックまでの間は、バックアップ運用でき ません。

×:サポートしていません。

注意

- **•** Storage Cluster は同一機種のストレージシステムで構成してください。
- **•** 同一ホスト上で Standard / SDV と TFOV を混在させて運用しないでください。ただし、以下の 組み合わせの場合、混在が可能です。詳細は[、表](#page-29-1) 1.4 を参照してください。
	- **-** コピー元ボリュームが TFOV
	- **-** コピー先ボリュームが SDV
	- **-** コピー種別が SnapOPC+

Storage Cluster を利用できるストレージシステム、および最新の情報については、以下のページを参 照してください。

http://www.fujitsu.com/jp/products/computing/storage/download/vss/

ETERNUS VSS Hardware Provider 2.3 ユーザーズガイド Copyright 2016 FUJITSU LIMITED **P3AM-4582-05Z0** 

**30**

## <span id="page-30-0"></span>1.5 必要資源

VSSHP を利用したバックアップ運用時に必要となる資源について説明します。

### <span id="page-30-1"></span>1.5.1 インストール時に必要なディスク容量

<span id="page-30-3"></span>表 1.5 インストール時に必要なディスク容量

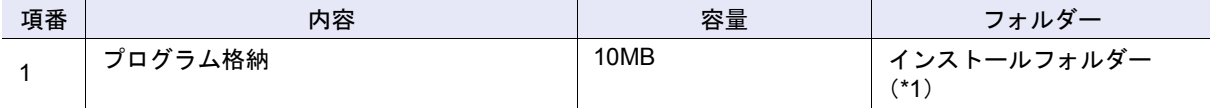

\*1: デフォルトのインストールフォルダーは以下となります。 システムドライブ :¥Program Files¥ETERNUS VSS Hardware Provider

### <span id="page-30-2"></span>1.5.2 運用時に必要なディスク容量

#### <span id="page-30-4"></span>表 1.6 運用時に必要なディスク容量

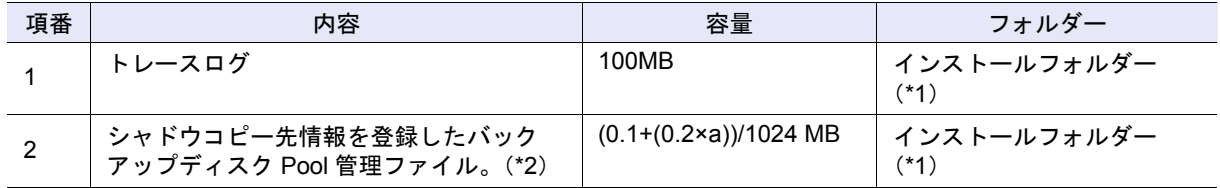

a: シャドウコピー先の数

\*1: デフォルトのインストールフォルダーは以下となります。 システムドライブ :¥Program Files¥ETERNUS VSS Hardware Provider

\*2: バックアップサーバで必要です。

<span id="page-31-1"></span>第 2 章

# <span id="page-31-0"></span>導入の流れ

以下のフロー図に従って、事前準備、VSSHP のインストール、および環境設定を行います。

#### <span id="page-31-2"></span>図 2.1 VSSHP 導入の流れ

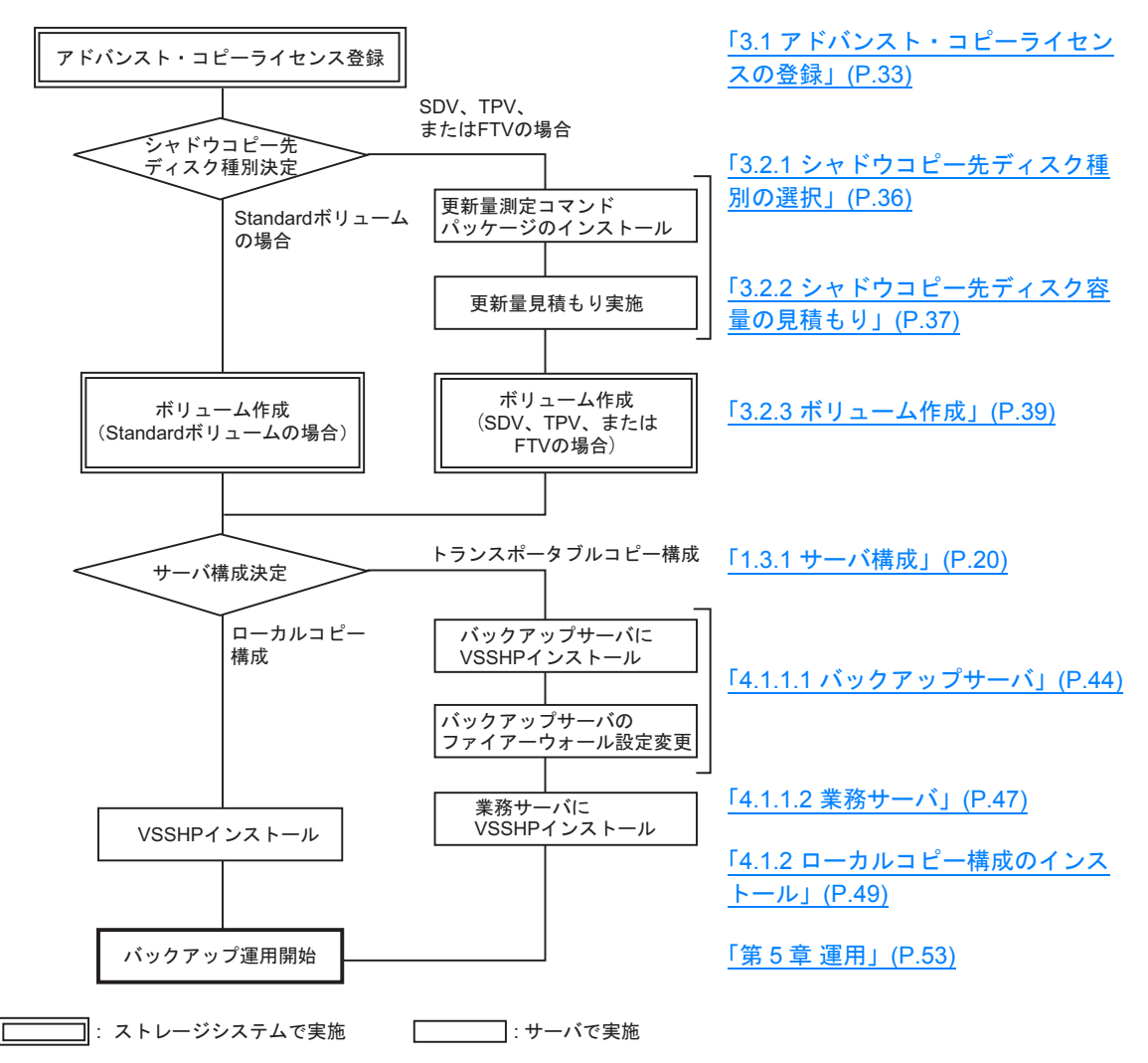

## <span id="page-32-1"></span>第 3 章

## <span id="page-32-0"></span>事前準備

### <span id="page-32-5"></span><span id="page-32-2"></span>3.1 アドバンスト・コピーライセンスの登録

VSSHP を使用するためには、アドバンスト・コピー機構のライセンスをストレージシステムに登録 し、コピーテーブルサイズの設定など、アドバンスト・コピー機能利用のための設定を行う必要があ ります。ライセンスの登録、アドバンスト・コピー機能利用のための設定などは、ETERNUS Web GUI で行います。登録や設定の方法については、各ストレージシステムのマニュアルを参照してください。

なお、ストレージシステムの機種によっては、ライセンスの登録が不要な場合があります。事前に確 認してください。

### <span id="page-32-3"></span>3.2 シャドウコピー先ディスクの作成

リクエスタがバックアップを実行すると、VSSHP はバックアップディスク Pool 管理機能に登録され ているシャドウコピー先ディスクから、業務ディスクと同じサイズのものを自動的に選択し業務デー タのシャドウコピーを作成します。そのため、シャドウコピー先のディスクを事前に作成する必要が あります。

#### ▶ 注意

業務ディスクよりシャドウコピー先ディスクのサイズが大きいなど、業務ディスクとシャドウコ ピー先ディスクのサイズが異なっているものは選択しません。

バックアップ対象の業務ディスクとバックアップディスク Pool 管理機能に登録するシャドウコピー先 の例を以下に示します。

例 1)

1 つのバックアップジョブで 2 つの業務ディスク (2GB) がバックアップ対象である場合、シャド ウコピー先として 2GB のボリュームを 2 つ作成し、これらをバックアップディスク Pool 管理機能 に登録します。

<span id="page-32-4"></span>図 3.1 シャドウコピー先の登録例 1

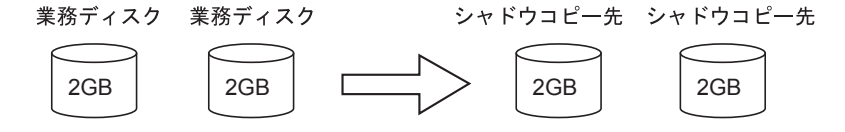

#### 例 2)

1 回目のバックアップ対象が業務ディスク A(2GB)と業務ディスク B(4GB)であり、2 回目の バックアップ対象が業務ディスク C(2GB)と業務ディスク D(2GB)である場合、シャドウコ ピー先として、シャドウコピー先 A(2GB)、シャドウコピー先 B(4GB)、シャドウコピー先 C (2GB)のボリュームを作成し、これらをバックアップディスク Pool 管理機能に登録します。 1 回目のバックアップでは、シャドウコピー先 A とシャドウコピー先 B が自動選択され、シャドウ コピー先として使用されます。2 回目のバックアップでは、シャドウコピー先 A とシャドウコピー 先 C が自動選択され、シャドウコピー先として使用されます。

<span id="page-33-0"></span>図 3.2 シャドウコピー先の登録例 2

1回目

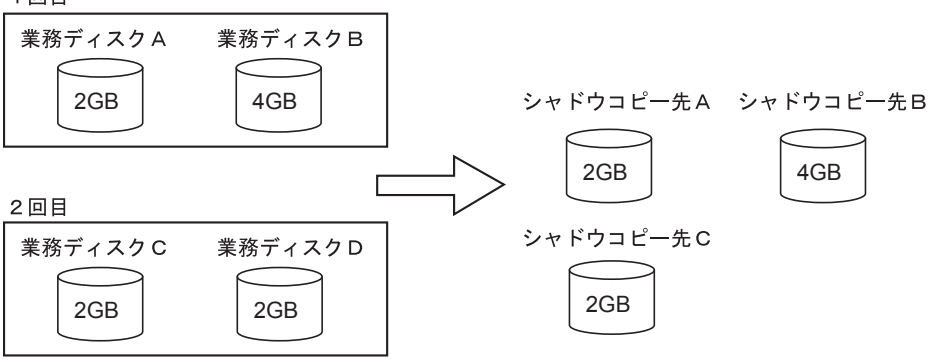

例 3)

同時に実行するシャドウコピーの数分、シャドウコピー先ディスクを作成し、これらをバックアッ プディスク Pool 管理機能に登録します。

例えば、1 つの LUN に 2 つのパーティションが存在し、別々にシャドウコピーを実行する場合に は、2 つのシャドウコピー先が必要です。

<span id="page-33-1"></span>図 3.3 シャドウコピー先の登録例 3

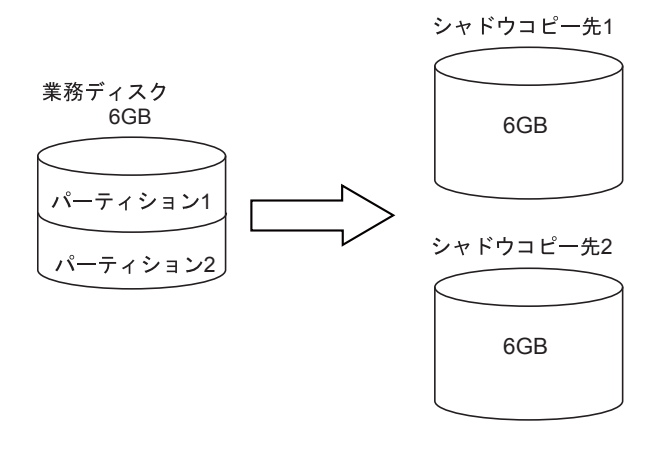

#### 例 4)

同時に実行するシャドウコピーの数分、シャドウコピー先ディスクを作成し、これらをバックアッ プディスク Pool 管理機能に登録します。

例えば、Hyper-V Cluster Shared Volume(CSV)に複数の VM が存在し、同時にバックアップを行 う場合には、VM の数分、シャドウコピー先ディスクが必要です。

<span id="page-34-0"></span>図 3.4 シャドウコピー先の登録例 4

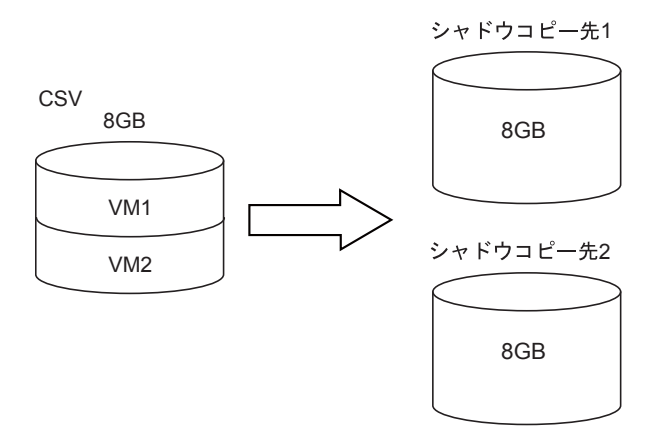

以降では、VSSHP でサポートしているシャドウコピー先のディスク種別と、そのディスク容量を見積 もる手順について説明します。

### <span id="page-35-0"></span>3.2.1 シャドウコピー先ディスク種別の選択

<span id="page-35-2"></span>シャドウコピー先のディスク種別には、「Standard ボリューム」、「SDV(Snap Data Volume)」、「TPV (Thin Provisioning Volume)」、または「FTV(Flexible Tier Volume)」があり、それぞれ以下の特徴が あります。要件に応じて使用する種別を決定してください。

ディスク 種別 コピー種別 動作条件 特徴 **Standard** ボリューム QuickOPC - **•** 更新量の多い大規模データベー スやファイルサーバなどのバッ クアップに推奨 **•** 業務ディスクとシャドウコピー 先は同じディスク容量が必要 **•** 更新量の規模に依存することな くバックアップ可能 SDV SnapOPC+ - **•** 更新量の少ないデータベースや ファイルサーバなどのバック アップに推奨 **•** 業務ディスクより少ないシャド ウコピー先容量で運用可能 **•** SDV 容量を超える更新が発生す ると、シャドウコピー先へのア クセスが一切できなくなるため、 事前に SDV 容量を見積もって作 成することが必要 TPV または **FTV** QuickOPC **•** SnapOPC+ のコピー開始が抑止さ れている **•** シャドウコピー先ディスク情報が 登録されている (\*1) **•** 更新量の多い大規模データベー スやファイルサーバなどのバッ クアップに推奨 **•** 業務ディスクとシャドウコピー 先は同じディスク容量が必要 **•** 更新量の規模に依存することな くバックアップ可能 SnapOPC+ **•** 本製品のバージョンが 2.3.0 以降 **•** ETERNUS DX S3 series のファー ムウェア版数が V10L60 以降 **•** SnapOPC+ のコピー開始の抑止が 設定されていない(\*1) **•** シャドウコピー先ディスク情報が 登録されていない(\*1) **•** 更新量の少ないデータベースや ファイルサーバなどのバック アップに推奨 **•** 業務ディスクより少ないシャド ウコピー先容量で運用可能 **•** TPP 容量または FTRP 容量が不 足する事態を避けるため、事前 に更新容量を見積もって作成す ることが必要

<span id="page-35-1"></span>表 3.1 シャドウコピー先ディスクの特徴

\*1: 詳細は、「3.2.4 [コピー種別の制御」](#page-38-1)(P.39) を参照してください。

#### > 注意

QuickOPC を利用した場合、コピー実施ごとにコピーセッションを開始するため、コピー元が同じ であっても、毎回 1 回目の初期コピーとして、全面コピーが実行されます。
# <span id="page-36-0"></span>3.2.2 シャドウコピー先ディスク容量の見積もり

作成するシャドウコピー先ディスクの容量は、使用するコピー種別により異なります。

- **•** QuickOPC を使用する場合 シャドウコピー先ディスクの容量は、バックアップする業務ディスクと同じ容量にしてください。
- **•** SnapOPC+ を使用する場合

作成するシャドウコピー先のディスクを業務ディスクより小さいサイズで作成できます。

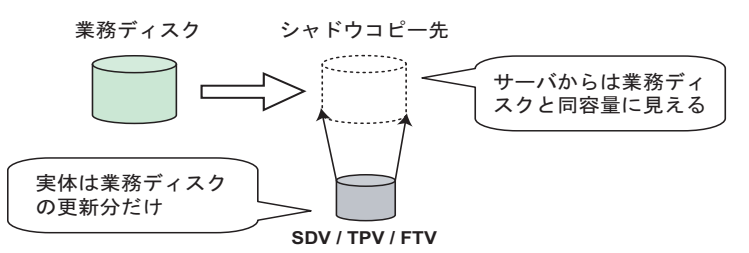

SDV (\*1) のディスク容量は、リクエスタがシャドウコピー先を使用している間 (\*2) の業務ディ スクの更新量から求めます。

また、TPV / FTV が使用するディスク容量は、リクエスタがシャドウコピー先を使用している間の 業務ディスクの更新量から求めます。

- \*1: SDV および SDPV については、各ストレージシステムの『方式設計ガイド(基本編)』を参照してく ださい。
- \*2: リクエスタがシャドウコピー先を使用している間とは、例えば、リクエスタのバックアップ開始から テープへのバックアップ完了までの時間となります。

業務ディスクの更新量は「更新量測定コマンド(stxvtestcopy)」を使用し、以下の手順で測定します。 SDV の場合は、これを基にディスク容量を決定してください。

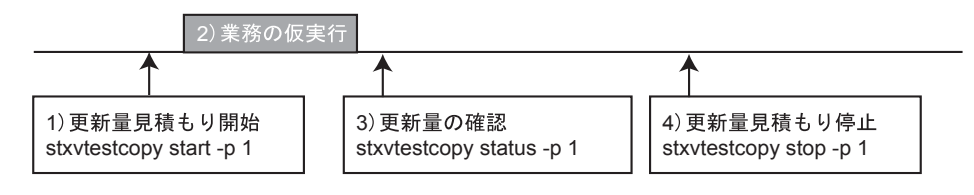

### 手順

- 1 「4.1 [新規インストール」](#page-42-0)(P.43) でダウンロードしたファイルを展開します。
- 2 更新量測定コマンドを展開します。
	- **-** Windows Server 2008 / Windows Server 2012 の場合 展開された更新量測定コマンドのパッケージ(setup testcopy 2008.exe)をダブルクリックし ます。
	- **-** Server Core 環境の場合 更新量測定コマンドのパッケージではなく、VSSHP インストール後に「更新量測定コマンド」 を使用してください。

3 展開された更新量測定コマンドを使用して、見積もりを実行します。 例)C:¥temp に展開して実行した場合

(1) 対象の業務ディスクに対して更新量見積もりを開始(start オプション)

```
C:¥temp>stxvtestcopy start -p 1
stxvtestcopy successfully completed.
```
(2) 業務ディスクの更新量を測定

業務ディスクがどれだけ更新されるか測定するために、事前に実際の業務を仮実行します。 例えば、1 日分の更新量をバックアップしたい場合には、1 日分の業務を仮実行します。

(3) 業務の仮実行が完了後、更新量を確認(status オプション)

```
C:¥temp>stxvtestcopy status -p 1
source-disk update
1 2
stxvtestcopy successfully completed.
```
(4) 更新量の確認後、更新量見積もりを停止(stop オプション)

```
C:¥temp>stxvtestcopy stop -p 1
stxvtestcopy successfully completed.
```
(5) SDV の容量見積もり

測定した更新量を基にして SDV の物理容量を見積もります。 上記の手順 (3) で確認した結果、SDV の物理容量は 2MB となります。

4 事前見積もり実施用コマンドのため、見積もり完了後、更新量測定コマンドのパッ ケージと展開されたファイルを削除します。

手順ここまで

更新量測定コマンドの詳細については、「8.2 [更新量測定コマンド\(](#page-62-0)stxvtestcopy)」(P.63) を参照して ください。

**38**

# 3.2.3 ボリューム作成

シャドウコピー先のディスク種別に応じたボリュームを、ETERNUS Web GUI を使用してストレージ システムに作成してください。ボリューム作成後、作成した LUN がバックアップサーバで認識できる ことを確認してください。

#### 〉注意

SDV を作成する場合、以下の点に注意してください。詳細については、ETERNUS Web GUI のマ ニュアルを参照してください。

- **•** 論理容量は、業務ディスクと同じ容量にしてください。
- **•** 物理容量は、「3.2.2 [シャドウコピー先ディスク容量の見積もり」](#page-36-0)(P.37) で求めた容量を指定して ください。

「SDPV(Snap Data Pool Volume)」を作成した場合、SDV の容量不足が発生しても、SDP から自 動的に領域が追加されます。これにより、突発的な業務負荷の増大に対応可能です。

### 3.2.4 コピー種別の制御

バックアップディスク Pool 運用では、シャドウコピー先のディスク種別に応じてコピー種別を自動で 決定し、シャドウコピーを作成します。 シャドウコピー先のディスク種別が TPV または FTV の場合、決定されるコピー種別は、本製品のバー ジョンによって以下のように異なります。

- **•** 本製品のバージョンが 2.2.0 以前の場合、QuickOPC
- **•** 本製品のバージョンが 2.3.0 以降の場合、シャドウコピー先ディスクごとに SnapOPC+ または QuickOPC のいずれか

シャドウコピー先のディスク種別が TPV または FTV で、本製品のバージョンが 2.3.0 以降の場合、 図 [3.5](#page-38-0) の流れでコピー種別を制御します。

<span id="page-38-0"></span>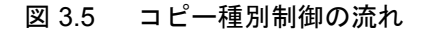

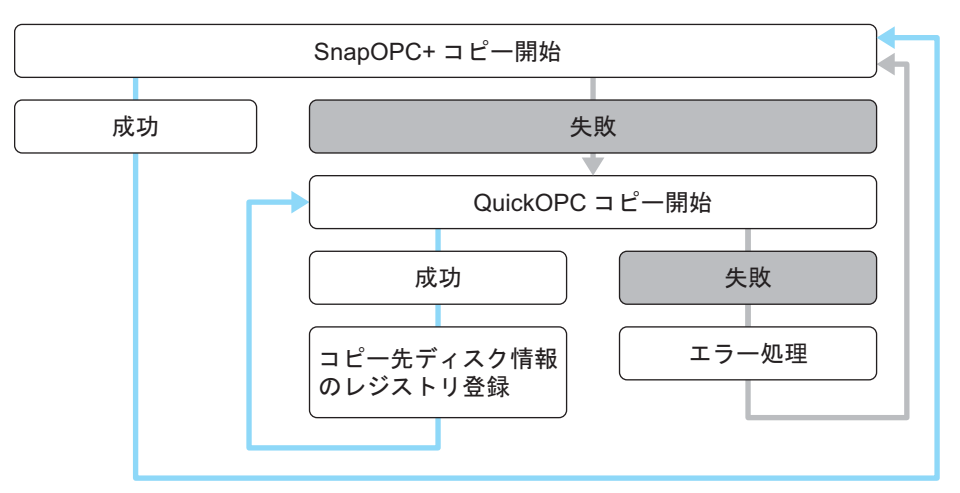

ETERNUS VSS Hardware Provider 2.3 ユーザーズガイド Copyright 2016 FUJITSU LIMITED **P3AM-4582-05Z0 39**

**-** SnapOPC+ のコピー開始の抑止

TPV または FTV に対して、SnapOPC+ のコピー開始を抑止するには、業務サーバで以下のバッ チファイルを実行します。

インストールフォルダー ¥bin¥stxvsetavoidsopcp.bat

▶ 注意

設定に失敗した場合は、「failed.」が表示されます。「failed.」が表示された場合、管理者の権 限で再実行してください。管理者の権限で実行しても失敗する場合は、富士通技術員(SE) に連絡してください。

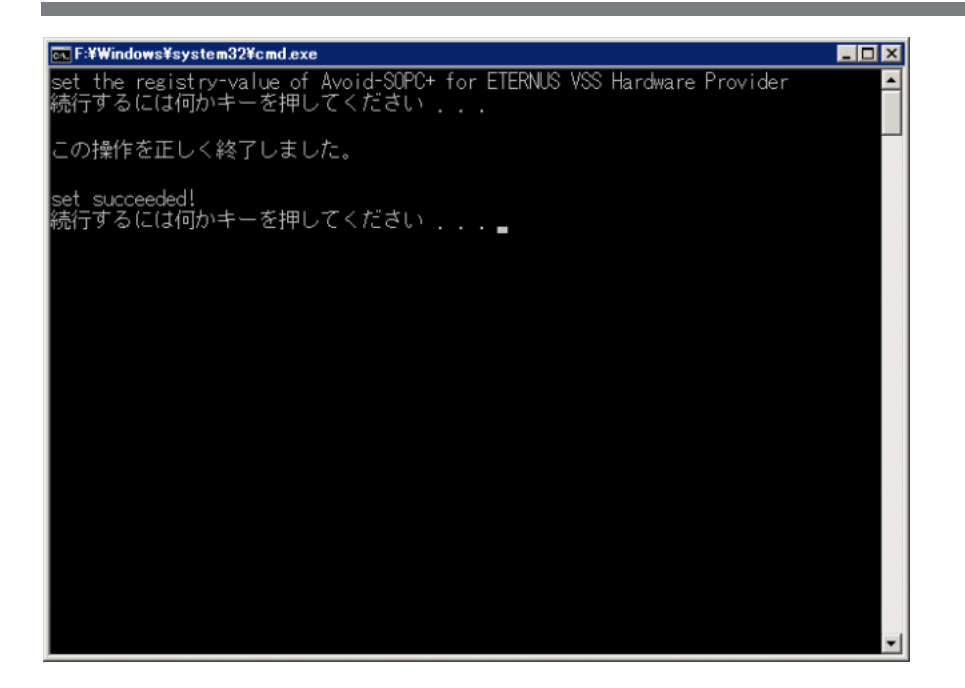

**-** SnapOPC+ のコピー開始の抑止解除

TPV または FTV に対して、SnapOPC+ のコピー開始の抑止を解除するには、業務サーバで以下 のバッチファイルを実行します。

インストールフォルダー ¥bin¥stxvclearavoidsopcp.bat

> 注意

設定に失敗した場合は、「failed.」が表示されます。「failed.」が表示された場合、管理者の権 限で再実行してください。管理者の権限で実行しても失敗する場合は、富士通技術員(SE) に連絡してください。

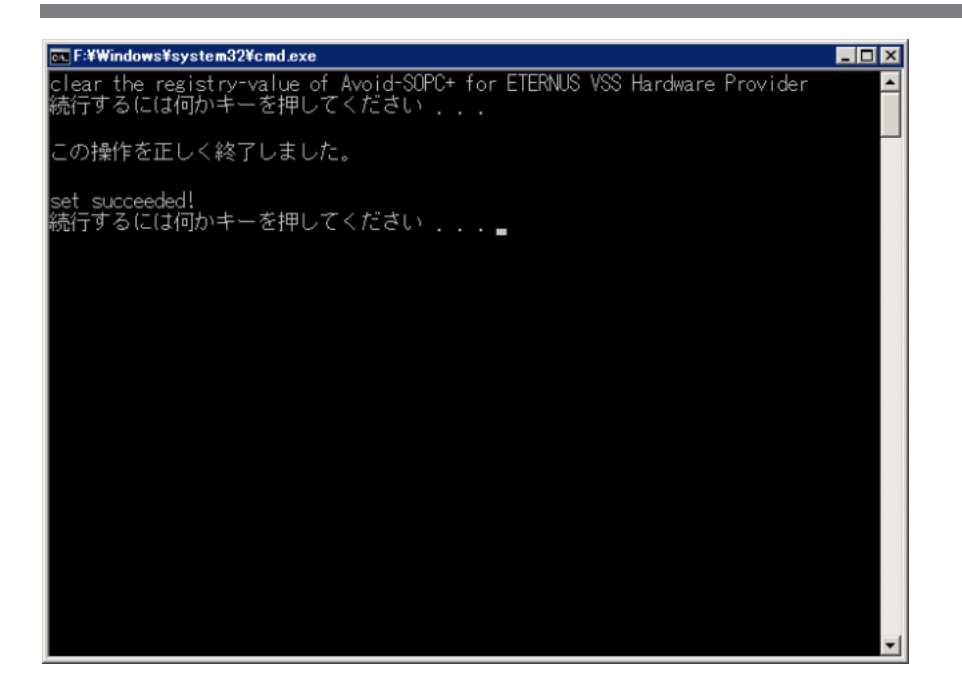

**-** シャドウコピー先ディスク情報登録後の QuickOPC のコピー開始の抑止

TPV または FTV に対して QuickOPC のコピー開始に成功し、シャドウコピー先ディスク情報を レジストリに登録すると、次回バックアップ以降は SnapOPC+ のコピー開始をスキップして QuickOPC のコピー開始が実行されます。

これを抑止するには、登録情報を削除します。登録情報を削除するには、業務サーバで以下の バッチファイルを実行します。

インストールフォルダー ¥bin¥stxvclearqopcentries.bat

▶ 注意

設定に失敗した場合は、「failed.」が表示されます。「failed.」が表示された場合、管理者の権 限で再実行してください。管理者の権限で実行しても失敗する場合は、富士通技術員(SE) に連絡してください。

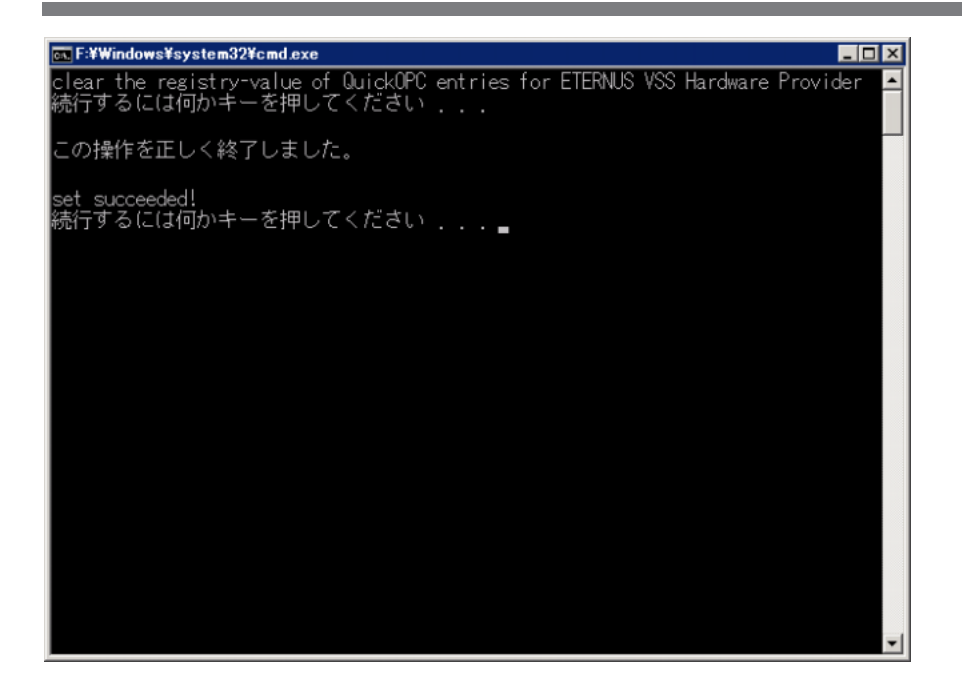

第 4 章

# 環境作成

VSSHP は、以下のインストール方法をサポートしています。

- **•**「4.1 [新規インストール」](#page-42-1)(P.43)
- **•**「4.2 [アップグレードインストール」](#page-51-0)(P.52)

インストール実行中に、「ユーザーアカウント制御」画面が出力された場合には、[ 許可 ] を選択し て処理を続行してください。

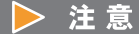

本章では、バックアップディスク Pool 運用を行う場合のインストールについて記載しています。コ ピーセット運用を行う場合のインストールについては、『ETERNUS VSS Hardware Provider 2.3 コ ピーセット運用 利用の手引き』「第 4 章 環境作成」も併せて参照してください。

# <span id="page-42-1"></span><span id="page-42-0"></span>4.1 新規インストール

VSSHP のパッケージは、2 種類あります。以下の表を参照して、必ず使用する OS に対応したパッ ケージをダウンロードのうえ、インストールしてください。

表 4.1 サポート OS 別の VSSHP ダウンロードファイル

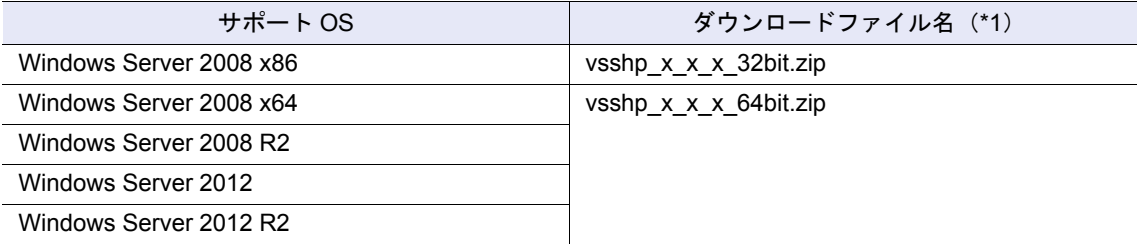

\*1: ファイル名の「x x x 」には製品の版数が入ります。

#### ▶ 注意

VSSHP は、バックアップ運用対象の LUN (業務ディスク、シャドウコピー先ディスク)にインス トールしないでください。

**43**

# 4.1.1 トランスポータブルコピー構成のインストール

バックアップサーバのインストールを行ってから、業務サーバのインストールを行ってください。

4.1.1.1 バックアップサーバ

以下の手順でインストールしてください。

#### 手順

- 1 「4.1 [新規インストール」](#page-42-1)(P.43) でダウンロードしたファイルを展開します。
- 2 展開された VSSHP のパッケージ (setup.exe) をダブルクリックすると、ウィザード が起動します。ウィザードに従ってインストールを進めてください。 利用者が独自に作成した Administrators グループに属しているアカウントの場合は、VSSHP の パッケージ(setup.exe)を右クリックし、表示されたメニューで「管理者として実行」をクリッ クしてください。 Server Core 環境の場合、コマンドプロンプトで setup.exe を実行してください。

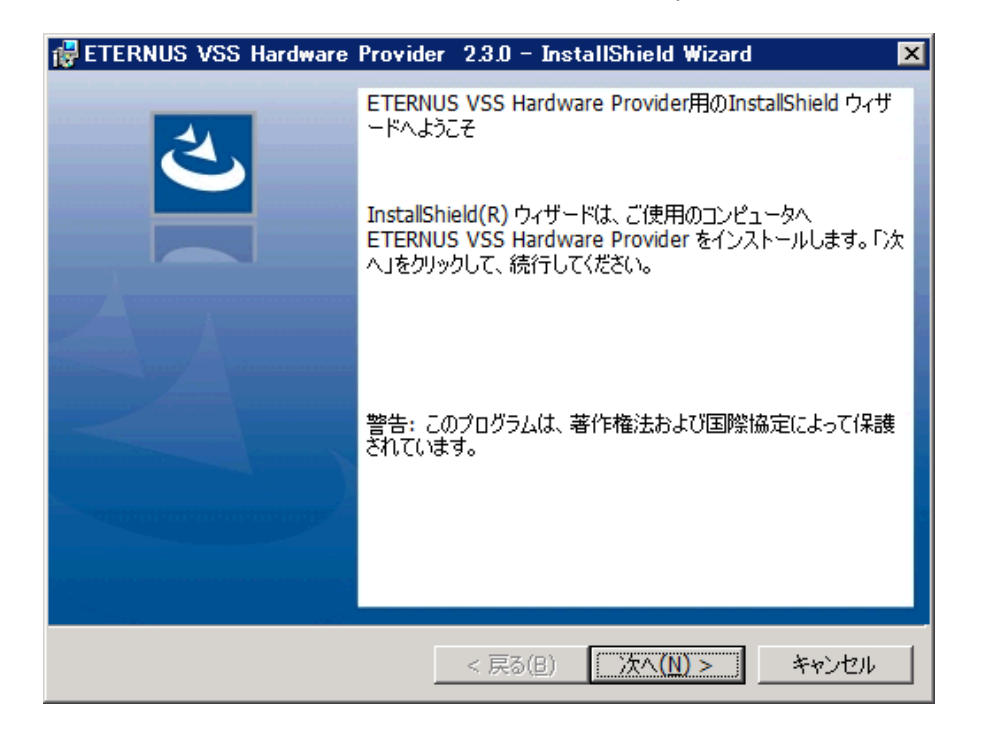

3 インストールの延長で環境設定を行います。以下の画面が表示されます。

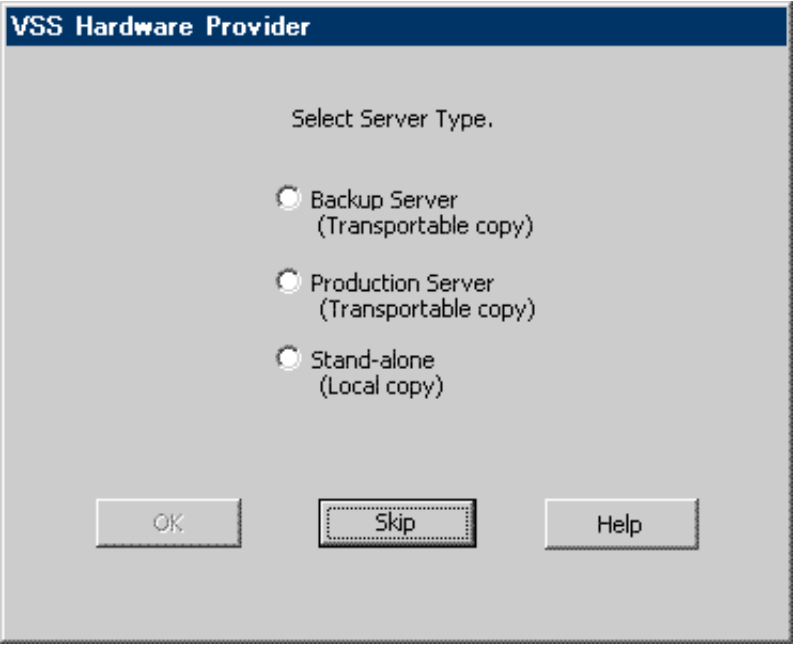

4 「Backup server (Transportable copy)」を選択して、[OK] ボタンをクリックします。 通信サービス (ETERNUS VSS Hardware Provider Communication Server サービス)の設定が 行われます。

サービス名は "stxvcommunication" と登録されます。

[Skip] ボタンをクリックした場合は、環境設定を行わずにインストールが完了します。インス トール後にシャドウコピー先と通信環境を設定してください。 詳細については、「第 6 章 [運用変更」](#page-53-0)(P.54) を参照してください。

以下の画面が表示されます。ポート番号を確認のうえ、利用する IP バージョン (IPv4 / IPv6) を選択して、[OK] ボタンをクリックしてください。

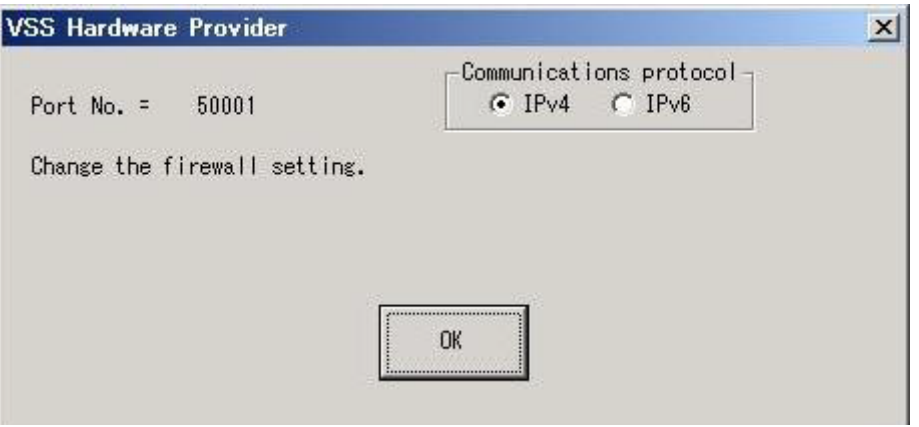

5 バックアップディスク Pool 管理ファイルにシャドウコピー先を登録する、以下の画 面が表示されます。

1 つのディスクに対して複数のマウントポイント、ドライブレターが存在する場合、そのうちの 1 つが表示されます。

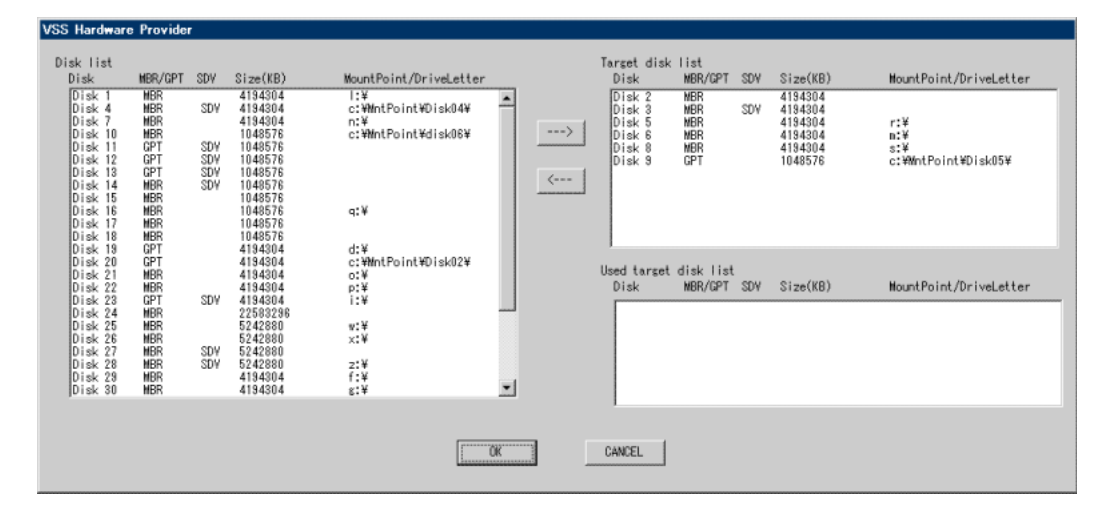

[Disk list] でシャドウコピー先となるディスクを選択(複数選択可)し、[--->] ボタンをクリック し、[OK] ボタンをクリックすると、[Target disk list] と [Used target disk list] のディスクがバッ クアップディスク Pool 管理ファイルへ登録されます。

ストレージシステムの設定が完了していない場合には、[CANCEL] ボタンをクリックします。 ストレージシステムの設定完了後、バックアップディスク Pool 登録/削除機能を実行してシャ ドウコピー先を登録してください。

**•** Server Core 環境の場合

バックアップディスク Pool 管理ファイルにシャドウコピー先を登録する画面が表示されず に、インストールが完了します。

インストール終了後、「バックアップディスク Pool 登録/削除コマンド」を使用して、バッ クアップディスク Pool 管理ファイルにシャドウコピー先を登録してください。 詳細については、「8.9 [バックアップディスク](#page-75-0) Pool 登録/削除コマンド (stxvsetdiskpool)」 [\(P.76\)](#page-75-0) を参照してください。

#### > 注意

コピーセット運用を行う場合には、シャドウコピー先の登録を行わずに [CANCEL] ボタン をクリックしてください。

**46**

6 「InstallShield ウィザードを完了しました」画面の [ 完了 ] ボタンをクリックして、イン ストールを終了します。

手順ここまで

### ▶ 注意

インストール後は、バックアップサーバとの通信を可能にするため、インストール中に確認した ポート番号でファイアーウォールの設定を行ってください。 使用するポート番号はインストール後でも確認できます。詳細については、「8.8 [通信環境設定コマ](#page-71-0) ンド([stxvsetcommu](#page-71-0))」(P.72) を参照してください。

#### 4.1.1.2 業務サーバ

以下の手順でインストールしてください。

#### 手順

- 1 「4.1 [新規インストール」](#page-42-1)(P.43) でダウンロードしたファイルを展開します。
- 2 展開された VSSHP のパッケージ(setup.exe)をダブルクリックすると、ウィザード が起動します。ウィザードに従ってインストールを進めてください。 利用者が独自に作成した Administrators グループに属しているアカウントの場合は、VSSHP の パッケージ(setup.exe)を右クリックし、表示されたメニューで「管理者として実行」をクリッ クしてください。

Server Core 環境の場合、コマンドプロンプトで setup.exe を実行してください。

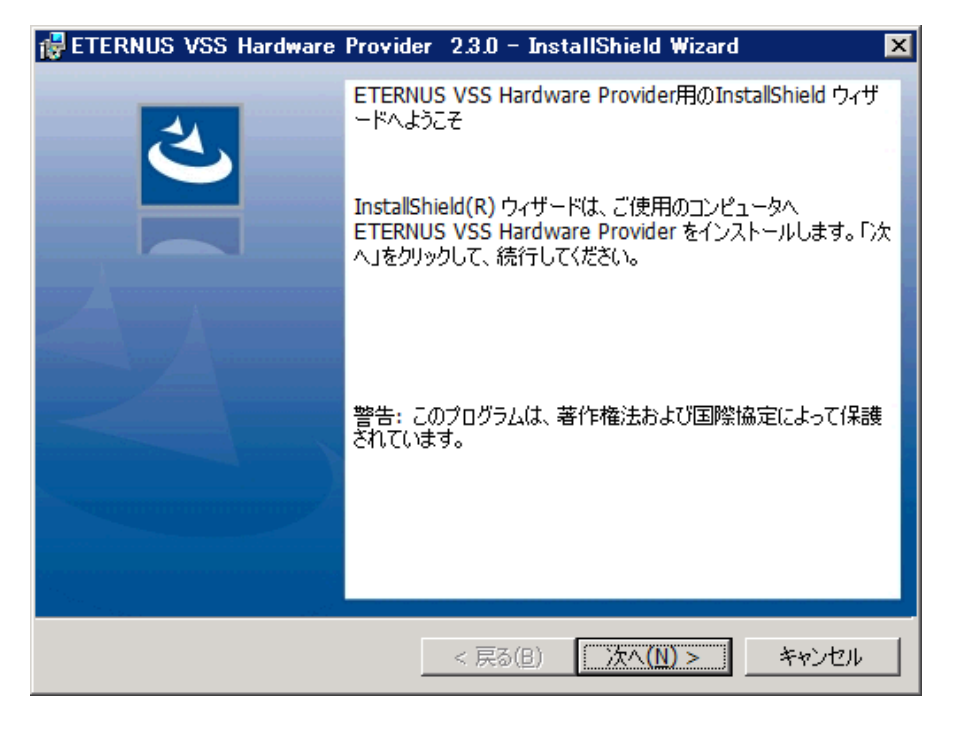

3 インストールの延長で環境設定を行います。以下の画面が表示されます。

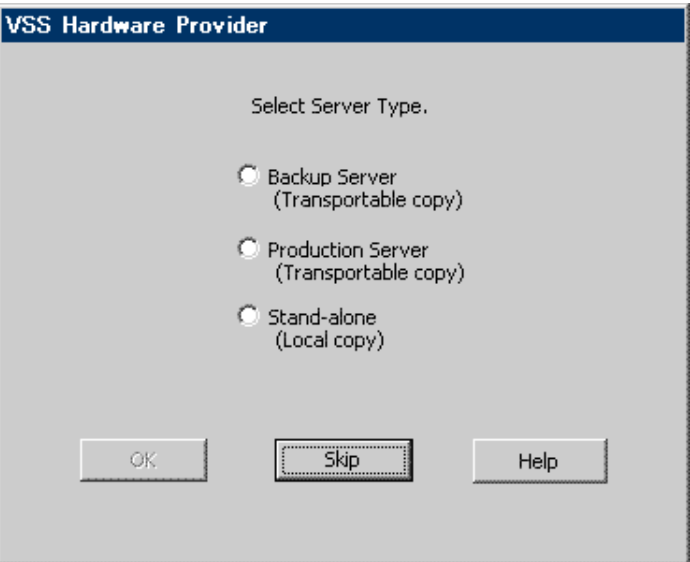

4 「Production server (Transportable copy)」を選択して、[OK] ボタンをクリックしま す。

バックアップサーバの IP アドレスを通信管理ファイルに設定します。

[Skip] ボタンをクリックした場合は、環境設定を行わずにインストールが完了します。インス トール後に通信環境を設定してください。 詳細については、「6.2 [通信環境を変更する場合」](#page-56-0)(P.57) を参照してください。

以下の画面が表示されます。バックアップサーバで指定した IP バージョン (IPv4 / IPv6) を指 定し、対応する IP アドレスを入力して、[OK] ボタンをクリックしてください。

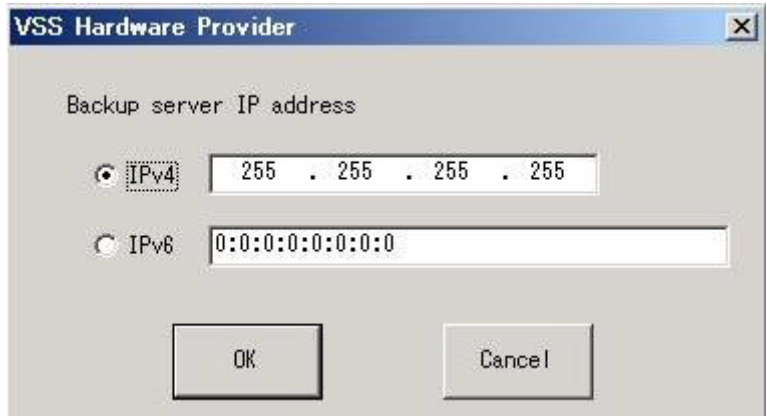

5 「InstallShield ウィザードを完了しました」画面の [ 完了 ] ボタンをクリックして、イン ストールを終了します。

手順ここまで

■ Hyper-V のホスト OS の場合 インストール終了後、以下を実施してください。

## 手順

- 1 「Hyper-V 環境設定コマンド」を使用して、VSSHP の Hyper-V 環境を設定します。 詳細については、「8.10 Hyper-V [環境設定コマンド\(](#page-77-0)stxvhyperv)」(P.78) を参照してください。
- 2 Hyper-V のホスト OS とシャドウコピー先を接続し、シャドウコピー先をオフライン にします。

手順ここまで

# 4.1.2 ローカルコピー構成のインストール

以下の手順でインストールしてください。

#### 手順

- 1 「4.1 [新規インストール」](#page-42-1)(P.43) でダウンロードしたファイルを展開します。
- 2 展開された VSSHP のパッケージ(setup.exe)をダブルクリックすると、ウィザード が起動します。ウィザードに従ってインストールを進めてください。 利用者が独自に作成した Administrators グループに属しているアカウントの場合は、VSSHP の パッケージ(setup.exe)を右クリックし、表示されたメニューで「管理者として実行」をクリッ クしてください。 Server Core 環境の場合、コマンドプロンプトで setup.exe を実行してください。

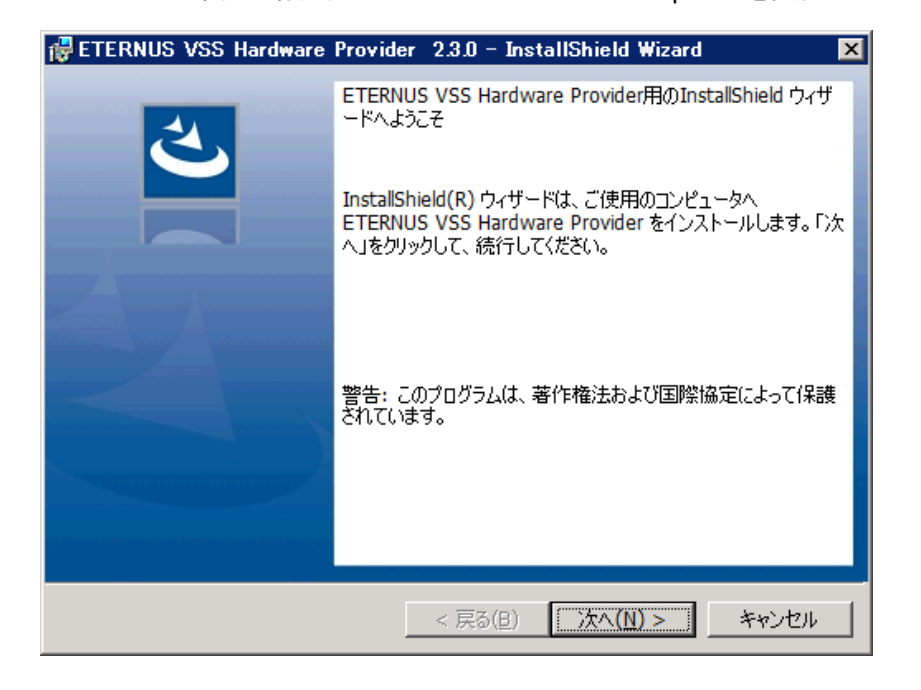

ETERNUS VSS Hardware Provider 2.3 ユーザーズガイド Copyright 2016 FUJITSU LIMITED **P3AM-4582-05Z0 49**

3 インストールの延長で環境設定を行います。以下の画面が表示されます。

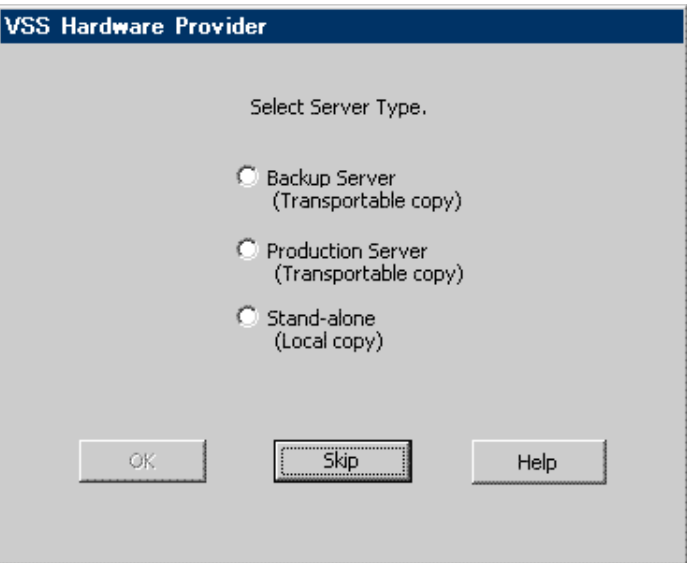

4 「Stand-alone (Local copy)」を選択して、[OK] ボタンをクリックします。

[Skip] ボタンをクリックした場合は、環境設定を行わずにインストールが完了します。インス トール後にシャドウコピー先を設定してください。 詳細については、「6.1 [シャドウコピー先を変更する場合」](#page-53-1)(P.54) を参照してください。

5 バックアップディスク Pool 管理ファイルにシャドウコピー先を登録する以下の画面 が表示されます。

1 つのディスクに対して複数のマウントポイント、ドライブレターが存在する場合、そのうちの 1 つが表示されます。

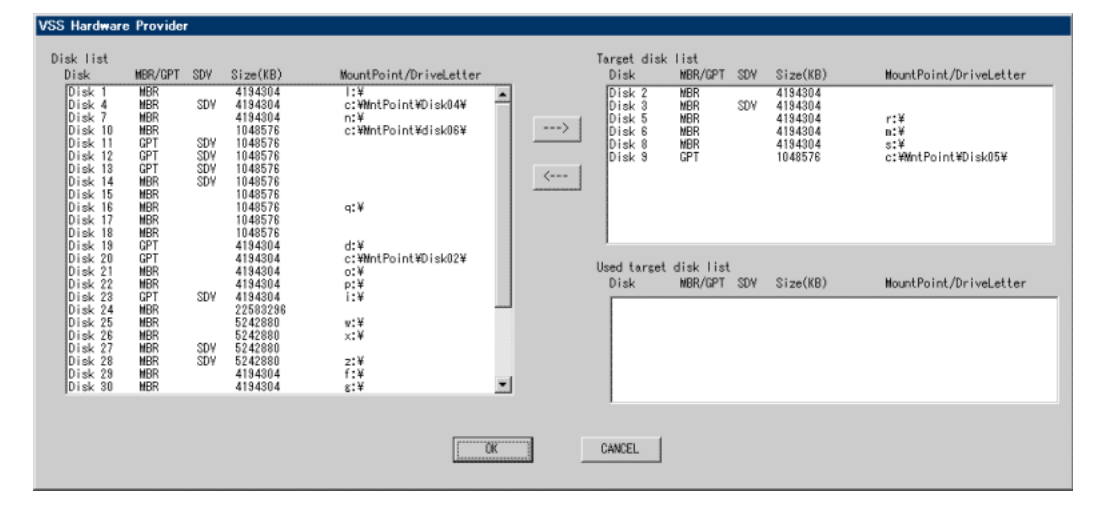

[Disk list] でシャドウコピー先となるディスクを選択(複数選択可)し、[--->] ボタンをクリック し、[OK] ボタンをクリックすると、[Target disk list] と [Used target disk list] のディスクがバッ クアップディスク Pool 管理ファイルへ登録されます。

ストレージシステムの設定が完了していない場合には、[CANCEL] ボタンをクリックします。

ストレージシステムの設定完了後、バックアップディスク Pool 登録/削除機能を実行してシャ ドウコピー先を登録してください。

**•** Server Core 環境の場合 バックアップディスク Pool 管理ファイルにシャドウコピー先を登録する画面が表示されず に、インストールが完了します。 インストール終了後、「バックアップディスク Pool 登録/削除コマンド」を使用して、バッ クアップディスク Pool 管理ファイルにシャドウコピー先を登録してください。 詳細については、「8.9 [バックアップディスク](#page-75-0) Pool 登録/削除コマンド(stxvsetdiskpool)」 [\(P.76\)](#page-75-0) を参照してください。

#### >注意

コピーセット運用を行う場合には、シャドウコピー先の登録を行わずに [CANCEL] ボタン をクリックしてください。

6 「InstallShield ウィザードを完了しました」画面の [ 完了 ] ボタンをクリックして、イン ストールを終了します。

手順ここまで

## 4.1.3 VSSHP のサービス

VSSHP のインストールでは、コピー構成やサーバの役割によらず、以下の 2 つのサービスが登録され ます。

- **•** ETERNUS VSS Hardware Provider サービス
- **•** ETERNUS VSS Hardware Provider Communication Server サービス

これらのサービスは、コピー構成やサーバの役割によって以下の状態になります。

#### 表 4.2 VSSHP のサービスの状態

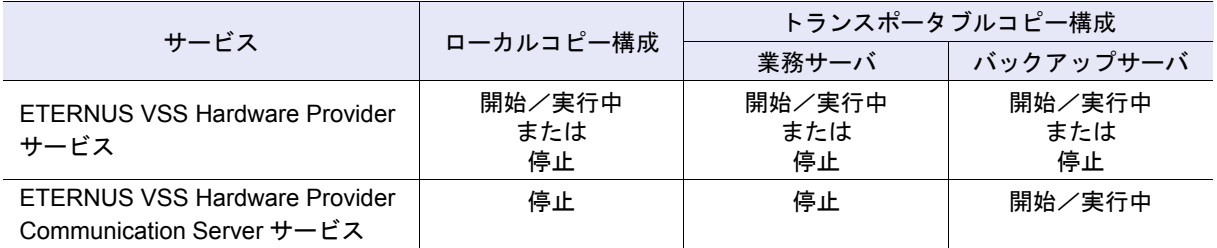

ETERNUS VSS Hardware Provider サービスは、VSS により自動で起動や停止が行われるため、一定 の状態を保ちません。このため、ほとんどの場合、状態はコピー構成によらず「開始/実行中」また は「停止」になります。

# <span id="page-51-0"></span>4.2 アップグレードインストール

以下の手順でインストールしてください。

アップグレード前の環境が引き継がれます。ただし、環境設定画面が表示された場合は、適切に環境 設定を行ってください。

## 手順

- 1 「4.1 [新規インストール」](#page-42-1)(P.43) でダウンロードしたファイルを展開します。
- 2 展開された VSSHP のパッケージ(setup.exe)をダブルクリックすると、ウィザード が起動します。ウィザードに従ってインストールを進めてください。 利用者が独自に作成した Administrators グループに属しているアカウントの場合は、VSSHP の パッケージ(setup.exe)を右クリックし、表示されたメニューで「管理者として実行」をクリッ クしてください。 Server Core 環境の場合、コマンドプロンプトで setup.exe を実行してください。

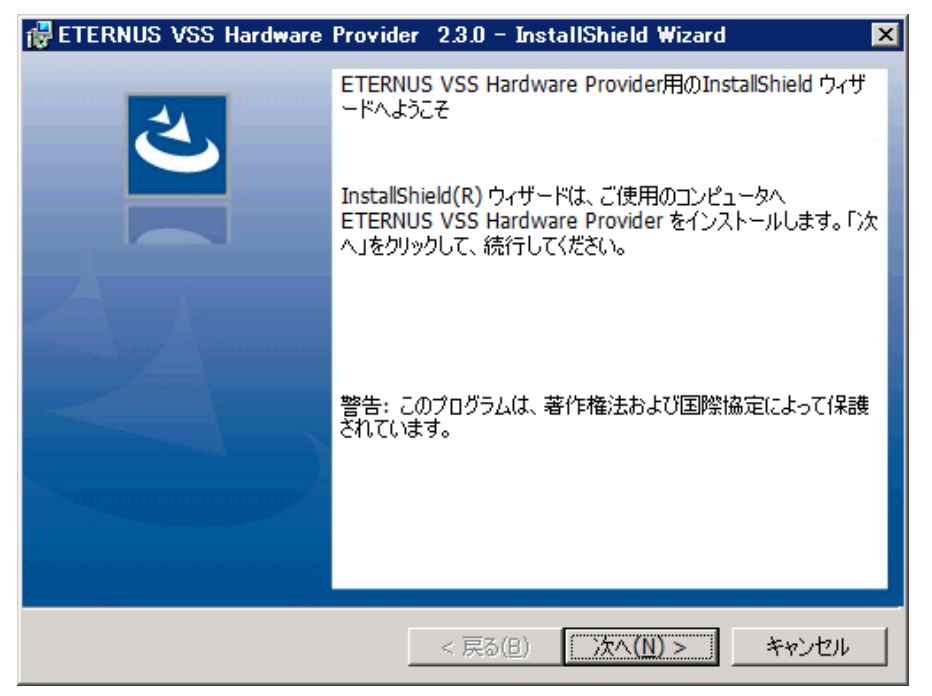

3 「InstallShield ウィザードを完了しました」画面の [ 完了 ] ボタンをクリックして、イン ストールを終了します。

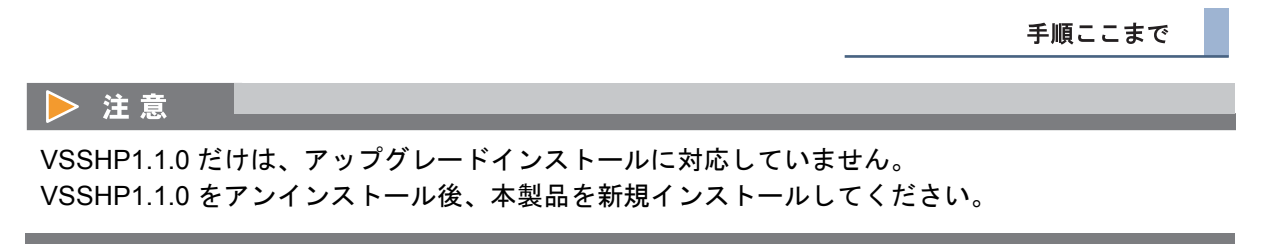

# 第 5 章

運用

VSSHP を利用したバックアップ運用方法を説明します。

# 5.1 バックアップ

リクエスタから操作します。

リクエスタを VSS 連携可能な設定にしておくことにより、バックアップが可能となります。

# 注意

- **•** バックアップ運用中にシャドウコピー先を使用しないでください。 誤って使用することがないように、ドライブレターおよびマウントポイントを外して(アンマウ ントして)ください。
- **•** リクエスタが異常終了しても、アドバンスト・コピーが開始している場合があります。この場 合、バックアップは失敗になります。
	- リクエスタの対処方法に従って異常終了の原因を取り除き、バックアップを再実行してくださ い。

# 5.2 リストア

リクエスタから操作します。 リクエスタのリストア機能などを使用してリストアを実施してください。

# 第 6 章

# <span id="page-53-0"></span>運用変更

<span id="page-53-1"></span>各機能は、Administrators グループに属しているユーザーで実行する必要があります。

# 6.1 シャドウコピー先を変更する場合

シャドウコピー先の変更は、バックアップディスク Pool 登録/削除機能を使用して行います。

■ バックアップディスク Pool 登録/削除画面の起動

バックアップディスク Pool 登録/削除機能は、以下の手順で起動してください。 起動すると、バックアップディスク Pool 登録/削除画面が表示されます。

- ローカルコピー構成
- **•** Windows Server 2008 の場合 [スタート] ボタン - [ すべてのプログラム ] の順にクリックし、[ETERNUS VSS Hardware Provider] - [Target Disk Pool Registration•Deletion] の順にクリックします。

Server Core 環境の場合は、「バックアップディスク Pool 登録/削除コマンド」を実行してください。 詳細については、「8.9 [バックアップディスク](#page-75-0) Pool 登録/削除コマンド(stxvsetdiskpool)」(P.76) を参照してください。

**•** Windows Server 2012 の場合 [ スタート ] アイコン - [Target Disk Pool Registration•Deletion] の順にクリックします。

Server Core 環境の場合は、「バックアップディスク Pool 登録/削除コマンド」を実行してください。 詳細については、「8.9 [バックアップディスク](#page-75-0) Pool 登録/削除コマンド(stxvsetdiskpool)」(P.76) を参照してください。

**54**

● トランスポータブルコピー構成

**•** Windows Server 2008 の場合 バックアップサーバで、[ スタート ] ボタン - [ すべてのプログラム ] の順にクリックし、 [ETERNUS VSS Hardware Provider] - [Target Disk Pool Registration•Deletion] の順にクリックしま す。

Server Core 環境の場合は、「バックアップディスク Pool 登録/削除コマンド」を実行してください。 詳細については、「8.9 [バックアップディスク](#page-75-0) Pool 登録/削除コマンド(stxvsetdiskpool)」(P.76) を参照してください。

**•** Windows Server 2012 の場合 バックアップサーバで、[ スタート ] アイコン - [Target Disk Pool Registration•Deletion] の順にクリッ クします。

Server Core 環境の場合は、「バックアップディスク Pool 登録/削除コマンド」を実行してください。 詳細については、「8.9 [バックアップディスク](#page-75-0) Pool 登録/削除コマンド (stxvsetdiskpool)」(P.76) を参照してください。

■ シャドウコピー先の変更

シャドウコピー先の変更は、バックアップディスク Pool 登録/削除画面から以下の手順で行います。

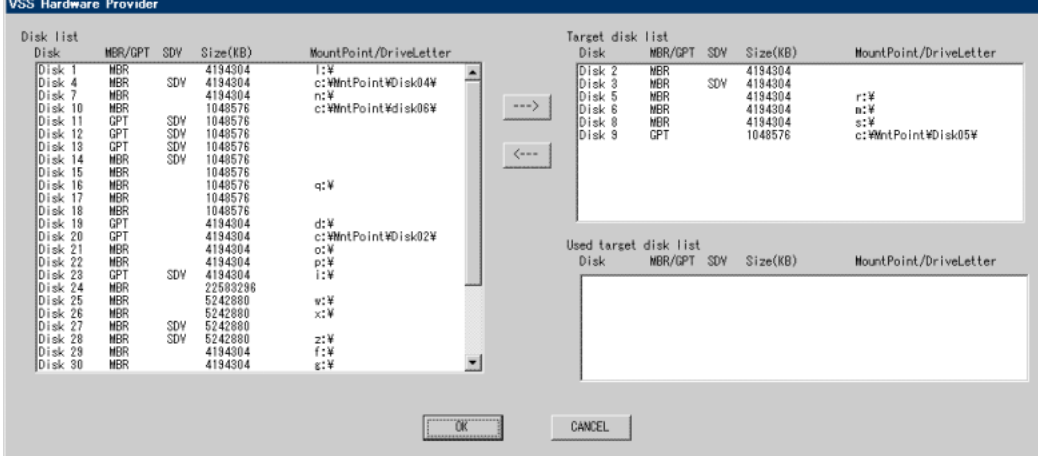

#### ● 追加の場合

手順

**1** [Disk list] でシャドウコピー先となるディスクを選択(複数選択可)し、[--->] ボタンをク リックします。

選択したディスクが [Target disk list] に移動します。

**2** [OK] ボタンをクリックします。 [Target disk list] と [Used target disk list] のディスクがバックアップディスク Pool 管理ファイ ルへ登録されます。

手順ここまで

● 削除の場合

## 手順

- **1** [Target disk list] でシャドウコピー先対象外となるディスクを選択(複数選択可)し、 [<---] ボタンをクリックします。 選択したディスクが [Disk list] に移動します。
- **2** [OK] ボタンをクリックします。 [Target disk list] と [Used target disk list] のディスクがバックアップディスク Pool 管理ファイ ルへ登録されます。 これにより、[Target disk list] で選択したシャドウコピー先対象外となるディスクがバック アップディスク Pool 管理ファイルから削除されます。

手順ここまで

#### >注意

- **•** バックアップディスク Pool 登録/削除画面には、バックアップサーバに現在接続されている ディスクの情報だけが表示されます。 以前、[Target Disk] に登録したディスクが、現在バックアップサーバに接続されていない場合、 バックアップディスク Pool 登録/削除画面には表示されません。この状態で [OK] ボタンをク リックすると、バックアップディスク Pool 管理の対象外となります。 1 つのディスクに対して複数のマウントポイント、ドライブレターが存在する場合、そのうちの 1 つが表示 されます。 **•** VSSHP を利用したバックアップ実行中にバックアップディスク Pool 管理情報を変更すると、
- バックアップディスク Pool 管理情報が壊れる可能性があります。バックアップ実行中にシャド ウコピー先の変更は行わないでください。
- **•** バックアップディスク Pool 登録/削除画面に以下の情報が表示されている場合、該当するディ スクを使用したバックアップが実行中の可能性があります。
	- **-** [Disk list] で物理ディスク番号に続けてエラーメッセージ STXV0902 が表示されている

**-** [Used target disk list] で物理ディスク番号が出力されないディスクが表示されている

[CANCEL] ボタンをクリックして画面を終了し、リクエスタからのバックアップ実行中でないこと を確認してから、再実行してください。

# <span id="page-56-0"></span>6.2 通信環境を変更する場合

以下に示す通信環境の変更を実施する場合には、通信サービス(ETERNUS VSS Hardware Provider Communication Server サービス)の運用を変更する必要があります。

- **•** バックアップサーバの IP アドレス変更
- **•** バックアップサーバのポート番号変更

バックアップサーバ、業務サーバの順に以下を実施してください。

- バックアップサーバ
	- 通信環境の設定変更
	- **•** Windows Server 2008 の場合 [ スタート ] ボタン - [ すべてのプログラム ] の順にクリックします。 [ETERNUS VSS Hardware Provider] - [Communication Environment Setup] の順にクリックし、「通 信環境設定コマンド」を起動してください。

Server Core 環境の場合は、「通信環境設定コマンド」を実行してください。 詳細については、「8.8 通信環境設定コマンド (stxvsetcommu)」(P.72) を参照してください。

**•** Windows Server 2012 の場合 [ スタート ] アイコン - [Communication Environment Setup] の順にクリックし、「通信環境設定コマ ンド」を起動してください。

Server Core 環境の場合は、「通信環境設定コマンド」を実行してください。 詳細については、「8.8 通信環境設定コマンド (stxvsetcommu)」(P.72) を参照してください。

- ファイアーウォールの設定変更 変更したポート番号を、ファイアーウォールの対象から外してください。
- ETERNUS VSS Hardware Provider Communication Server サービスの再起動

ポート番号を変更した場合には、ETERNUS VSS Hardware Provider Communication Server サービ スを再起動してください。 再起動には 2 つの方法があります。どちらかの方法で再起動してください。

- **-** バックアップサーバの再起動
- **-** バックアップサーバの [ サービス ] 画面で ETERNUS VSS Hardware Provider Communication Server サービスを再起動

■ 業務サーバ

#### ● 通信環境の設定変更

**•** Windows Server 2008 の場合 [ スタート ] ボタン - [ すべてのプログラム ] の順にクリックします。 [ETERNUS VSS Hardware Provider] - [Communication Environment Setup] の順にクリックし、「通 信環境設定コマンド」を起動してください。

Server Core 環境の場合は、「通信環境設定コマンド」を実行してください。 詳細については、「8.8 通信環境設定コマンド (stxvsetcommu)」(P.72) を参照してください。

**•** Windows Server 2012 の場合 [ スタート ] アイコン - [Communication Environment Setup] の順にクリックし、「通信環境設定コマ ンド」を起動してください。

Server Core 環境の場合は、「通信環境設定コマンド」を実行してください。 詳細については、「8.8 [通信環境設定コマンド\(](#page-71-0)stxvsetcommu)」(P.72) を参照してください。

# 第 7 章

# 運用終了

# 7.1 コピーセッション停止

「バックアップ状況照会コマンド」を使用してアドバンスト・コピーの動作状況を確認してください。 詳細については、「8.5 [バックアップ状況照会コマンド\(](#page-67-0)stxvquery)」(P.68) を参照してください。 コピーセッションが表示された場合には、「一括停止コマンド」に-f オプション(エラーサスペンド中 を含むすべてのコピーセッション停止)を指定してコピーセッションを停止します。 詳細については、「8.4 [一括停止コマンド\(](#page-66-0)stxvstopall)」(P.67) を参照してください。

# 7.2 VSSHP のアンインストール

アンインストール実行中に、「ユーザーアカウント制御」画面が出力された場合には、[ 許可 ] を選択し て処理を続行してください。

■ Windows Server 2008 / Windows Server 2012 の場合

# 手順

1 [ プログラムと機能 ] から [ETERNUS VSS Hardware Provider] を選択し、 [ アンインストール ] ボタンをクリックして、アンインストールを実行します。 Server Core 環境の場合、コマンドプロンプトで以下のコマンドを実行してください。

wmic product where name="ETERNUS VSS Hardware Provider" call uninstall

2 インストールフォルダーにはログファイルなどが残りますので、必ず手動で削除し ます。

手順ここまで

以下のサービスが起動中の場合、アンインストール実行時にサービス停止の確認画面が表示されます。 [OK] ボタンをクリックして、アンインストールを続行してください。 アンインストール時に VSSHP がサービスを停止し削除します。

- **•** ETERNUS VSS Hardware Provider サービス
- **•** ETERNUS VSS Hardware Provider Communication Server サービス

# 7.2.1 アンインストール後の作業

アンインストール実行後に以下を実施してください。

■ ファイアーウォールの設定変更 (バックアップサーバのみ)

使用していたポート番号を、ファイアーウォールの対象に戻してください。 ファイアーウォールの設定変更の方法については、各ファイアーウォールのヘルプなどを参照してく ださい。

# 第 8 章

コマンド

#### 各コマンドの使用方法を説明します。

#### 表 8.1 コマンドの使用方法

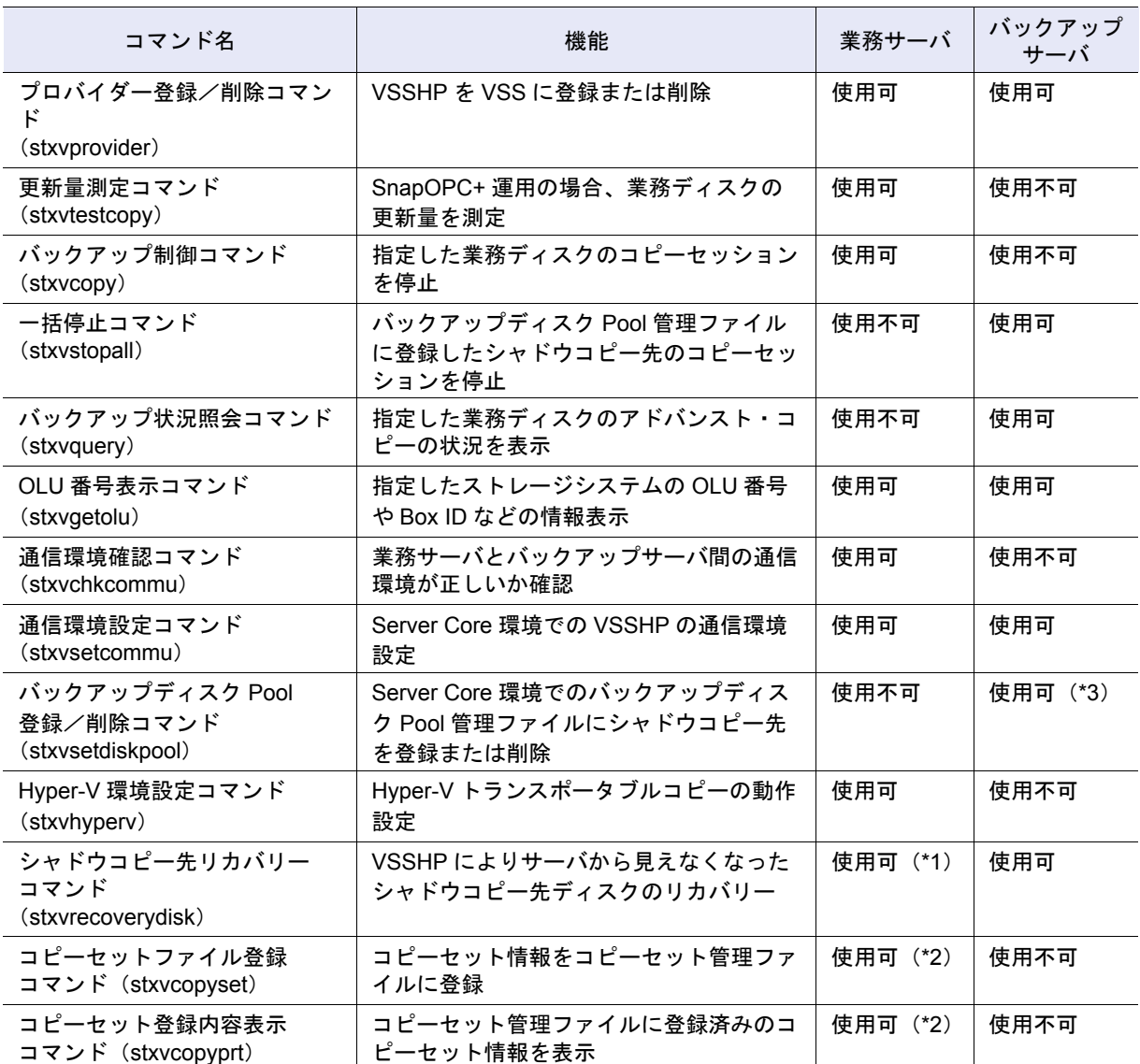

\*1: トランスポータブルコピー構成(Hyper-V 仮想マシンをバックアップする場合)のみで使用します。

\*2: コピーセット運用のみで使用します。

\*3: バックアップディスク Pool 運用のみで使用します。

コマンドは、Administrators グループに属しているユーザーで実行する必要があります。

なお、利用者が独自に作成した Administrators グループに属しているアカウントの場合、コマンドの 実行に使用するコマンドプロンプトは、右クリックで表示されるメニューから「管理者として実行」を 選択して起動してください。

コマンド説明時の表記は以下となっています。

表 8.2 コマンドの表記

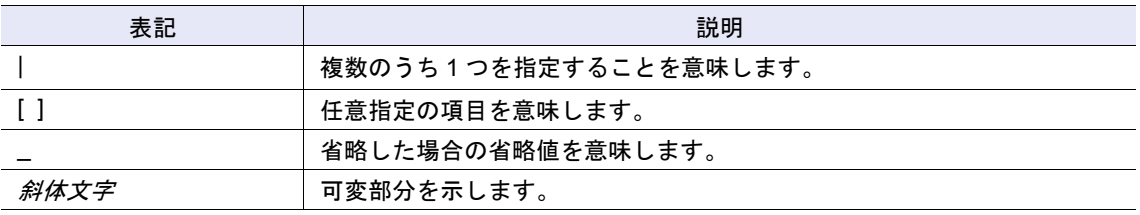

# 8.1 プロバイダー登録/削除コマンド (stxvprovider)

VSSHP を VSS に登録または削除します。

VSSHP を利用したバックアップ運用の場合、VSS 連携を可能にするために、事前に VSSHP を VSS に登録しておく必要があります。また、VSS 連携を解除する場合には VSSHP を VSS から削除する必 要があります。

■ 指定方法

インストールフォルダー ¥bin¥stxvprovider install | uninstall

■ オプションの説明

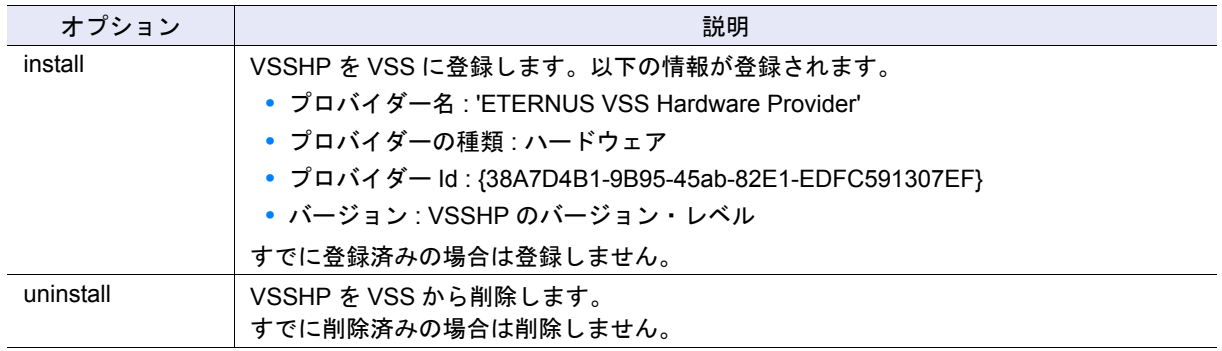

### ■ 実行例

#### ● 登録の場合

```
C:¥>"C:¥Program Files¥ETERNUS VSS Hardware Provider¥bin¥stxvprovider" 
install
stxvprovider install successfully completed.
C:¥>
```
#### ● 削除の場合

```
C:¥>"C:¥Program Files¥ETERNUS VSS Hardware Provider¥bin¥stxvprovider" 
uninstall
stxvprovider uninstall successfully completed.
C:¥>
```
## ■ 参考

<span id="page-62-0"></span>VSSHP が VSS に登録されているかは、OS で用意されている vssadmin list providers コマンドで確認 することができます。 プロバイダー名 'ETERNUS VSS Hardware Provider' が表示されれば登録済みです。

# 8.2 更新量測定コマンド(stxvtestcopy)

SnapOPC+ 運用の場合、指定された物理ディスク番号またはマウントポイントの業務ディスクに対し て、更新量の測定をします。 本コマンドは業務サーバで実行してください。

# ■ 指定方法

```
インストールフォルダー ¥bin¥stxvtestcopy start | status | stop 
-p source-disk | mount-point
```
# ■ オプションの説明

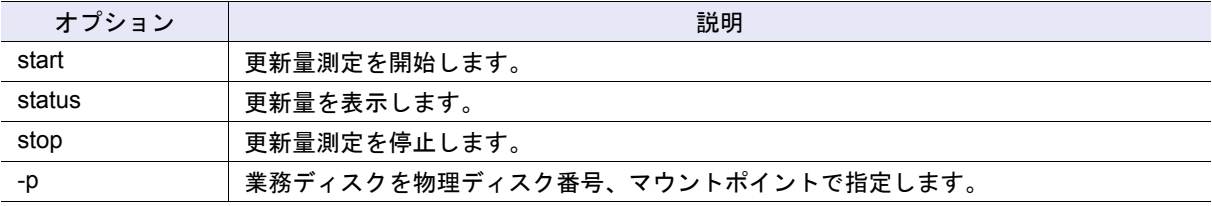

### ■ オペランドの説明

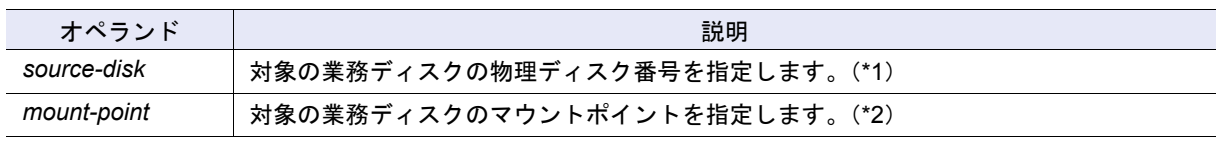

\*1: 物理ディスク番号は、以下の手順で取得します。

1 コンピュータの管理を起動します。 [ スタート ] ボタン - [ コントロール パネル ] の順にクリックし、[ 管理ツール ] - [ コンピュータの管理 ] の順にダブルクリックして起動します。

2 対象ディスクの物理ディスク番号を取得します。 [コンピュータの管理(ローカル)] - [ 記憶域 ] - [ ディスクの管理 ] の順にクリックします。 該当のボリュームのディスク番号が物理ディスク番号となります。

\*2: マウントポイントは、マウントポイントの完全パスまたはドライブ文字で指定します。

#### ■ 実行例

```
C:¥>"C:¥Program Files¥ETERNUS VSS Hardware Provider¥bin¥stxvtestcopy" 
start -p 1
stxvtestcopy successfully completed.
C:¥>"C:¥Program Files¥ETERNUS VSS Hardware Provider¥bin¥stxvtestcopy" 
status -p 1
source-disk update
1 2
stxvtestcopy successfully completed.
C:¥>"C:¥Program Files¥ETERNUS VSS Hardware Provider¥bin¥stxvtestcopy" 
stop -p 1
stxvtestcopy successfully completed.
C:¥>
```
### ■ 表示内容

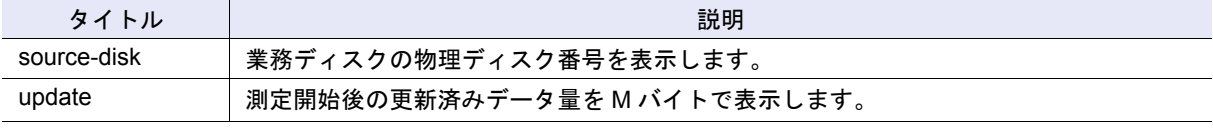

#### > 注意

更新量測定時には、データのバックアップは行いません。

# 8.3 バックアップ制御コマンド (stxvcopy)

指定した業務ディスクのコピーセッションを停止します。 本コマンドは業務サーバで実行してください。

#### ■ 指定方法

インストールフォルダー ¥bin¥stxvcopy *source-disk* | *mount-point* stop [-f] [-t *olu*]

#### ■ オプションの説明

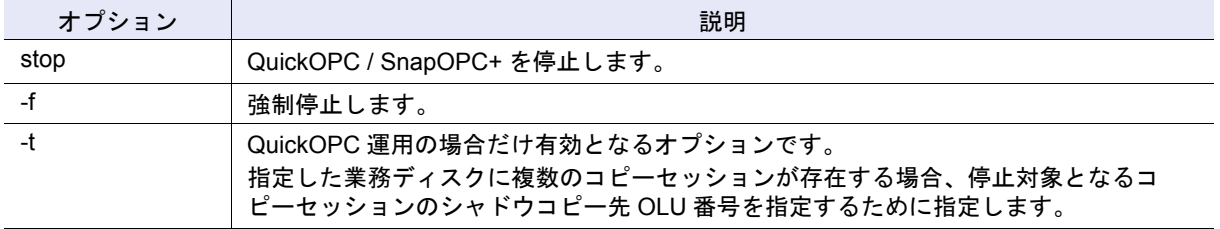

# ■ オペランドの説明

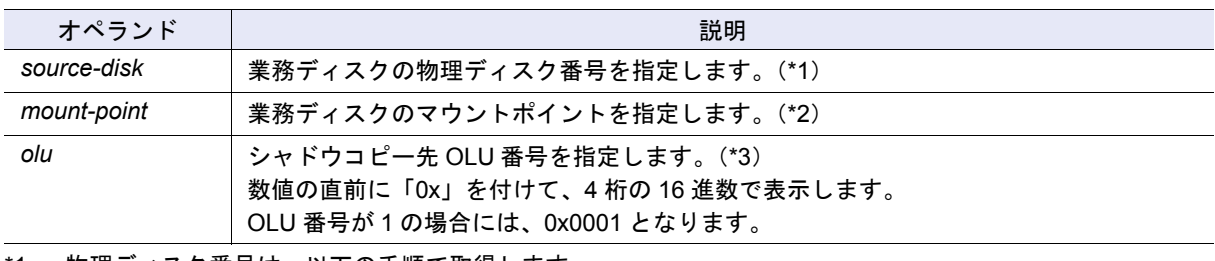

\*1: 物理ディスク番号は、以下の手順で取得します。

- 1 コンピュータの管理を起動します。 [ スタート ] ボタン - [ コントロール パネル ] の順にクリックし、[ 管理ツール ] - [ コンピュータの管理 ] の順にダブルクリックして起動します。 2 対象ディスクの物理ディスク番号を取得します。
	- [コンピュータの管理(ローカル)]- [記憶域]- [ディスクの管理]の順にクリックします。 該当のボリュームのディスク番号が物理ディスク番号となります。
- \*2: マウントポイントは、マウントポイントの完全パスまたはドライブ文字で指定します。
- \*3: シャドウコピー先 OLU 番号は、「バックアップ状況照会コマンド」を使用して確認してください。 詳細については、バックアップ状況照会コマンド(stxvquery)を参照してください。

ETERNUS VSS Hardware Provider 2.3 ユーザーズガイド Copyright 2016 FUJITSU LIMITED **P3AM-4582-05Z0** 

**65**

## ■ 実行例

● OLU 番号を指定しない場合

```
C:¥>"C:¥Program Files¥ETERNUS VSS Hardware Provider¥bin¥stxvcopy" 1 stop
STXV0317 INFO Copy session was stopped. Source-Disk = 1 Source-BoxID =
00E4000M3#####E430S20AU###MP4020738001## Source-OLU = 0x000b 
Target-BoxID = 00E4000M3####E430S20AU##MPP4020738001# # Tarqet-OLU = 0x001fstxvcopy successfully completed.
C: Y>
```
#### ● OLU 番号を指定した場合

```
C:¥>"C:¥Program Files¥ETERNUS VSS Hardware Provider¥bin¥stxvcopy" 1 
stop -t 0x001f
STXV0317 INFO Copy session was stopped. Source-Disk = 1 Source-BoxID =
00E4000M3#####E430S20AU###MP4020738001## Source-OLU = 0x000b 
Target-BoxID = 00E4000M3#####E430S20AU###MP4020738001## Target-OLU = 0x001f
stxvcopy successfully completed.
```

```
C:¥>
```
#### 〉注意

指定した業務ディスクのコピーセッションだけ停止できます。

- **•** QuickOPC 運用の場合、指定した業務ディスクに複数のコピーセッションが存在するときには、 t オプションで停止対象となるコピーセッションのシャドウコピー先 OLU 番号を指定して実行し てください。
- **•** 指定したコピーセッションだけが停止されます。
- **•** SnapOPC+ の停止処理で、指定した業務ディスクに複数のコピーセッションが存在する場合、1 世代目だけを停止します。
- **•** 停止したいコピーセッションが 1 世代目であるか、バックアップが実行中でないかを確認してか ら停止処理を実行してください。
- **•** QuickOPC の停止処理で -f オプションを指定して実行した場合、差分コピーの完了を待ち合わせ ずにコピーセッションを停止します。
- **•** QuickOPC の停止処理で -f オプションを省略して実行した場合に、差分コピーが実施中のときに は、差分コピー終了後にコピーセッションを停止します。
- **•** ストレージシステムのハードウェア障害発生時には、本コマンドは動作しません。

ETERNUS VSS Hardware Provider 2.3 ユーザーズガイド Copyright 2016 FUJITSU LIMITED **P3AM-4582-05Z0** 

**66**

# <span id="page-66-0"></span>8.4 一括停止コマンド(stxvstopall)

バックアップディスク Pool 管理ファイルに登録したシャドウコピー先に対して、コピーセッション/ エラーサスペンド中コピーセッションを停止します。 本コマンドはバックアップサーバで実行してください。

### ■ 指定方法

インストールフォルダー ¥bin¥stxvstopall -f | -e

## ■ オプションの説明

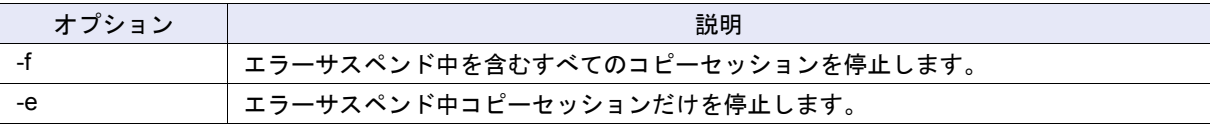

## ■ 実行例

C:¥>"C:¥Program Files¥ETERNUS VSS Hardware Provider¥bin¥stxvstopall" -f STXV3020 INFO Copy session was stopped. Source-BoxID 00E4000M3#####E430S20AU###MP4020738001##, Source-OLU = 0x000b, Target-BoxID = 00E4000M3#####E430S20AU###MP4020738001##, Target-OLU = 0x001f STXV3020 INFO Copy session was stopped. Source-BoxID 00E4000M3#####E430S20AU###MP4020738001##, Source-OLU = 0x000f, Target-BoxID = 00E4000M3#####E430S20AU###MP4020738001##, Target-OLU = 0x0021 STXV3020 INFO Copy session was stopped. Source-BoxID 00E4000M3#####E430S20AU###MP4020738001##, Source-OLU = 0x0010, Target-BoxID = 00E4000M3#####E430S20AU###MP4020738001##, Target-OLU = 0x0015 STXV3020 INFO Copy session was stopped. Source-BoxID 00E4000M3#####E430S20AU###MP4020738001##, Source-OLU = 0x0010, Target-BoxID = 00E4000M3#####E430S20AU###MP4020738001##, Target-OLU = 0x0016 STXV3020 INFO Copy session was stopped. Source-BoxID 00E4000M3#####E430S20AU###MP4020738001##, Source-OLU = 0x0007, Target-BoxID = 00E4000M3#####E430S20AU###MQ5020739011##, Target-OLU = 0x001d STXV3020 INFO Copy session was stopped. Source-BoxID 00E4000M3#####E430S20AU###MP4020738001##, Source-OLU = 0x0018, Target-BoxID = 00E4000M3#####E430S20AU###MP4020738001##, Target-OLU = 0x0026 stxvstopall 6 copy sessions were stopped. stxvstopall successfully completed.  $C:Y>$ 

#### ▶ 注意

バックアップディスク Pool 管理ファイルに登録されているシャドウコピー先のコピーセッションだ け停止できます。

# <span id="page-67-0"></span>8.5 バックアップ状況照会コマンド(stxvquery)

アドバンスト・コピーの状況を表示します。 本コマンドはバックアップサーバで実行してください。

## ■ 指定方法

インストールフォルダー ¥bin¥stxvquery

## ■ 実行例

```
C:¥>"C:¥Program Files¥ETERNUS VSS Hardware Provider¥bin¥stxvquery"
id,elapsed-time,kind,source-box-id,source-olu-no,target-box-id,target-olu-no,
status, phase, execute, update, genaration, transfer, recovery
----------------------------------------------------------------------------------
---------------------------------------------------
0x0007,120,QOPC,00E4000M3#####E430S20AU###MP4020738001##,0x0007,00E4000M3#####E430
S20AU###MQ5020739011##,0x001d,executing,copying,8%,---,---,---,---
stxvquery successfully completed.
```
C:¥>

### ■ 表示内容

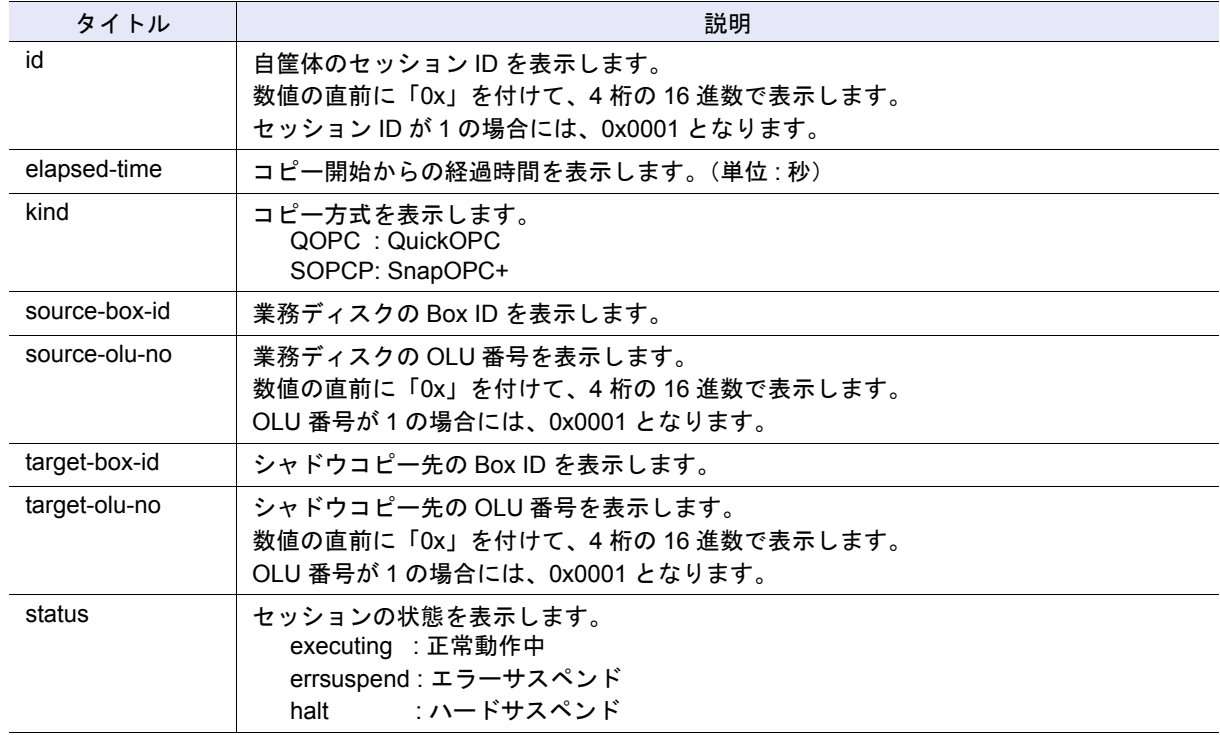

ETERNUS VSS Hardware Provider 2.3 ユーザーズガイド Copyright 2016 FUJITSU LIMITED P3AM-4582-05Z0 **68**

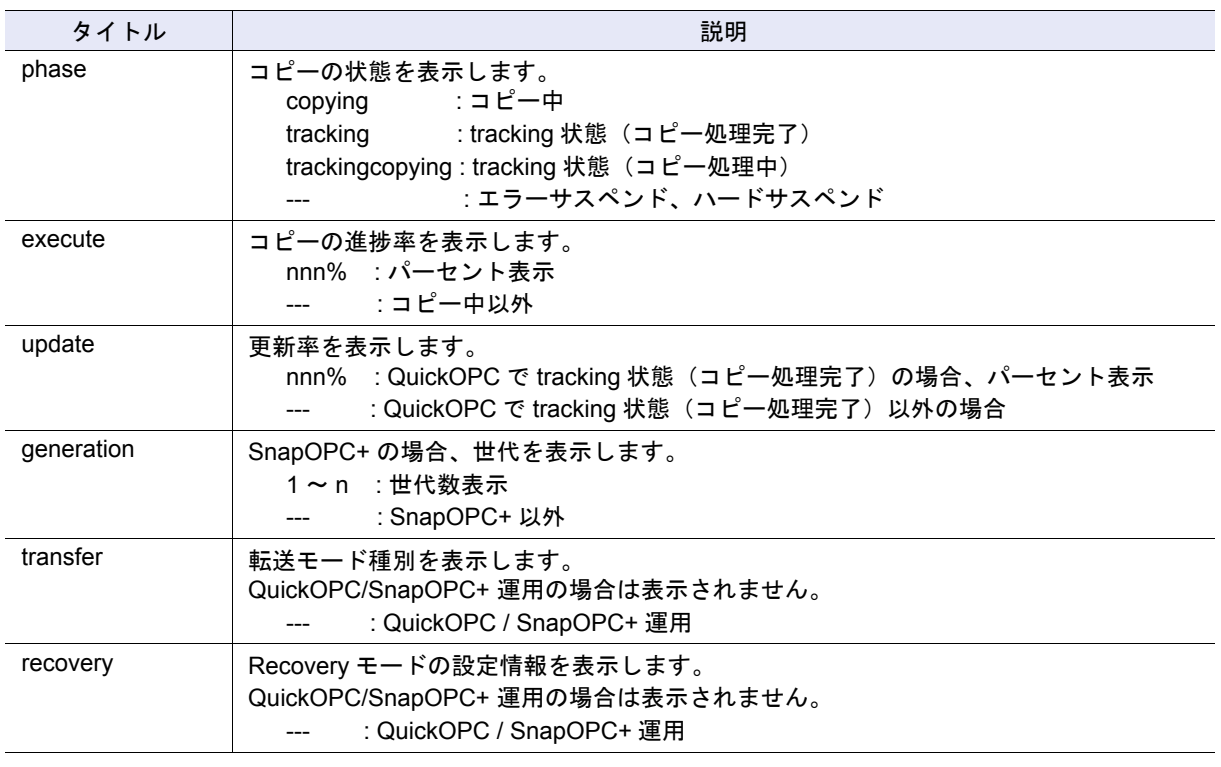

### ▶ 注意

バックアップディスク Pool 管理ファイルに登録されているシャドウコピー先のコピーセッションの 状況を表示します。

# 8.6 OLU 番号表示コマンド (stxvgetolu)

指定したストレージシステムの OLU 番号や Box ID などの情報を表示します。 本コマンドは、業務サーバまたはバックアップサーバで実行してください。

■ 指定方法

インストールフォルダー ¥bin¥stxvgetolu [-p *physical-disk*]

## ■ オプションの説明

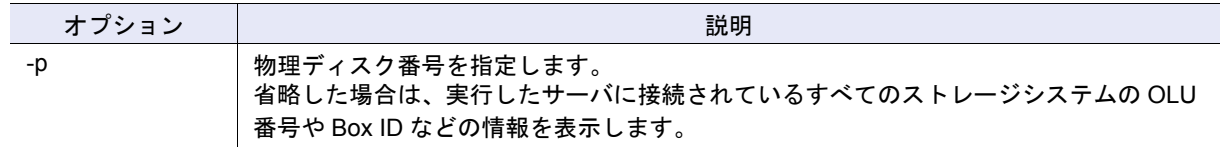

#### ■ オペランドの説明

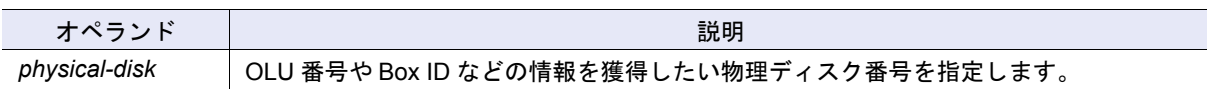

#### ■ 実行例

#### ● 物理ディスク番号を指定した場合

```
C:¥>"C:¥Program Files¥ETERNUS VSS Hardware Provider¥bin¥stxvgetolu" -p 1
Disk, OLU, BoxID/Message, VOL, Maxgen
1, 0x0002, 00E4000M3#####E430S20AU###MP4020738001##,SDV,8
stxvgetolu successfully completed.
C:¥>
```
#### 物理ディスク番号を指定しない場合

```
C:¥>"C:¥Program Files¥ETERNUS VSS Hardware Provider¥bin¥stxvgetolu"
Disk, OLU, BoxID/Message, VOL, VOL, Maxgen<br>0. STXV0603 INFO Disk is not a Disk Storage Systems.
0, , STXV0603 INFO Disk is not a Disk Storage Systems.<br>1. 0x0002, 00E4000M3#####E430S20AU###MP4020738001##,---,-
          0x0002, 00E4000M3#####E430S20AU###MP4020738001##,---,-
2, 0x000a, 00E4000M3#####E430S20AU###MP4020738001##,---,-
stxvgetolu successfully completed.
C:¥>
```
#### ■ 表示内容

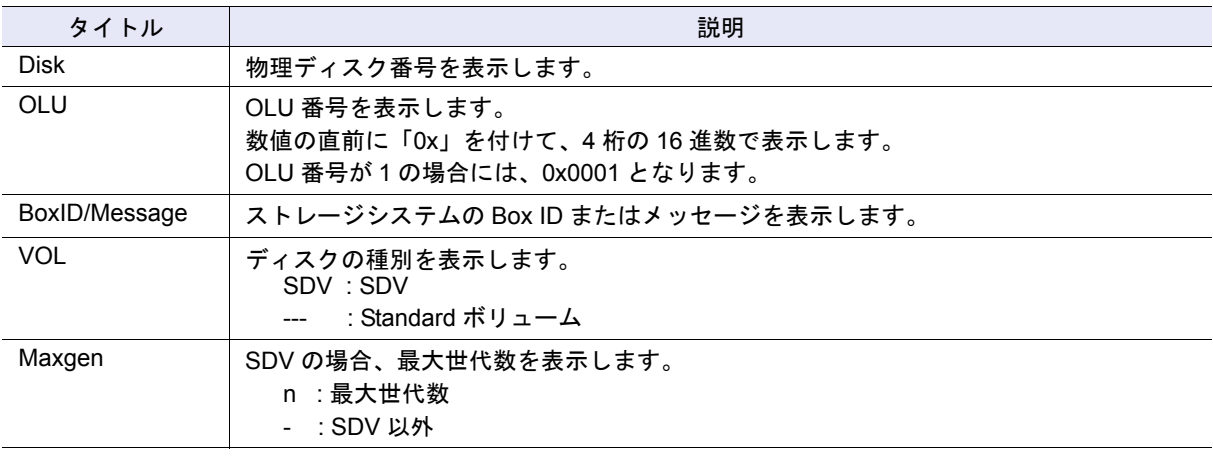

#### ▶ 注意

**•** 定義ファイルに登録していないデバイスの情報も出力されます。

**•** 本コマンドでは、TPV / FTV / TFOV を識別することはできません。

#### ■ 参考

● コマンド正常/異常終了時の判断方法

以下の文字列を含むメッセージが出力されたことで、本コマンドの異常終了を判断できます。

 "ERROR" "WARNING"

● コマンド終了判定時の注意事項

本コマンドでは、ストレージシステム以外のディスクを検出した場合に、以下のメッセージが出力 されます。

"STXV0603 INFO Disk is not a Disk Storage Systems."

このメッセージはエラーを示すものではありませんが、ストレージシステムの LUN ではないこと を示すメッセージです。ストレージシステム以外を接続している場合は必ず出力されるため、出力 判定に考慮が必要な場合があります。 このメッセージの出力は、以下のメッセージ番号で判断してください。

"STXV0603"

本メッセージの出力例を以下に示します。

**-** 内蔵ディスクとストレージシステムが接続されている環境で、すべての OLU 情報を出力した 場合

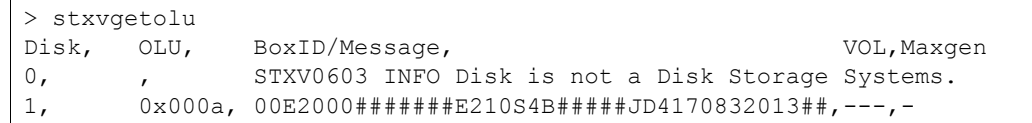

**-** 内蔵ディスクとストレージシステムが接続されている環境で、ディスク番号指定で内蔵ディス クの OLU 情報を出力した場合

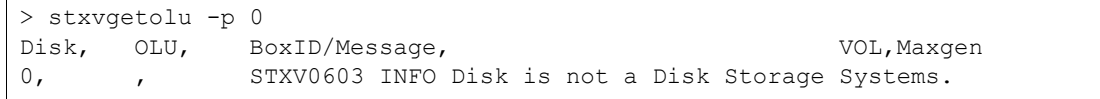

# 8.7 通信環境確認コマンド(stxvchkcommu)

業務サーバとバックアップサーバ間の通信環境が正しいかを確認します。 本コマンドは業務サーバで実行してください。

## ■ 指定方法

インストールフォルダー ¥bin¥stxvchkcommu

## ■ 実行例

```
C:¥>"C:¥Program Files¥ETERNUS VSS Hardware Provider¥bin¥stxvchkcommu"
Computer Name : BKUPSRV002
stxvchkcommu successfully completed.
C:¥>
```
## ■ 表示内容

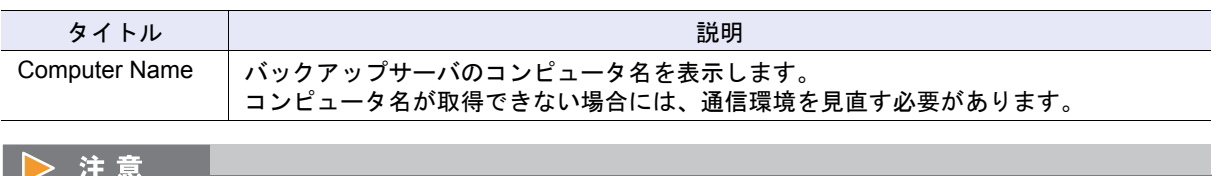

<span id="page-71-0"></span>本コマンドにはオプションがありません。値を指定しても無視します。

# 8.8 通信環境設定コマンド(stxvsetcommu)

VSSHP の通信環境を設定します。 本コマンドは、Server Core 環境で通信環境を変更する場合、業務サーバおよびバックアップサーバで 実行してください。

## ■ 指定方法

インストールフォルダー ¥bin¥stxvsetcommu
# ■ 実行例

```
C:¥>"C:¥Program FilesvETERNUS VSS Hardware Provider¥bin¥stxvsetcommu"
???????
C:¥>
```
# ■ 画面説明

コマンドを実行すると、通信環境の設定を確認する以下の画面が表示されます。

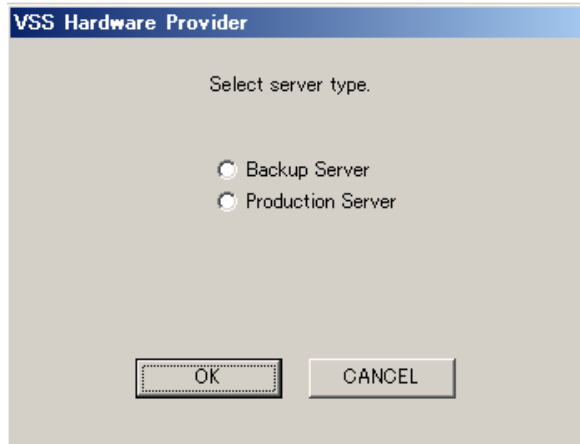

● バックアップサーバの場合

```
「Backup Server」を選択します。
```
通信サービス(ETERNUS VSS Hardware Provider Communication Server サービス)の設定を行い ます。

サービス名は "stxvcommunication" と登録されます。ポート番号の確認と IP バージョンの設定を行 います。

● すでにサービス名 stxvcommunication でポート番号が設定されている場合

設定されているポート番号が表示されます。

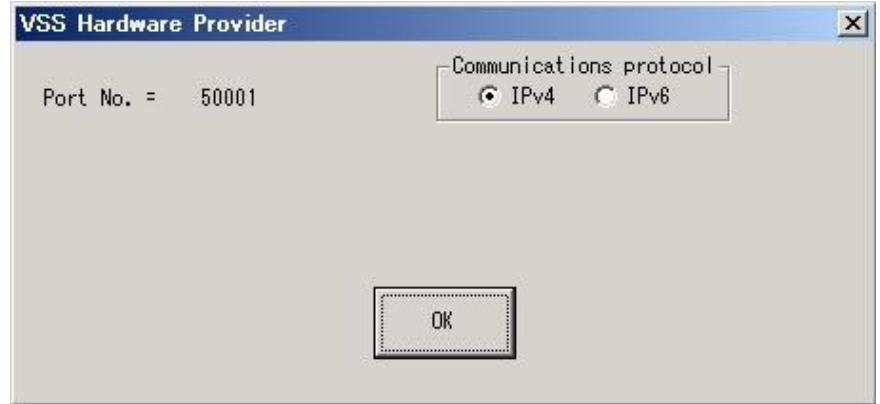

● サービス名 stxvcommunication が登録されていない場合で、デフォルトのポート番号 50001 を使用する場合

デフォルトのポート番号が以下の画面に表示されます。

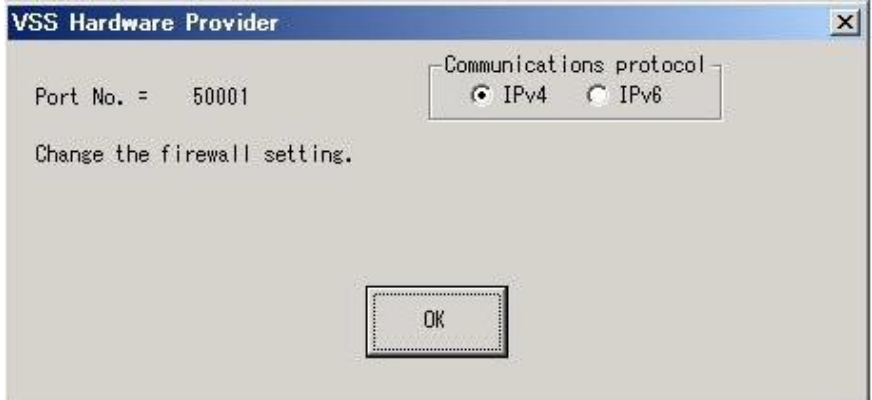

● サービス名 stxvcommunication が登録されていない場合で、デフォルトのポート番号がほか のサービスで使用されている場合

49152 から 65535 の間で未使用のポート番号を使用します。使用するポート番号が以下の画 面に表示されます。

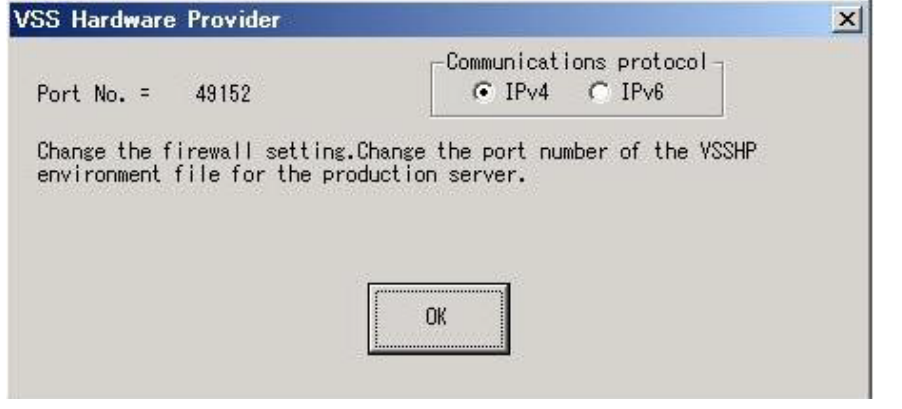

ポート番号を確認したあと、VSSHP で利用する IP バージョン(IPv4 / IPv6)を選択します。

## ● 業務サーバの場合

「Production Server」を選択します。 バックアップサーバの IP アドレスを通信管理ファイルに設定します。

● すでに情報が登録されている場合

登録されている IP バージョンと IP アドレスが表示されます。変更する場合には、IP バージョ ンと対応する IP アドレスを入力してください。

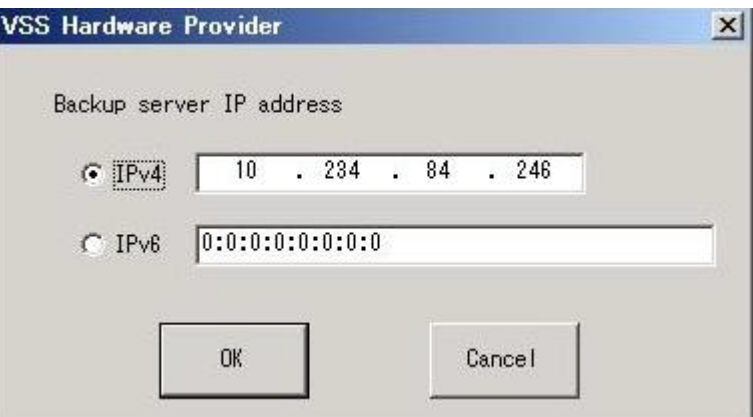

● レジストリに情報が登録されていない場合

以下の画面が表示されます。利用する IP バージョンと対応するバックアップサーバの IP ア ドレスを入力してください。

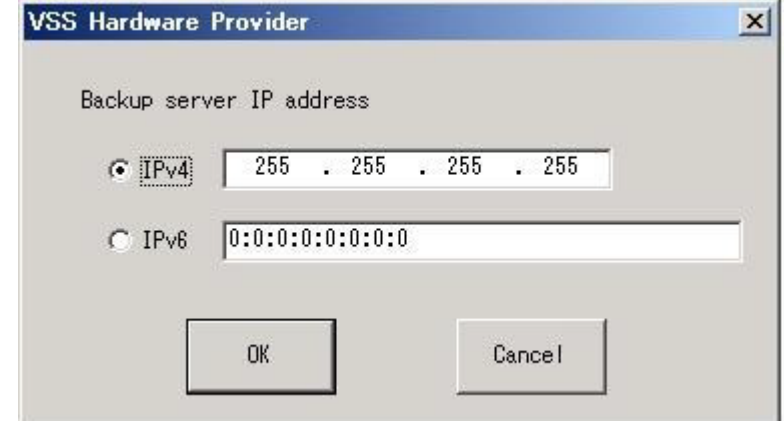

# ▶ 注意

バックアップサーバの通信環境設定を行わずに、業務サーバの通信環境設定を行った場合、業務 サーバの通信環境設定がエラーとなります。 業務サーバとバックアップサーバで、同じ IP バージョンを指定する必要があります。

# <span id="page-75-0"></span>8.9 バックアップディスク Pool 登録/削除コマンド (stxvsetdiskpool)

バックアップディスク Pool 管理ファイルに、シャドウコピー先を登録または削除します。 本コマンドは、バックアップサーバで実行してください。主に Server Core 環境で使用します。

# ■ 指定方法

インストールフォルダー ¥bin¥stxvsetdiskpool

# ■ サブコマンドの説明

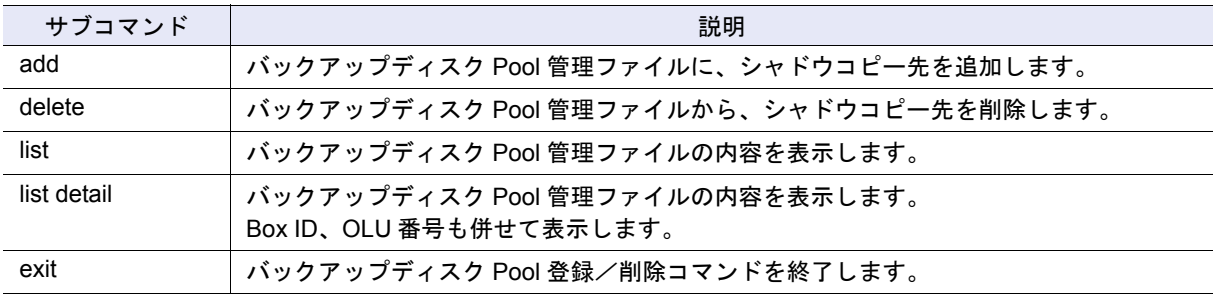

# ■ サブコマンド add と delete での入力形式

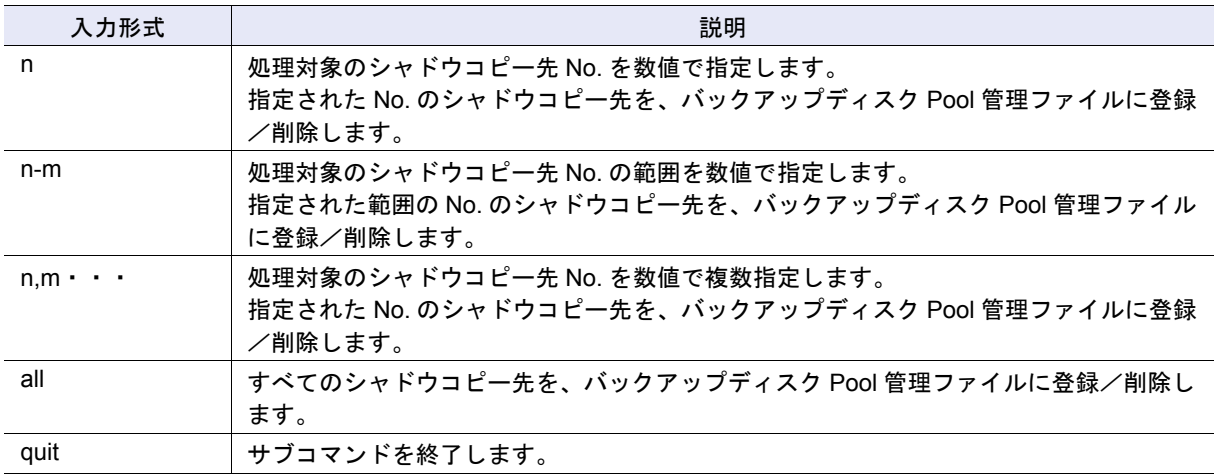

■ 実行例

```
C:¥>"C:¥Program Files¥ETERNUS VSS Hardware Provider¥bin¥stxvsetdiskpool"
VSSHP>add
  No. DiskNo. SDV Size(KB) MountPoint/DriveLetter
 1 Disk1 4194304<br>2 Disk2 4194304
  2 Disk2 4194304 e:¥MntPoint¥Disk2P1¥
  3 Disk3 4194304
  4 Disk10 SDV 2097152
 5 Disk11 SDV 2097152
 6 Disk12 SDV 2097152
select disk: 2,5-6
The specified target disks are added.
VSSHP>list
 Target disk list
  No. DiskNo. SDV Size(KB) MountPoint/DriveLetter
 1 Disk2 4194304 e:¥MntPoint¥Disk2P1¥
 2 Disk11 SDV 2097152
 3 Disk12 SDV 2097152
 Used target disk list
  No. DiskNo. SDV Size(KB) MountPoint/DriveLetter
VSSHP>list detail
 Target disk list
 No. DiskNo. SDV Size(KB) OLU BoxID
  1 Disk2 4194304 0x00ff 00E4000M3#####E430S20
AU###MP4020738001##
 2 Disk11 SDV 2097152 0x0101 00E4000M3#####E430S20
AU###MP4020738001##
  3 Disk12 SDV 2097152 0x0102 00E4000M3#####E430S20
AU###MP4020738001##
 Used target disk list
  No. DiskNo. SDV Size(KB) OLU BoxID
VSSHP>delete
 No. DiskNo. SDV Size(KB) OLU BoxID
 1 Disk2 4194304 0x00ff 00E4000M3#####E430S20
AU###MP4020738001##
 2 Disk11 SDV 2097152 0x0101 00E4000M3#####E430S20
AU###MP4020738001##
 3 Disk12 SDV 2097152 0x0102 00E4000M3#####E430S20
AU###MP4020738001##
select disk: 1
The specified target disks are deleted.
VSSHP>list
 Target disk list
  No. DiskNo. SDV Size(KB) MountPoint/DriveLetter
 1 Disk11 SDV 2097152
 2 Disk12 SDV 2097152
```
**77**

```
 Used target disk list
  No. DiskNo. SDV Size(KB) MountPoint/DriveLetter
VSSHP>exit
C:¥>
```
# ■ 表示内容

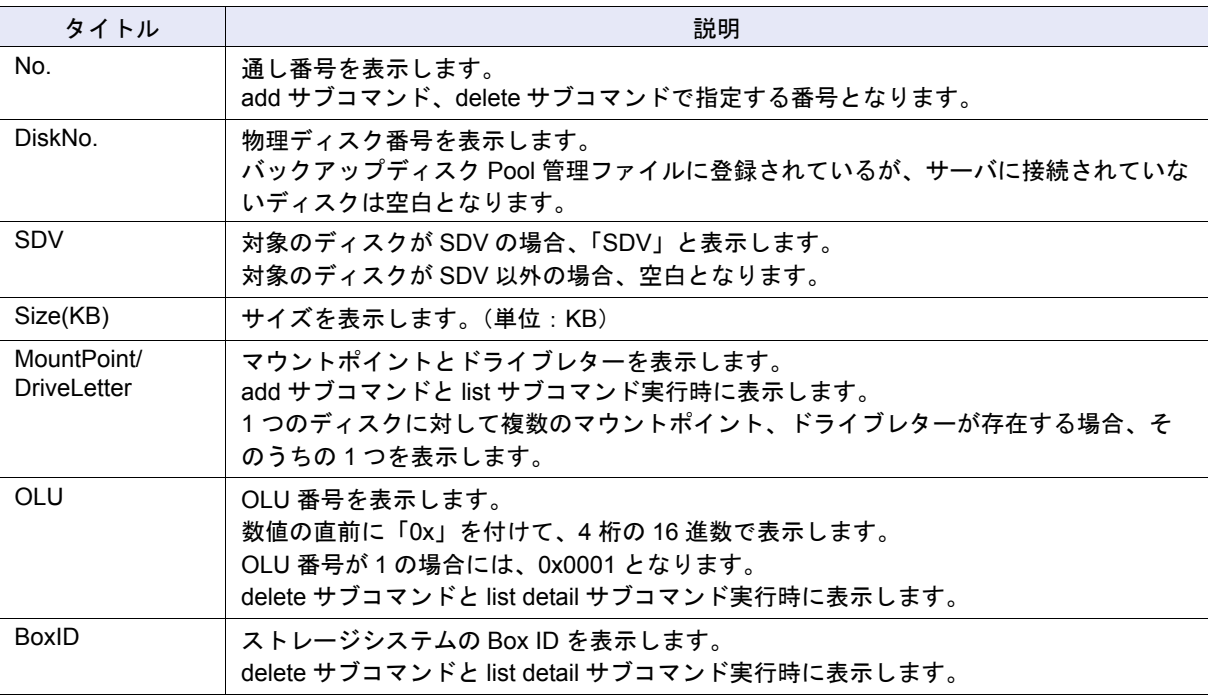

# 8.10 Hyper-V 環境設定コマンド(stxvhyperv)

VSSHP の Hyper-V 環境を設定します。 本コマンドは、Hyper-V のトランスポータブルコピーを行う業務サーバで実行してください。

指定方法

インストールフォルダー ¥bin¥stxvhyperv [-s | -d]

# ■ オプションの説明

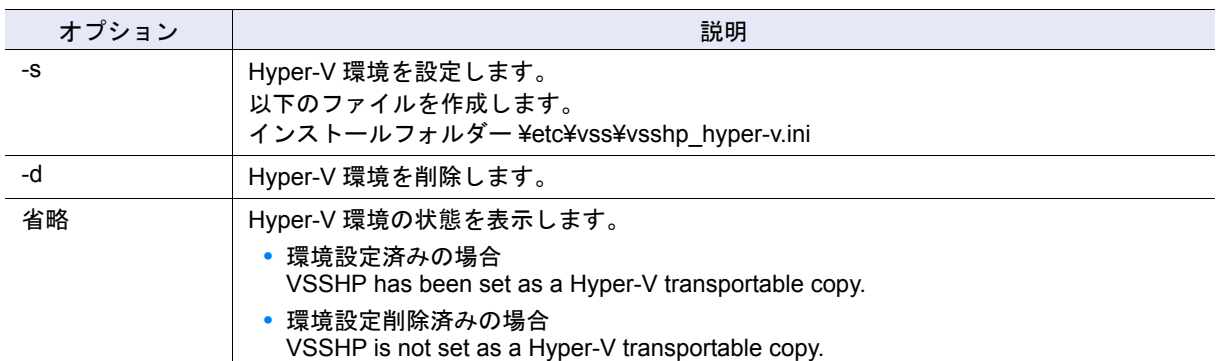

# ■ 実行例

#### ● Hyper-V 環境設定の場合

```
C:¥>"C:¥Program Files¥ETERNUS VSS Hardware Provider¥bin¥stxvhyperv" -s
stxvhyperv set successfully completed.
C:¥>"C:¥Program Files¥ETERNUS VSS Hardware Provider¥bin¥stxvhyperv"
VSSHP has been set as a Hyper-V transportable copy.
C:¥>
```
## ● Hyper-V 環境削除の場合

```
C:¥>"C:¥Program Files¥ETERNUS VSS Hardware Provider¥bin¥stxvhyperv" -d
stxvhyperv delete successfully completed.
C:¥>"C:¥Program Files¥ETERNUS VSS Hardware Provider¥bin¥stxvhyperv"
VSSHP is not set as a Hyper-V transportable copy.
C:¥>
```
# ▶ 注意

Hyper-V のトランスポータブルコピーを実行しない環境では、本コマンドを実行しないでください。

# <span id="page-79-0"></span>8.11 シャドウコピー先ディスクリカバリーコマンド (stxvrecoverydisk)

バックアップが異常終了した場合、シャドウコピー先ディスクが OS の [ ディスクの管理 ] から確認で きず、バックアップの続行ができないことがあります。このような場合に、シャドウコピー先ディス クを [ ディスクの管理 ] から確認できるようにします。 本コマンドはバックアップサーバで実行してください。 ただし、Hyper-V のトランスポータブルコピーを行っている場合には、業務サーバとバックアップサー バで実行してください。

# ■ 指定方法

インストールフォルダー ¥bin¥stxvrecoverydisk

# ■ 実行例

● リカバリー対象があった場合

C:¥>"C:¥Program Files¥ETERNUS VSS Hardware Provider¥bin¥stxvrecoverydisk" stxvrecoverydisk successfully completed.

C:¥>

● リカバリー対象がなかった場合

```
C:¥>"C:¥Program Files¥ETERNUS VSS Hardware Provider¥bin¥stxvrecoverydisk"
There is no target disk for recovery.
C:¥>
```
#### ▶ 注意

- **•** VSSHP を使用したバックアップの実行中に、本コマンドを実行しないでください。実行した場 合、バックアップがエラー終了することがあります。
- **•** 本コマンドは、終了までに時間がかかる場合があります。

# 8.12 コピーセットファイル登録コマンド(stxvcopyset)

利用者が作成したコピーセットファイルのコピーセット情報を、コピーセット管理ファイルに登録し ます。 本コマンドは業務サーバで実行してください。

本コマンドはコピーセット運用でのみ使用します。 詳細については、『ETERNUS VSS Hardware Provider 2.3 コピーセット運用 利用の手引き』の「8.3 コピーセットファイル登録コマンド(stxvcopyset)」を参照してください。

# 8.13 コピーセット登録内容表示コマンド(stxvcopyprt)

コピーセット管理ファイルに登録済みのコピーセット情報を、標準出力に出力します。 本コマンドは業務サーバで実行してください。

本コマンドはコピーセット運用でのみ使用します。 詳細については、『ETERNUS VSS Hardware Provider 2.3 コピーセット運用 利用の手引き』の「8.4 コピーセット登録内容表示コマンド(stxvcopyprt)」を参照してください。

第 9 章

メッセージ

表示されるメッセージの種類と種別には、以下があります。

表 9.1 メッセージの種別

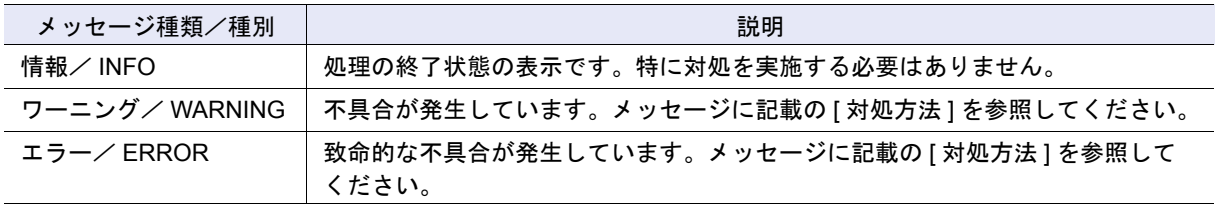

# 9.1 イベントログメッセージ

VSSHP では以下のイベントログを格納します。 エラー・異常時はイベントログを確認してください。

- イベント ID:501
	- 種類:エラー

説明:**STXV0501 ERROR Internal inconsistency.**

内容:内部矛盾が発生しました。処理を中断します。

「10.2 [障害調査資料の採取方法」](#page-139-0)(P.140) を参照し、資料を採取して、富士通技術員(SE)に 連絡してください。

- イベント ID:502
	- 種類:エラー
	- 説明:**STXV0502 ERROR Insufficient memory.**
	- 内容:メモリ不足が発生しました。処理を中断します。

不要なプログラムを終了してください。その後、再実行してください。 問題が解決しない場合、「10.2 [障害調査資料の採取方法」](#page-139-0)(P.140) を参照し、資料を採取して、 富士通技術員(SE)に連絡してください。

#### 種類:エラー

説明:**STXV0503 ERROR Internal inconsistency.**

#### 内容:内部矛盾が発生しました。処理を中断します。

「10.2 [障害調査資料の採取方法」](#page-139-0)(P.140) を参照し、資料を採取して、富士通技術員(SE)に 連絡してください。

■ イベント ID:504

#### 種類:情報

説明:**STXV0504 INFO VSS Hardware Provider service has started. PID = [** プロセス **ID]**

内容:**ETERNUS VSS Hardware Provider** サービスを起動しました。

■ イベント ID:505

# 種類:情報

説明:**STXV0505 INFO VSS Hardware Provider service has stopped. PID = [** プロセス **ID]**

内容:**ETERNUS VSS Hardware Provider** サービスを停止しました。

■ イベント ID:513

種類:エラー

説明:**STXV0513 ERROR VSSHP Management file is invalid.**

内容:コピーセット管理ファイルが正しくありません。処理を中断します。

再度、コピーセット情報をコピーセット管理ファイルに登録してください。 詳細については、『ETERNUS VSS Hardware Provider 2.3 コピーセット運用 利用の手引き 』 の「4.5 コピーセット情報の登録」を参照してください。

■ イベント ID:514

### 種類:情報

説明:**STXV0514 INFO Copy set not found in VSSHP Management file.**

内容:コピーセット情報がコピーセット管理ファイルにありません。

#### 種類:エラー

- 説明:**STXV0515 ERROR Error in the setting regarding the server constitution of backup software. Error code = "** 内部エラーコード **"**
- 内容:リクエスタのサーバ構成の設定に誤りがあります。処理を中断します。
	- **-** " 内部エラーコード " が「1」の場合 コピーセット情報のサーバ構成は、業務サーバとバックアップサーバを同じ Windows Server とする構成となっています。 リクエスタのサーバ構成は、業務サーバとバックアップサーバを別の Windows Server と する構成となっています。
	- **-** " 内部エラーコード " が「2」の場合 コピーセット情報のサーバ構成は、業務サーバとバックアップサーバを別の Windows Server とする構成となっていますが、VSSHP の通信環境が設定されていません。
	- **-** " 内部エラーコード " が「3」の場合 コピーセット情報のサーバ構成は、業務サーバとバックアップサーバを別の Windows Server とする構成となっています。 リクエスタのサーバ構成は、業務サーバとバックアップサーバを同じ Windows Server と
		- する構成となっています。

サーバ構成の設定を見直してください。その後、再実行してください。

- イベント ID:516
	- 種類:情報
	- 説明:**STXV0516 INFO Target disk not found. Internal code = "** 内部コード **", Size = "** コピー元の 業務ディスクサイズ **" KB**
	- 内容:バックアップディスク **Pool** 管理ファイルに対象のシャドウコピー先がありません。

VSSHP を使用してバックアップを実施する場合、業務ディスクと同じサイズのシャドウコ ピー先をバックアップディスク Pool 管理ファイルに登録してください。

- **-** " 内部コード " が「1」の場合
	- リクエスタのサーバ構成は、業務サーバとバックアップサーバを同じ Windows Server と する構成となっています。
- **-** " 内部コード " が「2」の場合
- リクエスタのサーバ構成は、業務サーバとバックアップサーバを別の Windows Server と する構成となっています。

### 種類:情報

- 説明:**STXV0517 INFO Management file cannot be found. Internal code = "** 内部コード **"**
- 内容:コピーセット管理ファイルが見つかりません。

VSSHP を使用してバックアップを実施する場合、以下のどちらかを実施してください。

- **-** シャドウコピー先の情報をバックアップディスク Pool 管理ファイルに登録
- **-** コピーセット情報をコピーセット管理ファイルに登録
	- **•** " 内部エラーコード " が「3」の場合 VSSHP の通信環境を設定してください。 [ スタート ] ボタン - [ すべてのプログラム ] の順にクリックし、[ETERNUS VSS Hardware Provider] - [Communication Environment Setup] の順にクリックして起動し てください。
	- **•** Server Core 環境の場合 「通信環境設定コマンド」を実行してください。 詳細については、「8.8 [通信環境設定コマンド\(](#page-71-0)stxvsetcommu)」(P.72) を参照してく ださい。

■ イベント ID:518

種類:エラー

- 説明:**STXV0518 ERROR Target disk not found. Error code = "** 内部エラーコード **"**
- 内容:バックアップディスク **Pool** 管理ファイルに対象のシャドウコピー先が不足しています。処理 を中断します。

業務ディスクと同じサイズのシャドウコピー先をバックアップディスクPool管理ファイルに 追加登録してください。

- **-** " 内部エラーコード " が「1」の場合
- リクエスタのサーバ構成は、業務サーバとバックアップサーバを同じ Windows Server と する構成となっています。
- **-** " 内部エラーコード " が「2」の場合
- リクエスタのサーバ構成は、業務サーバとバックアップサーバを別の Windows Server と する構成となっています。

または、バックアップが異常終了しているため、シャドウコピー先ディスクが [ ディスクの 管理 ] から確認できていない場合があります。「シャドウコピー先ディスクリカバリーコマン ド」を使用して、シャドウコピー先ディスクが [ ディスクの管理 ] から確認できるようにして ください。詳細については、「8.11 [シャドウコピー先ディスクリカバリーコマンド](#page-79-0) ([stxvrecoverydisk](#page-79-0))」(P.80) を参照してください。

サーバ構成の設定を見直してください。その後、再実行してください。

#### 種類:エラー

- 説明:**STXV0520 ERROR Failed to operate the target disk pool management file. Internal code = "** 内部コード **"**
- 内容:バックアップディスク **Pool** 管理ファイルの操作に失敗しました。処理を中断します。

バックアップサーバでバックアップディスク Pool 登録/削除画面を起動し、設定内容を確認 して、再実行してください。 問題が解決しない場合、「10.2 [障害調査資料の採取方法」](#page-139-0)(P.140) を参照し、資料を採取して、 富士通技術員(SE)に連絡してください。

■ イベント ID: 551

#### 種類:エラー

説明:**STXV0551 ERROR Failed to obtain session information. Error = "** 詳細エラーコード **"**

内容:セッション情報の取得に失敗しました。処理を中断します。

"詳細エラーコード"で示すストレージシステムの詳細エラーコードの内容に従った対処を行 います。その後、再実行してください。 " 詳細エラーコード " については、「9.3 [詳細エラーコード」](#page-133-0)(P.134) を参照してください。

■ イベント ID: 552

### 種類:エラー

- 説明:**STXV0552 ERROR Invalid session status.**
- 内容:セッション情報が不当です。処理を中断します。

「バックアップ状況照会コマンド」を使用してコピー状況を確認してください。 詳細については、「8.5 [バックアップ状況照会コマンド\(](#page-67-0)stxvquery)」(P.68) を参照してくだ さい。

■ イベント ID:560

#### 種類:情報

- 説明:**STXV0560 INFO "** コピー方式 **" has started. Source-BoxID = "Box ID", Source-OLU = "OLU** 番号 **", Target-BoxID = "Box ID", Target-OLU = "OLU** 番号 **"**
- 内容:**"** コピー方式 **"** のコピーを開始しました。

#### 種類:エラー

- 説明:**STXV0561 ERROR "** コピー方式 **" cannot be performed. Error = "** 詳細エラーコード **" Source-BoxID = "Box ID", Source-OLU = "OLU** 番号 **", Target-BoxID = "Box ID", Target-OLU = "OLU** 番号 **"**
- 内容:**"** コピー方式 **"** のコピーが実行できません。処理を中断します。

"詳細エラーコード"で示すストレージシステムの詳細エラーコードの内容に従った対処を行 います。その後、再実行してください。 " 詳細エラーコード " については、「9.3 [詳細エラーコード」](#page-133-0)(P.134) を参照してください。

■ イベント ID: 565

#### 種類:エラー

- 説明:**STXV0565 ERROR "** コピー方式 **" cannot be stopped. Error = "** 詳細エラーコード **" Source-BoxID = "Box ID", Source-OLU = "OLU** 番号 **", Target-BoxID = "Box ID", Target- OLU = "OLU** 番号 **"**
- 内容:**"** コピー方式 **"** のコピーが停止できません。処理を中断します。

"詳細エラーコード"で示すストレージシステムの詳細エラーコードの内容に従った対処を行 います。その後、再実行してください。 " 詳細エラーコード " については、「9.3 [詳細エラーコード」](#page-133-0)(P.134) を参照してください。

■ イベント ID:570

#### 種類:情報

- 説明:**STXV0570 INFO EF\_AreLunsSupported ended. Disk"** 物理ディスク番号 **" ("Box ID", "OLU** 番号 **")**
- 内容:**ETERNUS VSSHP EF\_AreLunsSupported** を終了しました。

■ イベント ID:571

#### 種類:情報

- 説明: STXV0571 INFO EF\_BeginPrepareSnapshot ended.  **Disk"** 物理ディスク番号 **" ("Box ID", "OLU** 番号 **")**
- 内容:**ETERNUS VSSHP EF\_BeginPrepareSnapshot** を終了しました。

■ イベント ID:572

#### 種類:情報

- 説明:**STXV0572 INFO EF\_FillInLunInfo ended. Disk"** 物理ディスク番号 **" ("Box ID", "OLU** 番号 **")**
- 内容:**ETERNUS VSSHP EF\_FillInLunInfo** を終了しました。

#### 種類:情報

説明:**STXV0573 INFO EF\_GetTargetLuns ended. Source Disk Disk"** 物理ディスク番号 **" ("Box ID", "OLU** 番号 **") Target Disk ("Box ID", "OLU** 番号 **")**

内容:**ETERNUS VSSHP EF\_GetTargetLuns** を終了しました。

■ イベント ID:574

種類:情報

説明:**STXV0574 INFO EF\_LocateLuns ended. Disk"** 物理ディスク番号 **" ("Box ID", "OLU** 番号 **")**

内容:**ETERNUS VSSHP EF\_LocateLuns** を終了しました。

# ■ イベント ID: 575

## 種類:情報

説明:**STXV0575 INFO EF\_OnLunEmpty ended. Disk"** 物理ディスク番号 **" ("Box ID", "OLU** 番号 **")**

内容:**ETERNUS VSSHP EF\_OnLunEmpty** を終了しました。

■ イベント ID:576

#### 種類:情報

説明:**STXV0576 INFO EF\_AbortSnapshots ended.**

内容:**ETERNUS VSSHP EF\_AbortSnapshots** を終了しました。

■ イベント ID:577

#### 種類:情報

説明:**STXV0577 INFO EF\_OnLunStateChange ended.**

内容:**ETERNUS VSSHP EF\_OnLunStateChange** を終了しました。

■ イベント ID:578

## 種類:情報

- 説明:**STXV0578 INFO EF\_CommitSnapshots ended.**
- 内容:**ETERNUS VSSHP EF\_CommitSnapshots** を終了しました。

#### 種類:情報

説明:**STXV0579 INFO EF\_EndPrepareSnapshots ended.**

内容:**ETERNUS VSSHP EF\_EndPrepareSnapshots** を終了しました。

■ イベント ID:580

#### 種類:情報

説明:**STXV0580 INFO EF\_PostCommitSnapshots ended.**

内容:**ETERNUS VSSHP EF\_PostCommitSnapshots** を終了しました。

■ イベント ID:581

# 種類:情報

説明:**STXV0581 INFO EF\_PostFinalCommitSnapshots ended.**

内容:**ETERNUS VSSHP EF\_PostFinalCommitSnapshots** を終了しました。

■ イベント ID:582

### 種類:情報

説明:**STXV0582 INFO EF\_PreCommitSnapshots ended.** 

内容:**ETERNUS VSSHP EF\_PreCommitSnapshots** を終了しました。

■ イベント ID: 583

### 種類:情報

説明:**STXV0583 INFO EF\_PreFinalCommitSnapshots ended.** 

内容:**ETERNUS VSSHP EF\_PreFinalCommitSnapshots** を終了しました。

■ イベント ID: 585

## 種類:情報

説明:**STXV0585 INFO [** 内部関数名 **] started.** 

内容:**ETERNUS VSSHP [** 内部関数名 **]** を開始しました。

#### 種類:エラー

説明:**STXV0591 ERROR Failed to access device. Error code = "** 内部エラーコード **"**

内容:デバイスのアクセスに失敗しました。処理を中断します。

- " 内部エラーコード " が「-1」、「-2」、または「-4」の場合、以下について確認してください。 **-** バックアップ中にシャドウコピー先へのアクセスがなかったこと
	- 詳細については、「5.1 [バックアップ」](#page-52-0)(P.53) の注意事項を参照してください。
- **-** コピーセット情報に登録されているシャドウコピー先がバックアップサーバに接続され ていること
- **-** リクエスタの設定がサーバ構成のとおりになっていること サーバ構成の詳細については、「1.3.1 [サーバ構成」](#page-19-0)(P.20) を参照してください。
- **-** シャドウコピー先がアンマウントされていること

" 内部エラーコード " が「-3」の場合、以下について確認してください。

**-** Hyper-V トランスポータブルコピー構成になっていること 業務サーバにシャドウコピー先が接続されていることを確認してください。 詳細については、「1.3.1.4 [トランスポータブルコピー構成\(](#page-24-0)Hyper-V 仮想マシンをバック [アップする場合\)」](#page-24-0)(P.25) を参照してください。

確認した結果、問題がない場合はバックアップを再実行してください。

■ イベント ID:592

種類:エラー

- 説明:**STXV0592 ERROR Failed to obtain device information. Error = "** 詳細エラーコード **"**
- 内容:デバイス情報の取得に失敗しました。処理を中断します。

"詳細エラーコード"で示すストレージシステムの詳細エラーコードの内容に従った対処を行 います。その後、再実行してください。 " 詳細エラーコード " については、「9.3 [詳細エラーコード」](#page-133-0)(P.134) を参照してください。

■ イベント ID: 593

#### 種類:エラー

説明: STXV0593 ERROR The VSSHP version used when registering the copy set file does not **match the operating version.**

### 内容:コピーセットファイル登録時の **VSSHP** と動作中の **VSSHP** のバージョンが一致していません。 処理を中断します。

VSSHP のバージョンを確認し、コピーセット情報をコピーセット管理ファイルに再登録す るか、VSSHP をインストールしなおしてください。その後、再実行してください。

#### 種類:エラー

- 説明:**STXV0594 ERROR The VSSHP version of the production server does not match the VSSHP version of the backup server.**
- 内容:業務サーバの **VSSHP** とバックアップサーバの **VSSHP** のバージョンが一致していません。処 理を中断します。

VSSHP のバージョンを確認し、VSSHP をインストールしなおしてください。その後、再実 行してください。

■ イベント ID: 595

- 説明:**STXV0595 ERROR Failed to the access of the target disk pool management file. iReturn = [** 内部コード **]**
- 内容:バックアップディスク **Pool** 管理ファイルのアクセスに失敗しました。処理を中断します。

バックアップディスクPool登録/削除機能を実施して、バックアップディスクPool管理ファ イルを登録してください。その後、再実行してください。

- **-** Server Core 環境の場合 「バックアップディスク Pool 登録/削除コマンド」を実行してください。 詳細については、「8.9 [バックアップディスク](#page-75-0) Pool 登録/削除コマンド (stxvsetdiskpool)」 [\(P.76\)](#page-75-0) を参照してください。
- イベント ID: 596

#### 種類:エラー

- 説明:**STXV0596 ERROR Failed to obtain device information. Error = "** エラー番号 **"**
- 内容:デバイス情報の取得に失敗しました。処理を中断します。

デバイスの状態を確認し、再実行してください。

■ イベント ID: 1001

#### 種類:情報

- 説明:**STXV1001 INFO VSS Hardware Provider Communication Server service has started. PID = [** プロセス **ID]**
- 内容:**ETERNUS VSS Hardware Provider Communication Server** サービスを起動しました。

種類:エラー

### 種類:情報

- 説明: STXV1002 INFO VSS Hardware Provider Communication Server service has stopped.  **PID = [** プロセス **ID]**
- 内容:**ETERNUS VSS Hardware Provider Communication Server** サービスを停止しました。

■ イベント ID: 1003

#### 種類:エラー

- 説明:**STXV1003 ERROR "0" is specified for the port number of VSS Hardware Provider Communication Server service.**
- 内容:**ETERNUS VSS Hardware Provider Communication Server** サービスのポート番号に **0** が 指 定されました。処理を中断します。

システムドライブ :¥WINDOWS¥system32¥drivers¥etc¥services ファイルの ETERNUS VSS Hardware Provider Communication Server サービス(stxvcommunication)のポート番号が 0 でないことを確認してください。

■ イベント ID: 1004

#### 種類:エラー

説明:**STXV1004 ERROR An error occurred when creating the communication environment for VSS Hardware Provider Communication Server service. iReturn = [** 内部コード **], errno = [** エラー番号 **]**

内容:**ETERNUS VSS Hardware Provider Communication Server** サービスの通信環境作成時にエ ラーが発生しました。処理を中断します。

数分後、再実行してください。複数回実施しても改善されない場合は、「10.2 [障害調査資料](#page-139-0) [の採取方法」](#page-139-0)(P.140) を参照し、資料を採取して、富士通技術員(SE)に連絡してください。

■ イベント ID: 1005

#### 種類:エラー

説明:**STXV1005 ERROR Receive process of the select function failed. iReturn = [select** 関数の復帰コード **], errno = [select** 関数のエラー番号 **]**

内容:**select** 関数の受信処理に失敗しました。処理を中断します。

業務サーバとバックアップサーバ間の通信環境を確認してください。 通信環境に異常がない場合は、「10.2 [障害調査資料の採取方法」](#page-139-0)(P.140) を参照し、資料を採 取して、富士通技術員 (SE) に連絡してください。

ETERNUS VSS Hardware Provider 2.3 ユーザーズガイド Copyright 2016 FUJITSU LIMITED P3AM-4582-05Z0

#### 種類:エラー

- 説明:**STXV1006 ERROR Receive process of the accept function failed. iReturn = [accept** 関数の復帰コード **], errno = [accept** 関数のエラー番号 **]**
- 内容:**accept** 関数の受信処理に失敗しました。処理を中断します。

業務サーバとバックアップサーバ間の通信環境を確認してください。 通信環境に異常がない場合は、「10.2 [障害調査資料の採取方法」](#page-139-0)(P.140) を参照し、資料を採 取して、富士通技術員(SE)に連絡してください。

- イベント ID:1007
	- 種類:エラー
	- 説明:**STXV1007 ERROR An error was detected in receive process of the select function.**
	- 内容:**select** 関数の受信処理で異常を検出しました。処理を中断します。

業務サーバとバックアップサーバ間の通信環境を確認してください。 通信環境に異常がない場合は、「10.2 [障害調査資料の採取方法」](#page-139-0)(P.140) を参照し、資料を採 取して、富士通技術員(SE)に連絡してください。

■ イベント ID: 1008

### 種類:エラー

- 説明:**STXV1008 ERROR A user who does not belong to the Administrators group tried to start VSS Hardware Provider Communication Server service.**
- 内容:**Administrators** グループに属しているユーザー以外で **ETERNUS VSS Hardware Provider Communication Server** サービスを起動しようとしました。処理を中断します。

Administrators グループに属しているユーザーで ETERNUS VSS Hardware Provider Communication Server サービスを起動してください。

#### ■ イベント ID:1009

#### 種類:エラー

説明: STXV1009 ERROR Obtaining of required virtual memory area failed. iReturn =  **[** 内部コード **]**

#### 内容:必要な仮想メモリ領域の獲得に失敗しました。処理を中断します。

以下の対処を実施して、仮想メモリ領域を獲得できるようにしてください。その後、再実行 してください。

- **-** ページングファイルのサイズ拡張
- **-** 不要なアプリケーション終了

#### 種類:エラー

- 説明:**STXV1010 ERROR Creating a thread of VSS Hardware Provider Communication Server service failed. errno = [** 内部コード **]**
- 内容:**ETERNUS VSS Hardware Provider Communication Server** サービスのスレッド作成に失敗 しました。処理を中断します。
	- 以下の対処を実施してください。その後、再実行してください。
	- **-** ETERNUS VSS Hardware Provider Communication Server サービスの再起動
	- **-** 不要なアプリケーション終了
	- **-** サーバの再起動

本現象が頻発する場合は、システム資源を見直してください。

■ イベント ID: 1011

- 種類:エラー
- 説明:**STXV1011 ERROR Notification of the service status of VSS Hardware Provider Communication Server service failed. errno = [** 内部コード **]**
- 内容:**ETERNUS VSS Hardware Provider Communication Server** サービスのサービス状態の通知 に失敗しました。処理を中断します。

ETERNUS VSS Hardware Provider Communication Server サービスを再起動してください。 問題が解決しない場合、「10.2 [障害調査資料の採取方法」](#page-139-0)(P.140) を参照し、資料を採取して、 富士通技術員(SE)に連絡してください。

■ イベント ID: 1012

#### 種類:エラー

- 説明:**STXV1012 ERROR Event handler setting of VSS Hardware Provider Communication Server service failed. errno = [** 内部コード **]**
- 内容:**ETERNUS VSS Hardware Provider Communication Server** サービスのイベントハンドラ設 定に失敗しました。処理を中断します。

ETERNUS VSS Hardware Provider Communication Server サービスを再起動してください。 問題が解決しない場合、「10.2 [障害調査資料の採取方法」](#page-139-0)(P.140) を参照し、資料を採取して、 富士通技術員(SE)に連絡してください。

#### 種類:エラー

- 説明: STXV1013 ERROR Obtaining the port number of the "services" file failed. errno =  **[** 内部コード **]**
- 内容:**services** ファイルのポート番号取得に失敗しました。処理を中断します。

ETERNUS VSS Hardware Provider Communication Server サービスを再起動してください。 問題が解決しない場合、「10.2 [障害調査資料の採取方法」](#page-139-0)(P.140) を参照し、資料を採取して、 富士通技術員 (SE) に連絡してください。

■ イベント ID: 1101

#### 種類:エラー

- 説明: STXV1101 ERROR The thread ended with an error. Thread ID = [スレッド ID], exitcode =  **[** スレッドの終了状態 **]**
- 内容:スレッドがエラー終了しました。処理を中断します。

ポートスキャンなどの機能を使用して、ETERNUS VSS Hardware Provider Communication Server サービスのポートへ要求を送信した場合、本メッセージが出力されます。 ETERNUS VSS Hardware Provider Communication Server サービスのポートへ、VSSHP 以 外から通信していないか確認してください。 問題が解決しない場合、「10.2 [障害調査資料の採取方法」](#page-139-0)(P.140) を参照し、資料を採取して、 富士通技術員(SE)に連絡してください。

■ イベント ID: 1102

### 種類:エラー

- 説明:**STXV1102 ERROR The thread ended abnormally. Thread ID = [** スレッド **ID], exitcode = [** スレッドの終了状態 **]**
- 内容:スレッドが異常終了しました。処理を中断します。

「10.2 [障害調査資料の採取方法」](#page-139-0)(P.140) を参照し、資料を採取して、富士通技術員(SE)に 連絡してください。

■ イベント ID: 1201

#### 種類:エラー

説明:**STXV1201 ERROR A pipe error occurred during the process.**

内容:処理プロセスで、パイプエラーが発生しました。処理を中断します。

「10.2 [障害調査資料の採取方法」](#page-139-0)(P.140) を参照し、資料を採取して、富士通技術員(SE)に 連絡してください。

#### 種類:エラー

説明:**STXV1202 ERROR Preparation for starting process failed.**

#### 内容:処理プロセスの起動準備に失敗しました。処理を中断します。

- 以下の対処を実施してください。その後、再実行してください。
- **-** ETERNUS VSS Hardware Provider Communication Server サービスの再起動
- **-** 不要なアプリケーション終了
- **-** サーバの再起動

本現象が頻発する場合は、システム資源を見直してください。

- イベント ID: 1203
	- 種類:エラー

説明:**STXV1203 ERROR Execution of the process failed.**

#### 内容:処理プロセスの実行に失敗しました。処理を中断します。

- 以下の対処を実施してください。その後、再実行してください。
- **-** ETERNUS VSS Hardware Provider Communication Server サービスの再起動
- **-** 不要なアプリケーション終了
- **-** サーバの再起動

本現象が頻発する場合は、システム資源を見直してください。

■ イベント ID:1204

#### 種類:エラー

説明:**STXV1204 ERROR An error occurred while reading a result data during the process.**

内容:処理プロセスで、結果データ読み込み時にエラーが発生しました。処理を中断します。 「10.2 [障害調査資料の採取方法」](#page-139-0)(P.140) を参照し、資料を採取して、富士通技術員(SE)に 連絡してください。

■ イベント ID: 1205

種類:エラー

- 説明: STXV1205 ERROR An internal error occurred. errno = [internal code]
- 内容:内部エラーが発生しました。処理を中断します。

「10.2 [障害調査資料の採取方法」](#page-139-0)(P.140) を参照し、資料を採取して、富士通技術員(SE)に 連絡してください。

#### 種類:エラー

- 説明: STXV1206 ERROR An internal inconsistency occurred during the process. errno =  **[** 内部コード **]**
- 内容:処理プロセスで、内部矛盾が発生しました。処理を中断します。

「10.2 [障害調査資料の採取方法」](#page-139-0)(P.140) を参照し、資料を採取して、富士通技術員(SE)に 連絡してください。

■ イベント ID: 1207

#### 種類:エラー

- 説明: STXV1207 ERROR The command ended abnormally during the process. exitcode =  **[** ステータス情報 **]**
- 内容:処理プロセスで、コマンドが異常終了しました。処理を中断します。

「10.2 [障害調査資料の採取方法」](#page-139-0)(P.140) を参照し、資料を採取して、富士通技術員(SE)に 連絡してください。 デバイス情報の取得/反映の実施中にキャンセルを実行した場合、本メッセージが出力され ることがあります。この場合には、対処の必要はありません。

- イベント ID:2001
	- 種類:エラー
	- 説明:**STXV2001 ERROR An invalid IP address has been specified.**

内容:**IP** アドレスの指定が誤っています。処理を中断します。

通信環境設定機能で指定した IP アドレスを修正して再実行してください。 [ スタート ] ボタン - [ すべてのプログラム ] の順にクリックし、 [ETERNUS VSS Hardware Provider] - [Communication Environment Setup] の順にクリック して起動してください。 **-** Server Core 環境の場合 「通信環境設定コマンド」を実行してください。 詳細については、「8.8 [通信環境設定コマンド\(](#page-71-0)stxvsetcommu)」(P.72) を参照してくださ

■ イベント ID: 2002

い。

種類:エラー

- 説明:**STXV2002 ERROR An invalid port number has been specified.**
- 内容:ポート番号の指定が誤っています。処理を中断します。 レジストリで指定したポート番号を修正して、再実行してください。

#### 種類:エラー

説明:**STXV2003 ERROR VSSHP could not be connected to the backup server.**

内容:バックアップサーバに接続できませんでした。処理を中断します。

以下について確認してください。その後、再実行してください。

- **•** 通信環境設定機能で指定した IP アドレスが正しいこと [ スタート ] ボタン - [ すべてのプログラム ] の順にクリックし、 [ETERNUS VSS Hardware Provider] - [Communication Environment Setup] の順にク リックして起動してください。 **-** Server Core 環境の場合
	- 「通信環境設定コマンド」を実行してください。 詳細については、「8.8 [通信環境設定コマンド\(](#page-71-0)stxvsetcommu)」(P.72) を参照して ください。
- **•** レジストリに ETERNUS VSS Hardware Provider Communication Server サービスで 使用するポート番号が指定されていること
- **•** バックアップサーバで ETERNUS VSS Hardware Provider Communication Server サービスが動作中であること
- **•** バックアップサーバのファイアーウォール等のセキュリティソフトウェアで、 ETERNUS VSS Hardware Provider Communication Server サービスで使用するポート 番号が開いていること

■ イベント ID:2004

種類:エラー

説明:**STXV2004 ERROR Timeout occurred.**

#### 内容:タイムアウトが発生しました。処理を中断します。

以下の対処を実施してください。その後、再実行してください。

- **-** バックアップサーバのイベントログを確認し、出力されたエラーメッセージの内容に 従った対処
- **-** ネットワーク回線の状態を確認し、ネットワークに異常がないことの確認

■ イベント ID: 2005

#### 種類:エラー

- 説明:**STXV2005 ERROR The timeout value is invalid.**
- 内容:タイムアウト値が誤っています。処理を中断します。

レジストリで指定したタイムアウト値を修正し、再実行してください。

#### 種類:エラー

説明:**STXV2006 ERROR An error was detected during communication process.**

#### 内容:通信処理でエラーを検出しました。処理を中断します。

業務サーバとバックアップサーバ間の通信環境を確認してください。 問題がない場合、「10.2 [障害調査資料の採取方法」](#page-139-0)(P.140) を参照し、資料を採取して、富士 通技術員(SE)に連絡してください。

■ イベント ID: 2007

### 種類:エラー

説明:**STXV2007 ERROR Obtaining the required virtual memory area failed.**

#### 内容:必要な仮想メモリ領域の獲得に失敗しました。処理を中断します。

以下の対処を実施して、仮想メモリ領域を獲得できるようにしてください。その後、再実行 してください。

- **-** ページングファイルのサイズ拡張
- **-** 不要なアプリケーション終了
- イベント ID: 2008
	- 種類:エラー
	- 説明:**STXV2008 ERROR Internal inconsistency.**
	- 内容:内部矛盾が発生しました。処理を中断します。

「10.2 [障害調査資料の採取方法」](#page-139-0)(P.140) を参照し、資料を採取して、富士通技術員(SE)に 連絡してください。

■ イベント ID: 2102

- 種類:エラー
- 説明:**STXV2102 ERROR The IP address cannot be found.**

# 内容:**IP** アドレスが見つかりません。処理を中断します。

通信環境設定機能を実行して、IPアドレスを設定してください。その後、再実行してください。 [ スタート ] ボタン - [ すべてのプログラム ] の順にクリックし、 [ETERNUS VSS Hardware Provider] - [Communication Environment Setup] の順にクリック して起動してください。

**-** Server Core 環境の場合 「通信環境設定コマンド」を実行してください。 詳細については、「8.8 [通信環境設定コマンド\(](#page-71-0)stxvsetcommu)」(P.72) を参照してくださ い。

種類:エラー

説明:**STXV2103 ERROR The port number cannot be found.**

内容:ポート番号が見つかりません。処理を中断します。

レジストリにポート番号が正しく指定されているか確認して、再実行してください。

■ イベント ID:2104

#### 種類:エラー

説明:**STXV2104 ERROR The timeout value cannot be found.**

#### 内容:タイムアウト値が見つかりません。

レジストリ(または VSSHP 環境ファイル)にタイムアウト値が正しく指定されているか確 認してください。タイムアウト値「60 秒」として処理を継続します。

■ イベント ID: 2105

#### 種類:エラー

説明:**STXV2105 ERROR An error occurred in the backup server.**

#### 内容:バックアップサーバでエラーが発生しました。処理を中断します。

バックアップサーバのイベントログを確認し、出力されたエラーメッセージの内容に従った 対処を行ってください。

# 9.2 コマンドメッセージ

VSSHP では、各コマンド実行時にメッセージを出力します。 メッセージの出力形式は以下となっています。

メッセージ番号 エラー種別 メッセージ本文

**BED STXV0001 ERROR Failed to register hardware provider.** 

#### **[** メッセージの意味 **]**

ハードウェアプロバイダーの登録に失敗しました。処理を中断します。

## **[** 対処方法 **]**

「10.2 [障害調査資料の採取方法」](#page-139-0)(P.140) を参照し、資料を採取して、富士通技術員 (SE) に連絡 してください。

■ STXV0002 WARNING Hardware provider already registered.

#### **[** メッセージの意味 **]**

ハードウェアプロバイダーは登録済みです。処理を中断します。

#### **[** 対処方法 **]**

すでに登録されているハードウェアプロバイダーを確認してください。必要であれば、ハードウェ アプロバイダーを削除後、再実行してください。

■ STXV0003 ERROR Failed to delete hardware provider.

#### **[** メッセージの意味 **]**

ハードウェアプロバイダーの削除に失敗しました。処理を中断します。

#### **[** 対処方法 **]**

「10.2 [障害調査資料の採取方法」](#page-139-0)(P.140) を参照し、資料を採取して、富士通技術員(SE)に連絡 してください。

■ STXV0004 WARNING Hardware provider already deleted.

#### **[** メッセージの意味 **]**

ハードウェアプロバイダーは削除済みです。処理を中断します。

#### **[** 対処方法 **]**

必要であれば、ハードウェアプロバイダーを登録してください。

# **101**

■ STXV0005 ERROR Invalid number of parameters.

# **[** メッセージの意味 **]**

指定したパラメーターの数が違います。処理を中断します。

#### **[** 対処方法 **]**

パラメーターを修正して再実行してください。

■ STXV0006 ERROR Invalid parameter. Parameter=" パラメーター "

#### **[** メッセージの意味 **]**

指定した " パラメーター " が誤っています。処理を中断します。

#### **[** 対処方法 **]**

パラメーターを修正して、再実行してください。

■ STXV0101 ERROR Invalid number of parameters.

#### **[** メッセージの意味 **]**

指定したパラメーターの数が違います。処理を中断します。

#### **[** 対処方法 **]**

パラメーターを修正して、再実行してください。

■ STXV0102 ERROR Invalid parameter. Parameter = " パラメーター "

#### **[** メッセージの意味 **]**

指定した " パラメーター " が誤っています。処理を中断します。

# **[** 対処方法 **]**

パラメーターを修正して、再実行してください。 マウントポイントを指定した場合には、マウントポイントを確認してください。

■ STXV0103 ERROR Pseudo SnapOPC already started.

# **[** メッセージの意味 **]**

更新量測定は開始済みです。処理を中断します。

# **[** 対処方法 **]**

更新量測定を停止して、再実行してください。

# **102**

■ STXV0104 ERROR Pseudo SnapOPC not started.

#### **[** メッセージの意味 **]**

更新量測定が開始されていません。処理を中断します。

## **[** 対処方法 **]**

更新量測定を開始して、再実行してください。

■ STXV0105 ERROR Failed to access device. Error code = "ェラー番号 ", " 詳細エラーコード "

### **[** メッセージの意味 **]**

デバイスのアクセスに失敗しました。処理を中断します。

#### **[** 対処方法 **]**

" 詳細エラーコード " で示すストレージシステムの詳細エラーコードの内容に従った対処を行いま す。その後、再実行してください。 " 詳細エラーコード " については、「9.3 [詳細エラーコード」](#page-133-0)(P.134) を参照してください。

■ STXV0106 ERROR Failed to obtain device information. Error = " エラー番号 ", " 詳細エラーコード "

#### **[** メッセージの意味 **]**

デバイス情報の取得に失敗しました。処理を中断します。

#### **[** 対処方法 **]**

" 詳細エラーコード " で示すストレージシステムの詳細エラーコードの内容に従った対処を行いま す。その後、再実行してください。 " 詳細エラーコード " については、「9.3 [詳細エラーコード」](#page-133-0)(P.134) を参照してください。

■ STXV0107 ERROR Source disk is not a Disk Storage Systems (" 物理ディスク番号 ").

#### **[** メッセージの意味 **]**

業務ディスクがストレージシステムではありません。処理を中断します。

#### **[** 対処方法 **]**

業務ディスクの"物理ディスク番号"を確認してください。

■ STXV0108 ERROR Internal inconsistency.

# **[** メッセージの意味 **]**

内部矛盾が発生しました。処理を中断します。

#### **[** 対処方法 **]**

「10.2 [障害調査資料の採取方法」](#page-139-0)(P.140) を参照し、資料を採取して、富士通技術員 (SE) に連絡 してください。

■ STXV0201 ERROR Invalid number of parameters.

## **[** メッセージの意味 **]**

指定したパラメーターの数が違います。処理を中断します。

### **[** 対処方法 **]**

パラメーターを修正して、再実行してください。

■ STXV0202 ERROR Invalid parameter. Parameter = " パラメーター "

#### **[** メッセージの意味 **]**

指定した " パラメーター " が誤っています。処理を中断します。

#### **[** 対処方法 **]**

パラメーターを修正して、再実行してください。

■ STXV0203 ERROR Copy set file does not exist.

#### **[** メッセージの意味 **]**

指定したコピーセットファイルが存在しません。コピーセットファイルは登録しません。

#### **[** 対処方法 **]**

コピーセットファイルを作成後、再実行してください。

■ STXV0204 ERROR Failed to access copy set file.

#### **[** メッセージの意味 **]**

指定したコピーセットファイルのアクセスに失敗しました。コピーセットファイルは登録しませ ん。

#### **[** 対処方法 **]**

コピーセットファイルにアクセスできない原因を取り除き、再実行してください。

■ STXV0205 ERROR Line<sup>["</sup> 行番号 "] Invalid number of items.

### **[** メッセージの意味 **]**

コピーセットファイルに記載された項目数が誤っています。コピーセットファイルは登録しませ ん。

# **[** 対処方法 **]**

コピーセットファイルを修正して再実行してください。

# **104**

■ STXV0206 ERROR Line[" 行番号 "] Invalid copy type.

#### **[** メッセージの意味 **]**

コピーセットファイルに記載されたコピー方式が誤っています。コピーセットファイルは登録しま せん。

#### **[** 対処方法 **]**

コピーセットファイルを修正して再実行してください。

■ STXV0207 ERROR Line[" 行番号 "] Invalid copy option (" コピーオプション ").

#### **[** メッセージの意味 **]**

コピーセットファイルに記載された " コピーオプション " が不当です。コピーセットファイルは登 録しません。

#### **[** 対処方法 **]**

コピーセットファイルを修正して再実行してください。

■ STXV0208 ERROR Line<sup>["</sup> 行番号 "] Unnecessary copy options are specified.

#### **[** メッセージの意味 **]**

コピーセットファイルに不要なコピーオプションを指定しています。コピーセットファイルは登録 しません。

#### **[** 対処方法 **]**

コピーセットファイルを修正して再実行してください。

■ STXV0209 ERROR Line[" 行番号 "] Invalid source disk number. (" 指定された文字 ")

#### **[** メッセージの意味 **]**

コピーセットファイルで指定された業務ディスク番号が数字ではありません。コピーセットファイ ルは登録しません。

#### **[** 対処方法 **]**

コピーセットファイルの業務ディスク番号を修正して再実行してください。

■ STXV0210 ERROR Line[" 行番号 "] Source disk is not a Disk Storage Systems (" 物理ディスク番号 ").

#### **[** メッセージの意味 **]**

コピーセットファイルで指定された業務ディスクがストレージシステムではありません。コピー セットファイルは登録しません。

#### **[** 対処方法 **]**

コピーセットファイルで指定された業務ディスクの " 物理ディスク番号 " を修正して、再実行して ください。

■ STXV0211 ERROR Line[" 行番号 "] Invalid target disk number.(" 指定された文字 ")

#### **[** メッセージの意味 **]**

コピーセットファイルで指定されたシャドウコピー先番号が数字ではありません。コピーセット ファイルは登録しません。

#### **[** 対処方法 **]**

コピーセットファイルのシャドウコピー先番号を修正して再実行してください。

■ STXV0212 ERROR Line[" 行番号 "] Target disk is not a Disk Storage Systems. (" 物理ディスク番号 ")

#### **[** メッセージの意味 **]**

コピーセットファイルで指定されたシャドウコピー先がストレージシステムではありません。コ ピーセットファイルは登録しません。

# **[** 対処方法 **]**

コピーセットファイルで指定されたシャドウコピー先の " 物理ディスク番号 " を修正して、再実行 してください。

■ STXV0213 ERROR Line<sup>["</sup> 行番号 "] Target disk is the same as the source disk.

#### **[** メッセージの意味 **]**

コピーセットファイルで指定された業務ディスクとシャドウコピー先が同一です。コピーセット ファイルは登録しません。

#### **[** 対処方法 **]**

コピーセットファイルを修正して再実行してください。

■ STXV0214 ERROR Line<sup>["</sup> 行番号 "] Size of the source disk differs from target disk.

#### **[** メッセージの意味 **]**

コピーセットファイルで指定された業務ディスクとシャドウコピー先のサイズが異なります。コ ピーセットファイルは登録しません。

#### **[** 対処方法 **]**

業務ディスクとシャドウコピー先のサイズを確認して再実行してください。

■ STXV0216 ERROR Line<sup>["</sup> 行番号 "] Backup server cannot be specified, if backup server is same as a source disk.

### **[** メッセージの意味 **]**

業務サーバとバックアップサーバが同一の場合、バックアップサーバの指定はできません。コピー セットファイルは登録しません。

#### **[** 対処方法 **]**

コピーセットファイルからバックアップサーバの指定を削除して、再実行してください。

■ STXV0217 ERROR Line[" 行番号 "] Duplicated source disk setting.

#### **[** メッセージの意味 **]**

コピーセットファイルで指定された業務ディスクが重複しています。コピーセットファイルは登録 しません。

### **[** 対処方法 **]**

コピーセットファイルを修正して、再実行してください。

■ STXV0218 ERROR Line<sup>["</sup> 行番号 "] Duplicated target disk setting.

#### **[** メッセージの意味 **]**

コピーセットファイルで指定されたシャドウコピー先が重複しています。コピーセットファイルは 登録しません。

# **[** 対処方法 **]**

コピーセットファイルを修正して、再実行してください。

■ STXV0219 ERROR Line["行番号"] Source disk is already specified as a target disk of another copy set.

#### **[** メッセージの意味 **]**

コピーセットファイルで指定された業務ディスクがほかのコピーセット情報のシャドウコピー先 として指定されています。コピーセットファイルは登録しません。

#### **[** 対処方法 **]**

コピーセットファイルを修正して、再実行してください。

■ STXV0220 ERROR Line["行番号"] Target disk is already specified as a source disk of another copy set.

#### **[** メッセージの意味 **]**

コピーセットファイルで指定されたシャドウコピー先がほかのコピーセット情報の業務ディスク として指定されています。コピーセットファイルは登録しません。

#### **[** 対処方法 **]**

コピーセットファイルを修正して、再実行してください。

■ STXV0221 ERROR Line<sup>["</sup> 行番号 "] Failed to obtain device information. Error = " 内部エラーコード "

#### **[** メッセージの意味 **]**

デバイス情報の取得に失敗しました。コピーセットファイルは登録しません。

#### **[** 対処方法 **]**

デバイスの状態を確認し、再実行してください。

# **107**

■ STXV0222 ERROR Line<sup>["</sup> 行番号 "] Failed to access device. Error code = " 内部エラーコード "," 詳細エラーコード "

### **[** メッセージの意味 **]**

デバイスのアクセスに失敗しました。コピーセットファイルは登録しません。

#### **[** 対処方法 **]**

" 詳細エラーコード " で示すストレージシステムの詳細エラーコードの内容に従った対処を行いま す。その後、再実行してください。 " 詳細エラーコード " については、「9.3 [詳細エラーコード」](#page-133-0)(P.134) を参照してください。

■ STXV0223 ERROR Cannot change or delete copy set information in use. Disk = [" 物理ディスク番号 "]

# **[** メッセージの意味 **]**

実行中のコピーセッションのコピーセット情報を変更/削除しようとしています。コピーセット ファイルは登録しません。

#### **[** 対処方法 **]**

コピーセッションの状態を確認し、再実行してください。

STXV0224 ERROR Failed to access copy set information.

#### **[** メッセージの意味 **]**

コピーセット情報のアクセスに失敗しました。コピーセットファイルは登録しません。

#### **[** 対処方法 **]**

コピーセットファイルを修正して、再実行してください。

■ STXV0225 ERROR Invalid copy set information.

#### **[** メッセージの意味 **]**

コピーセット情報が不正です。コピーセットファイルは登録しません。

#### **[** 対処方法 **]**

「バックアップ状況照会コマンド」を使用して、コピーセッションが存在しないことを確認してく ださい。

詳細については、「8.5 [バックアップ状況照会コマンド\(](#page-67-0)stxvquery)」(P.68) を参照してください。 その後、コピーセット管理ファイル(インストールフォルダー ¥etc¥vss¥copyset.cnv)を削除して から再実行してください。

# **108**
STXV0226 ERROR Failed to register copy set information.

## **[** メッセージの意味 **]**

コピーセット情報の登録に失敗しました。コピーセットファイルは登録しません。

# **[** 対処方法 **]**

「バックアップ状況照会コマンド」を使用して、コピーセッションが存在しないことを確認してく ださい。 詳細については、「8.5 [バックアップ状況照会コマンド\(](#page-67-0)stxvquery)」(P.68) を参照してください。 その後、コピーセット管理ファイル(インストールフォルダー ¥etc¥vss¥copyset.cnv)を削除して から再実行してください。

■ STXV0227 INFO Number of errors: [" 件数 "]

#### **[** メッセージの意味 **]**

" 件数 " のコピーセット情報でエラーが発生しました。

## **[** 対処方法 **]**

すでに出力されたメッセージの対処方法を実施後、再実行してください。

■ STXV0228 INFO Number of warnings: [" 件数 "]

#### **[** メッセージの意味 **]**

" 件数 " のコピーセット情報でワーニングが発生しました。

## **[** 対処方法 **]**

すでに出力されたメッセージを確認してください。対処が必要な場合には、メッセージの対処方法 を実施後、再実行してください。

■ STXV0229 INFO [" 件数 "] copy set information is registered.

#### **[** メッセージの意味 **]**

" 件数 " のコピーセット情報を登録しました。

■ STXV0230 ERROR Internal inconsistency.

#### **[** メッセージの意味 **]**

内部矛盾が発生しました。コピーセットファイルは登録しません。

#### **[** 対処方法 **]**

「10.2 [障害調査資料の採取方法」](#page-139-0)(P.140) を参照し、資料を採取して、富士通技術員 (SE) に連絡 してください。

# **109**

■ STXV0231 ERROR Failed to access device. Disk = [" 物理ディスク番号 "] Error code = " エラー番号 "," 詳細エラーコード "

# **[** メッセージの意味 **]**

デバイスのアクセスに失敗しました。コピーセットファイルは登録しません。

# **[** 対処方法 **]**

" 詳細エラーコード " で示すストレージシステムの詳細エラーコードの内容に従った対処を行いま す。その後、再実行してください。 " 詳細エラーコード " については、「9.3 [詳細エラーコード」](#page-133-0)(P.134) を参照してください。

■ STXV0232 ERROR Line["行番号"] Specified physical disk number for a source disk in the copy set file does not exist in the system. Disk = [" 物理ディスク番号 "]

# **[** メッセージの意味 **]**

コピーセットファイルの業務ディスクの物理ディスク番号を指定する位置に、システムには存在し ない物理ディスク番号を指定しています。コピーセットファイルは登録しません。

## **[** 対処方法 **]**

コピーセットファイルを修正して、再実行してください。

■ STXV0233 ERROR Line[" 行番号 "] Specified physical disk number for a target disk in the copy set file does not exist in the system. Disk = [" 物理ディスク番号 "]

#### **[** メッセージの意味 **]**

コピーセットファイルのシャドウコピー先の物理ディスク番号を指定する位置に、システムには存 在しない物理ディスク番号を指定しています。コピーセットファイルは登録しません。

#### **[** 対処方法 **]**

コピーセットファイルを修正して、再実行してください。

■ STXV0234 ERROR Line<sup>["</sup>行番号"] The OLU number of the target disk that is specified in the copy set file is not hexadecimal number. (" 指定された文字 ")

#### **[** メッセージの意味 **]**

コピーセットファイルで指定されたシャドウコピー先の OLU 番号が 16 進数ではありません。コ ピーセットファイルは登録しません。

# **[** 対処方法 **]**

コピーセットファイルで指定された OLU 番号を修正して、再実行してください。

# **110**

■ STXV0235 ERROR Line[" 行番号 "] The Box ID of the target disk specified in the copy set file is invalid.

#### **[** メッセージの意味 **]**

コピーセットファイルで指定されたシャドウコピー先の Box ID が正しくありません。コピーセッ トファイルは登録しません。

# **[** 対処方法 **]**

コピーセットファイルで指定された Box ID を修正して、再実行してください。

■ STXV0236 ERROR Line["行番号"] A source disk and target disk with different Box IDs cannot be set for the copy type specified in the copy set file.

#### **[** メッセージの意味 **]**

コピーセットファイルに指定されたコピー方式では、Box ID が異なる業務ディスクとシャドウコ ピー先は指定できません。コピーセットファイルは登録しません。

## **[** 対処方法 **]**

コピーセットファイルを修正して、再実行してください。

■ STXV0237 ERROR Line<sup>["</sup> 行番号 "] When the target disk is connected to the production server, the copy set file cannot be created in format 2.

#### **[** メッセージの意味 **]**

業務サーバにシャドウコピー先が接続されている場合、コピーセットファイルをトランスポータブ ルコピー構成用書式(書式 2)で作成することはできません。コピーセットファイルは登録しません。

#### **[** 対処方法 **]**

コピーセットファイルを修正して、再実行してください。

■ STXV0238 ERROR Line["行番号"] Too many generations specified in the SnapOPC+ copy set information for a given source disk in the copy set file.

#### **[** メッセージの意味 **]**

コピーセットファイルに指定された同一業務ディスクの SnapOPC+ のコピーセット情報が、最大 世代数を超えています。コピーセットファイルは登録しません。

## **[** 対処方法 **]**

コピーセットファイルを修正して、再実行してください。

# **111**

■ STXV0239 ERROR Line[" 行番号 "] Foreign information found in the SnapOPC+ copy set information for a given source disk in the copy set file.

#### **[** メッセージの意味 **]**

コピーセットファイルに指定された同一業務ディスクの SnapOPC+ のコピーセット情報の間に、異 なるコピーセット情報が存在します。コピーセットファイルは登録しません。

#### **[** 対処方法 **]**

同一業務ディスクの SnapOPC+ のコピーセット情報の間には、別のコピーセット情報を指定する ことはできません。コピーセットファイルを修正して再実行してください。

■ STXV0240 ERROR Failed to obtain device information.

#### **[** メッセージの意味 **]**

デバイス情報の取得に失敗しました。コピーセットファイルは登録しません。

## **[** 対処方法 **]**

デバイスの状態を確認し、再実行してください。

■ STXV0241 ERROR The VSSHP Management file version is invalid.

# **[** メッセージの意味 **]**

コピーセット管理ファイルのバージョンが正しくありません。コピーセットファイルは登録しませ ん。

# **[** 対処方法 **]**

「バックアップ状況照会コマンド」を使用して、コピーセッションが存在しないことを確認してく ださい。 詳細については、「8.5 [バックアップ状況照会コマンド\(](#page-67-0)stxvquery)」(P.68) を参照してください。 その後、コピーセット管理ファイル(インストールフォルダー ¥etc¥vss¥copyset.cnv)を削除して から再実行してください。

■ STXV0242 ERROR Insufficient memory.

# **[** メッセージの意味 **]**

メモリ不足が発生しました。処理を中断します。

# **[** 対処方法 **]**

不要なプログラムを終了してください。その後、再実行してください。 問題が解決しない場合、「10.2 [障害調査資料の採取方法」](#page-139-0)(P.140) を参照し、資料を採取して、富士 通技術員(SE)に連絡してください。

# **112**

■ STXV0243 ERROR Line[" 行番号 "] The number of characters per line exceeds the maximum number of characters allowed.

## **[** メッセージの意味 **]**

コピーセットファイルの 1 行の文字数が規定文字数(200 バイト)を超えています。コピーセット ファイルは登録しません。

#### **[** 対処方法 **]**

コピーセットファイルを修正して、再実行してください。

■ STXV0244 ERROR Line[" 行番号 "] Specified source disk number is 10 or more digits long. (" 指定された数値 ")

# **[** メッセージの意味 **]**

コピーセットファイルの業務ディスク番号に10桁以上の数値が指定されました。コピーセットファ イルは登録しません。

# **[** 対処方法 **]**

コピーセットファイルを修正して、再実行してください。

■ STXV0245 ERROR Line<sup>["</sup> 行番号 "] Specified target disk number is 10 or more digits long. (" 指定された数値 ")

# **[** メッセージの意味 **]**

コピーセットファイルのシャドウコピー先番号に 10 桁以上の数値が指定されました。コピーセッ トファイルは登録しません。

# **[** 対処方法 **]**

コピーセットファイルを修正して、再実行してください。

■ STXV0246 ERROR Line[" 行番号 "] Specified target disk OLU number is not a 4 digit number. ("OLU 番号 ")

#### **[** メッセージの意味 **]**

コピーセットファイルのシャドウコピー先の OLU 番号が 4 桁ではありません。コピーセットファ イルは登録しません。

## **[** 対処方法 **]**

コピーセットファイルを修正して、再実行してください。

# **113**

■ STXV0251 ERROR Line[" 行番号 "] Invalid mount point. (" 指定された文字 ")

# **[** メッセージの意味 **]**

コピーセットファイルで指定されたマウントポイントが誤っています。コピーセットファイルは登 録しません。

# **[** 対処方法 **]**

コピーセットファイルで指定したマウントポイントを確認/修正して、再実行してください。

■ STXV0301 ERROR Invalid number of parameters.

#### **[** メッセージの意味 **]**

指定したパラメーターの数が違います。処理を中断します。

#### **[** 対処方法 **]**

パラメーターを修正して、再実行してください。

■ STXV0302 ERROR Invalid parameter. Parameter = " パラメーター "

# **[** メッセージの意味 **]**

指定した " パラメーター " が誤っています。処理を中断します。

# **[** 対処方法 **]**

パラメーターを修正して、再実行してください。 マウントポイントを指定した場合には、マウントポイントを確認してください。 " パラメーター " に -t が表示されている場合、-t オプションに続けて OLU 番号が正しく指定されて いるか確認してください。

■ STXV0303 ERROR Management file cannot be found.

#### **[** メッセージの意味 **]**

コピーセット管理ファイルが存在しません。処理を中断します。

**[** 対処方法 **]**

コピーセットファイルのコピーセット情報を登録してから、再実行してください。

■ STXV0304 ERROR Failed to access copy set information.

#### **[** メッセージの意味 **]**

コピーセット情報のアクセスに失敗しました。処理を中断します。

# **[** 対処方法 **]**

コピーセットファイルのコピーセット情報を登録してから、再実行してください。

# **114**

■ STXV0305 ERROR Invalid copy set information.

# **[** メッセージの意味 **]**

コピーセット情報が不正です。処理を中断します。

# **[** 対処方法 **]**

コピーセット管理ファイル(インストールフォルダー¥etc¥vss¥copyset.cnv)を削除してください。 その後、コピーセットファイルのコピーセット情報を登録してから、再実行してください。

■ STXV0306 ERROR Source disk number cannot be found in Management file.

#### **[** メッセージの意味 **]**

コピーセット管理ファイルに対象ディスクがありません。処理を中断します。

#### **[** 対処方法 **]**

コピーセットファイルのコピーセット情報を確認してください。ディスクが未定義の場合は、コ ピーセットファイルのコピーセット情報を登録してから、再実行してください。

■ STXV0307 ERROR Failed to access device. Error code = " ェラー番号 ", " 詳細エラーコード "

#### **[** メッセージの意味 **]**

デバイスのアクセスに失敗しました。処理を中断します。

#### **[** 対処方法 **]**

- **-** " エラー番号 " が「-1」の場合
	- 以下について確認してください。
	- **•** バックアップ中にシャドウコピー先へのアクセスがないこと
	- **•** 業務サーバとバックアップサーバを別の Windows Server とする構成の場合、コピーセット 情報に登録されているシャドウコピー先がバックアップサーバに接続されていること
- **-** " エラー番号 " が「-1」以外の場合 " 詳細エラーコード " で示すストレージシステムの詳細エラーコードの内容に従った対処を行い ます。その後、再実行してください。 "詳細エラーコード"については、「9.3 [詳細エラーコード」](#page-133-0)(P.134) を参照してください。
- STXV0308 ERROR Failed to obtain device information. Error = "エラー番号", " 詳細エラーコード "

#### **[** メッセージの意味 **]**

デバイス情報の取得に失敗しました。処理を中断します。

# **[** 対処方法 **]**

" 詳細エラーコード " で示すストレージシステムの詳細エラーコードの内容に従った対処を行いま す。その後、再実行してください。

" 詳細エラーコード " については、「9.3 [詳細エラーコード」](#page-133-0)(P.134) を参照してください。

# **115**

■ STXV0310 ERROR Failed to stop copy session. Error code = " エラー番号, 詳細エラーコード "

## **[** メッセージの意味 **]**

コピーセッション停止に失敗しました。処理を中断します。

#### **[** 対処方法 **]**

" 詳細エラーコード " で示すストレージシステムの詳細エラーコードの内容に従った対処を行いま す。その後、再実行してください。 " 詳細エラーコード " については、「9.3 [詳細エラーコード」](#page-133-0)(P.134) を参照してください。

■ STXV0311 INFO Copy session was stopped. Disk = " 物理ディスク番号 "

#### **[** メッセージの意味 **]**

" 物理ディスク番号 " のコピーセッションを停止しました。

■ STXV0312 WARNING Backup has not started.

#### **[** メッセージの意味 **]**

コピーが開始されていません。処理を中断します。

# **[** 対処方法 **]**

「バックアップ状況照会コマンド」を使用して、コピーの状態を確認してください。 詳細については、「8.5 バックアップ状況照会コマンド (stxvquery)」(P.68) を参照してください。

■ STXV0313 ERROR Operations other than "stop" are not possible for this copy type.

#### **[** メッセージの意味 **]**

指定されたコピー方式は終了以外の操作はできません。処理を中断します。

#### **[** 対処方法 **]**

指定されたコピーセット情報のコピー方式とオプションの組み合わせを確認し、再実行してくださ い。

■ STXV0314 ERROR Internal inconsistency.

## **[** メッセージの意味 **]**

内部矛盾が発生しました。処理を中断します。

#### **[** 対処方法 **]**

「10.2 [障害調査資料の採取方法」](#page-139-0)(P.140) を参照し、資料を採取して、富士通技術員(SE)に連絡 してください。

■ STXV0315 ERROR The specified physical disk number does not exist in the source disk. Disk = [" 物理ディスク番号 "]

## **[** メッセージの意味 **]**

業務ディスクに存在しない物理ディスク番号が指定されました。処理を中断します。

# **[** 対処方法 **]**

業務ディスクの " 物理ディスク番号 " を確認してください。

■ STXV0316 ERROR The -a option cannot be specified with this copy type. Type = " コピー方式 "

# **[** メッセージの意味 **]**

本コピー方式では -a オプションは指定できません。処理を中断します。

# **[** 対処方法 **]**

指定するオプションを確認してください。

■ STXV0317 INFO Copy session was stopped. Source-Disk = " 物理ディスク番号 ", Source-BoxID = "Box ID", Source-OLU = "OLU 番号 ", Target-BoxID = "Box ID", Target-OLU = "OLU 番号 "

#### **[** メッセージの意味 **]**

" 物理ディスク番号 " のコピーセッションを停止しました。

■ STXV0318 ERROR Failed to stop copy session. Source-Disk = " 物理ディスク番号 ", Source-BoxID = "Box ID", Source-OLU = "OLU 番号 ", Target-BoxID = "Box ID", Target-OLU = "OLU 番号 ", Error code = " エラー番号 , 詳細エラーコード "

# **[** メッセージの意味 **]**

コピーセッション停止に失敗しました。処理を中断します。

## **[** 対処方法 **]**

" 詳細エラーコード " で示すストレージシステムの詳細エラーコードの内容に従った対処を行いま す。その後、再実行してください。 " 詳細エラーコード " については、「9.3 [詳細エラーコード」](#page-133-0)(P.134) を参照してください。

■ STXV0319 ERROR The VSSHP Management file version is invalid.

# **[** メッセージの意味 **]**

コピーセット管理ファイルのバージョンが正しくありません。処理を中断します。

# **[** 対処方法 **]**

VSSHP のバージョンを確認し、再実行してください。

# **117**

■ STXV0320 ERROR Insufficient memory.

# **[** メッセージの意味 **]**

メモリ不足が発生しました。処理を中断します。

# **[** 対処方法 **]**

不要なプログラムを終了してください。その後、再実行してください。 問題が解決しない場合、「10.2 [障害調査資料の採取方法」](#page-139-0)(P.140) を参照し、資料を採取して、富士 通技術員 (SE) に連絡してください。

■ STXV0325 ERROR An error occurred in the backup server.

## **[** メッセージの意味 **]**

バックアップサーバでエラーが発生しました。処理を中断します。

## **[** 対処方法 **]**

バックアップサーバのイベントログを確認し、イベントログに出力されているメッセージの内容に 従った対処を行ってください。

■ STXV0326 ERROR Communication environment with the backup server is incorrect. (" イベント ID")

#### **[** メッセージの意味 **]**

バックアップサーバとの通信環境が正しくありません。" イベント ID" が原因です。処理を中断し ます。

# **[** 対処方法 **]**

「9.1 [イベントログメッセージ」](#page-81-0)(P.82) を参照して、該当の " イベント ID" の対処を行ってください。

■ STXV0327 ERROR The required parameter is not specified.

# **[** メッセージの意味 **]**

必須のパラメーターが指定されていません。処理を中断します。

# **[** 対処方法 **]**

必須のパラメーターを指定して、再実行してください。

■ STXV0330 ERROR Invalid session status.

# **[** メッセージの意味 **]**

セッション情報が不当です。処理を中断します。

#### **[** 対処方法 **]**

「バックアップ状況照会コマンド」を使用して、コピーの状態を確認してください。 詳細については、「8.5 [バックアップ状況照会コマンド\(](#page-67-0)stxvquery)」(P.68) を参照してください。 ■ STXV0401 ERROR Invalid number of parameters.

# **[** メッセージの意味 **]**

指定したパラメーターの数が違います。処理を中断します。

# **[** 対処方法 **]**

パラメーターを修正して、再実行してください。

■ STXV0402 ERROR Invalid parameter. Parameter = " パラメーター "

## **[** メッセージの意味 **]**

指定した " パラメーター " が誤っています。処理を中断します。

#### **[** 対処方法 **]**

パラメーターを修正して、再実行してください。

■ STXV0403 ERROR Management file cannot be found.

# **[** メッセージの意味 **]**

コピーセット管理ファイルが存在しません。処理を中断します。

# **[** 対処方法 **]**

- **-** バックアップディスク Pool 運用の場合 バックアップディスク Pool 登録/削除機能で、シャドウコピー先をバックアップディスク Pool 管理ファイルに登録してから、再実行してください。 [ スタート ] ボタン - [ すべてのプログラム ] の順にクリックし、 [ETERNUS VSS Hardware Provider] - [Target Disk Pool Registration•Deletion] の順にクリックし て起動してください。 本機能は、バックアップサーバで実行してください。
- **-** コピーセット運用の場合 コピーセットファイルのコピーセット情報を登録してから、再実行してください。 本コマンドは、業務サーバで実行してください。

■ STXV0404 ERROR Failed to access copy set information.

#### **[** メッセージの意味 **]**

コピーセット情報のアクセスに失敗しました。処理を中断します。

## **[** 対処方法 **]**

コピーセットファイルを登録してから、再実行してください。

# **119**

■ STXV0405 ERROR Invalid copy set information.

# **[** メッセージの意味 **]**

コピーセット情報が不正です。処理を中断します。

# **[** 対処方法 **]**

コピーセットファイルのコピーセット情報を登録してから、再実行してください。

■ STXV0406 ERROR Failed to access device. Disk = [" 物理ディスク番号 "], Error code = " エラー番号 , 詳細エラーコード "

# **[** メッセージの意味 **]**

デバイスのアクセスに失敗しました。次の停止処理を継続します。

## **[** 対処方法 **]**

- **-** " エラー番号 " が「-1」の場合
	- 以下について確認してください。
	- **•** バックアップ中にシャドウコピー先へのアクセスがないこと
	- **•** 業務サーバとバックアップサーバを別の Windows Server とする構成の場合、コピーセット 情報に登録されているシャドウコピー先がバックアップサーバに接続されていること

**-** " エラー番号 " が「-1」以外の場合 " 詳細エラーコード " で示すストレージシステムの詳細エラーコードの内容に従った対処を行い ます。その後、再実行してください。 "詳細エラーコード"については、「9.3 [詳細エラーコード」](#page-133-0)(P.134) を参照してください。

■ STXV0408 ERROR Failed to stop copy session. Disk = [" 物理ディスク番号 "], Error code = " エラー番号 , 詳細エラーコード "

# **[** メッセージの意味 **]**

" 物理ディスク番号 " のコピーセッション停止に失敗しました。次の停止処理を継続します。

## **[** 対処方法 **]**

" 詳細エラーコード " で示すストレージシステムの詳細エラーコードの内容に従った対処を行いま す。その後、再実行してください。 " 詳細エラーコード " については、「9.3 [詳細エラーコード」](#page-133-0)(P.134) を参照してください。

■ STXV0409 INFO Copy session was stopped. Disk = " 物理ディスク番号 "

#### **[** メッセージの意味 **]**

" 物理ディスク番号 " のコピーセッションを停止しました。

# **120**

■ STXV0410 ERROR Internal inconsistency.

# **[** メッセージの意味 **]**

内部矛盾が発生しました。処理を中断します。

# **[** 対処方法 **]**

「10.2 [障害調査資料の採取方法」](#page-139-0)(P.140) を参照し、資料を採取して、富士通技術員 (SE) に連絡 してください。

■ STXV0411 ERROR Stop process cannot be performed because the source disk to be stopped cannot be found. Source-BoxID = "Box ID", Source-OLU = "OLU 番号 "

## **[** メッセージの意味 **]**

停止対象ボリュームが見つからないため、停止処理ができませんでした。次の停止処理を継続しま す。

# **[** 対処方法 **]**

停止対象ボリュームを確認してください。

■ STXV0412 INFO Copy session was stopped. Source-Disk = " 物理ディスク番号 ", Source-BoxID = "Box ID", Source-OLU = "OLU 番号 ", Target-BoxID = "Box ID", Target-OLU = "OLU 番号 "

# **[** メッセージの意味 **]**

" 物理ディスク番号 " のコピーセッションを停止しました。

■ STXV0413 ERROR Failed to stop copy session. Source-Disk = " 物理ディスク番号 ", Source-BoxID = "Box ID", Source-OLU = "OLU 番号 ", Target-BoxID = "Box ID", Target-OLU = "OLU 番号 ", Error code = " エラー番号 , 詳細エラーコード "

#### **[** メッセージの意味 **]**

コピーセッション停止に失敗しました。次の停止処理を継続します。

# **[** 対処方法 **]**

" 詳細エラーコード " で示すストレージシステムの詳細エラーコードの内容に従った対処を行いま す。その後、再実行してください。 " 詳細エラーコード " については、「9.3 [詳細エラーコード」](#page-133-0)(P.134) を参照してください。

■ STXV0414 ERROR The VSSHP Management file version is invalid.

#### **[** メッセージの意味 **]**

コピーセット管理ファイルのバージョンが正しくありません。処理を中断します。

## **[** 対処方法 **]**

VSSHP のバージョンを確認し、再実行してください。

# **121**

■ STXV0415 ERROR Insufficient memory.

# **[** メッセージの意味 **]**

メモリ不足が発生しました。処理を中断します。

# **[** 対処方法 **]**

不要なプログラムを終了してください。その後、再実行してください。 問題が解決しない場合、「10.2 [障害調査資料の採取方法」](#page-139-0)(P.140) を参照し、資料を採取して、富士 通技術員 (SE)に連絡してください。

**BED STXV0416 ERROR An error occurred in the backup server.** 

## **[** メッセージの意味 **]**

バックアップサーバでエラーが発生しました。処理を中断します。

## **[** 対処方法 **]**

バックアップサーバのイベントログを確認し、イベントログに出力されているメッセージの内容に 従った対処を行ってください。

■ STXV0417 ERROR Communication environment with the backup server is incorrect. (" イベント ID")

#### **[** メッセージの意味 **]**

バックアップサーバとの通信環境が正しくありません。" イベント ID" が原因です。次の停止処理 を継続します。

# **[** 対処方法 **]**

「9.1 [イベントログメッセージ」](#page-81-0)(P.82) を参照して、該当の " イベント ID" の対処を行ってください。

■ STXV0418 ERROR Failed to the access of the target disk pool management file. iReturn = [" 内部コード "]

#### **[** メッセージの意味 **]**

バックアップディスク Pool 管理ファイルのアクセスに失敗しました。処理を中断します。

# **[** 対処方法 **]**

バックアップディスク Pool 登録/削除機能で、バックアップディスク Pool 管理ファイルを再登録 してください。その後、再実行してください。

[ スタート ] ボタン - [ すべてのプログラム ] の順にクリックし、[ETERNUS VSS Hardware Provider] - [Target Disk Pool Registration•Deletion] の順にクリックして起動してください。

**B** STXV0419 ERROR Failed to obtain device information.

# **[** メッセージの意味 **]**

デバイス情報の取得に失敗しました。処理を中断します。

## **[** 対処方法 **]**

コマンドを再実行してください。 問題が解決しない場合、デバイスの状態を確認し、再実行してください。

■ STXV0601 ERROR Invalid number of parameters.

## **[** メッセージの意味 **]**

指定したパラメーターの数が違います。処理を中断します。

#### **[** 対処方法 **]**

パラメーターを修正して、再実行してください。

■ STXV0602 ERROR Invalid parameter. Parameter = " パラメーター "

#### **[** メッセージの意味 **]**

指定した " パラメーター " が誤っています。処理を中断します。

#### **[** 対処方法 **]**

パラメーターを修正して、再実行してください。

■ STXV0603 INFO Disk is not a Disk Storage Systems.

#### **[** メッセージの意味 **]**

ストレージシステムではありません。

■ STXV0604 WARNING Failed to access device.

#### **[** メッセージの意味 **]**

デバイスのアクセスに失敗しました。

# **[** 対処方法 **]**

[ ディスクの管理 ] で、ディスクが正しい状態であるか確認してください。 [ ディスクの管理 ] は以下の手順で起動します。

- **1** [ スタート ] ボタン [ コントロール パネル ] の順にクリックし、[ 管理ツール ] [ コンピュータの管理 ] の順にダブルクリックして起動します。
- **2** [ コンピュータの管理(ローカル)] [ 記憶域 ] [ ディスクの管理 ] の順にクリックします。

# **123**

■ STXV0605 ERROR Internal inconsistency.

# **[** メッセージの意味 **]**

内部矛盾が発生しました。処理を中断します。

# **[** 対処方法 **]**

「10.2 [障害調査資料の採取方法」](#page-139-0)(P.140) を参照し、資料を採取して、富士通技術員 (SE) に連絡 してください。

■ STXV0701 ERROR Invalid number of parameters.

#### **[** メッセージの意味 **]**

指定したパラメーターの数が違います。処理を中断します。

#### **[** 対処方法 **]**

パラメーターを修正して、再実行してください。

■ STXV0702 ERROR Invalid parameter. Parameter = " パラメーター "

## **[** メッセージの意味 **]**

指定した " パラメーター " が誤っています。処理を中断します。

## **[** 対処方法 **]**

パラメーターを修正して、再実行してください。 マウントポイントを指定した場合には、マウントポイントを確認してください。

■ STXV0703 ERROR Management file cannot be found.

#### **[** メッセージの意味 **]**

コピーセット管理ファイルが存在しません。処理を中断します。

# **[** 対処方法 **]**

**-** バックアップディスク Pool 運用の場合 バックアップディスク Pool 登録/削除機能で、シャドウコピー先をバックアップディスク Pool 管理ファイルに登録してから、再実行してください。 [ スタート ] ボタン - [ すべてのプログラム ] の順にクリックし、 [ETERNUS VSS Hardware Provider] - [Target Disk Pool Registration•Deletion] の順にクリックし て起動してください。 本機能は、バックアップサーバで実行してください。 **-** コピーセット運用の場合 コピーセットファイルのコピーセット情報を登録してから再実行してください。 本コマンドは、業務サーバで実行してください。

# **124**

■ STXV0704 ERROR Failed to access copy set information.

## **[** メッセージの意味 **]**

コピーセット情報のアクセスに失敗しました。処理を中断します。

## **[** 対処方法 **]**

コピーセットファイルを登録してから、再実行してください。

■ STXV0705 ERROR Invalid copy set information.

#### **[** メッセージの意味 **]**

コピーセット情報が不正です。処理を中断します。

# **[** 対処方法 **]**

コピーセットファイルのコピーセット情報を登録してから、再実行してください。

■ STXV0706 ERROR Source disk number cannot be found in Management file.

## **[** メッセージの意味 **]**

コピーセット管理ファイルに対象ディスクがありません。処理を中断します。

# **[** 対処方法 **]**

コピーセットファイルのコピーセット情報を確認してください。ディスクが未定義の場合は、コ ピーセットファイルのコピーセット情報を登録してから、再実行してください。

■ STXV0707 ERROR Failed to access device. Disk = [" 物理ディスク番号 "], Error code = " エラー番号 "," 詳細エラーコード "

#### **[** メッセージの意味 **]**

デバイスのアクセスに失敗しました。処理を中断します。

# **[** 対処方法 **]**

" 詳細エラーコード " で示すストレージシステムの詳細エラーコードの内容に従った対処を行いま す。その後、再実行してください。 " 詳細エラーコード " については、「9.3 [詳細エラーコード」](#page-133-0)(P.134) を参照してください。

■ STXV0708 ERROR Failed to obtain device information.

# **[** メッセージの意味 **]**

デバイス情報の取得に失敗しました。処理を中断します。

## **[** 対処方法 **]**

コマンドを再実行してください。 問題が解決しない場合、デバイスの状態を確認し、再実行してください。

# **125**

■ STXV0709 ERROR Internal inconsistency.

# **[** メッセージの意味 **]**

内部矛盾が発生しました。処理を中断します。

# **[** 対処方法 **]**

「10.2 [障害調査資料の採取方法」](#page-139-0)(P.140) を参照し、資料を採取して、富士通技術員 (SE) に連絡 してください。

■ STXV0710 ERROR The source disk specified in the parameter is not a Disk Storage Systems disk. Disk = [" 物理ディスク番号 "]

## **[** メッセージの意味 **]**

パラメーターで指定された業務ディスクがストレージシステムではありません。処理を中断しま す。

# **[** 対処方法 **]**

パラメーターで指定された業務ディスクの " 物理ディスク番号 " を修正して、再実行してください。

■ STXV0711 ERROR The copy session of the source disk specified in the parameter has not been started. Disk = [" 物理ディスク番号 "]

#### **[** メッセージの意味 **]**

パラメーターで指定された業務ディスクのコピーセッションが開始されていません。処理を中断し ます。

#### **[** 対処方法 **]**

パラメーターで指定された業務ディスクのコピーセッションを開始して、再実行してください。

■ STXV0712 ERROR The VSSHP Management file version is invalid.

#### **[** メッセージの意味 **]**

コピーセット管理ファイルのバージョンが正しくありません。処理を中断します。

#### **[** 対処方法 **]**

VSSHP のバージョンを確認し、再実行してください。

**BED STXV0713 ERROR Insufficient memory.** 

#### **[** メッセージの意味 **]**

メモリ不足が発生しました。処理を中断します。

# **[** 対処方法 **]**

不要なプログラムを終了してください。その後、再実行してください。 問題が解決しない場合、「10.2 [障害調査資料の採取方法」](#page-139-0)(P.140) を参照し、資料を採取して、富士 通技術員 (SE)に連絡してください。

# **126**

■ STXV0714 ERROR Failed to access the target disk pool management file. iReturn = [" 内部コード "]

#### **[** メッセージの意味 **]**

バックアップディスク Pool 管理ファイルのアクセスに失敗しました。処理を中断します。

#### **[** 対処方法 **]**

バックアップディスク Pool 登録/削除機能で、バックアップディスク Pool 管理ファイルを再登録 してください。その後、再実行してください。

[ スタート ] ボタン - [ すべてのプログラム ] の順にクリックし、[ETERNUS VSS Hardware Provider] - [Target Disk Pool Registration•Deletion] の順にクリックして起動してください。

■ STXV0801 ERROR An error occurred in the backup server.

## **[** メッセージの意味 **]**

バックアップサーバでエラーが発生しました。処理を中断します。

## **[** 対処方法 **]**

バックアップサーバのイベントログを確認し、イベントログに出力されているメッセージの内容に 従った対処を行ってください。

■ STXV0802 ERROR Communication environment with the backup server is incorrect. (" イベント ID")

# **[** メッセージの意味 **]**

バックアップサーバとの通信環境が正しくありません。" イベント ID" が原因です。処理を中断し ます。

# **[** 対処方法 **]**

「9.1 [イベントログメッセージ」](#page-81-0)(P.82) を参照して、該当の " イベント ID" の対処を行ってください。 その後、再実行してください。

■ STXV0803 ERROR Failed to access to services file(" イベント ID")

## **[** メッセージの意味 **]**

services ファイルのアクセスに失敗しました。処理を中断します。

# **[** 対処方法 **]**

services ファイルを確認後、再実行してください。

# **127**

■ STXV0804 ERROR No port number is able to use.

#### **[** メッセージの意味 **]**

ポート番号に空きがありません。処理を中断します。

#### **[** 対処方法 **]**

services ファイルのポート番号を、49152 ~ 65535 の間で定義してください。定義したポート番号 を、業務サーバに VSSHP をインストール後、以下のレジストリに記載してから、再実行してくだ さい。

業務サーバのレジストリ

キー名:HKEY\_LOCAL\_MACHINE¥SOFTWARE¥Fujitsu¥ETL\_VSS

項目名 PortNumber に記載されている値を変更

■ STXV0805 ERROR Access error in VSSHP environment file. Internal code = " 内部コード "

## **[** メッセージの意味 **]**

VSSHP 環境ファイル(レジストリ)のアクセスに失敗しました。処理を中断します。

# **[** 対処方法 **]**

レジストリを確認して、再実行してください。 問題が解決しない場合、「10.2 [障害調査資料の採取方法」](#page-139-0)(P.140) を参照し、資料を採取して、富士 通技術員(SE)に連絡してください。

■ STXV0806 ERROR An error occurred when creating the communication environment for VSS Hardware Provider Communication Server service. errno = [" 内部コード "]

# **[** メッセージの意味 **]**

ETERNUS VSS Hardware Provider Communication Server サービスの通信環境作成時にエラーが 発生しました。処理を中断します。

#### **[** 対処方法 **]**

インストール時に発生した場合、VSSHP のパッケージ(setup.exe)が管理者の権限で実行されて いることを確認してください。 インストール時の発生ではない場合、数分後、再実行してください。

複数回実施しても改善されない場合は、「10.2 [障害調査資料の採取方法」](#page-139-0)(P.140) を参照し、資料を 採取して、富士通技術員(SE)に連絡してください。

# **128**

■ STXV0902 ERROR Failed to access device. Error code = "内部エラーコード", " 詳細エラーコード "

# **[** メッセージの意味 **]**

デバイスのアクセスに失敗しました。

# **[** 対処方法 **]**

" 詳細エラーコード " で示すストレージシステムの詳細エラーコードの内容に従った対処を行いま す。その後、再実行してください。 " 詳細エラーコード " については、「9.3 [詳細エラーコード」](#page-133-0)(P.134) を参照してください。 バックアップディスク Pool 登録/削除画面に表示された、該当する物理ディスク番号のディスク へのバックアップ実行中に、バックアップディスク Pool 登録/削除機能を起動した可能性があり ます。[CANCEL] ボタンをクリックして画面を終了し、リクエスタからのバックアップ実行中でな いことを確認してから、再実行してください。

■ STXV0903 WARNING the back-up disk Pool control file was updated. These changes will be discarded.

#### **[** メッセージの意味 **]**

バックアップディスク Pool 管理ファイルが更新されていました。バックアップディスク Pool 管理 ファイルへの変更は実行されませんでした。

# **[** 対処方法 **]**

バックアップディスク Pool 登録/削除画面、またはバックアップディスク Pool 登録/削除コマン ドの操作中に、バックアップ処理が実行され、バックアップディスク Pool 管理ファイルが更新さ れました。メッセージに応答し、操作を再実行してください。

■ STXV3001 ERROR Invalid number of parameters.

# **[** メッセージの意味 **]**

指定したパラメーターの数が違います。処理を中断します。

#### **[** 対処方法 **]**

パラメーターを修正して、再実行してください。

■ STXV3002 ERROR Invalid parameter. Parameter = " パラメーター "

#### **[** メッセージの意味 **]**

指定した " パラメーター " が誤っています。処理を中断します。

# **[** 対処方法 **]**

パラメーターを修正して、再実行してください。

# **129**

■ STXV3003 ERROR Internal inconsistency.

# **[** メッセージの意味 **]**

内部矛盾が発生しました。処理を中断します。

# **[** 対処方法 **]**

「10.2 [障害調査資料の採取方法」](#page-139-0)(P.140) を参照し、資料を採取して、富士通技術員(SE)に連絡 してください。

■ STXV3004 ERROR Failed to create a VSSHP Hyper-V environment.

#### **[** メッセージの意味 **]**

VSSHP の Hyper-V 環境の作成に失敗しました。処理を中断します。

# **[** 対処方法 **]**

「10.2 [障害調査資料の採取方法」](#page-139-0)(P.140) を参照し、資料を採取して、富士通技術員 (SE) に連絡 してください。

■ STXV3005 ERROR Failed to delete a VSSHP Hyper-V environment.

## **[** メッセージの意味 **]**

VSSHP の Hyper-V 環境の削除に失敗しました。処理を中断します。

# **[** 対処方法 **]**

「10.2 [障害調査資料の採取方法」](#page-139-0)(P.140) を参照し、資料を採取して、富士通技術員 (SE) に連絡 してください。

■ STXV3006 ERROR Not a Server Core environment.

#### **[** メッセージの意味 **]**

Server Core 環境ではありません。処理を中断します。

# **[** 対処方法 **]**

Server Core 環境で実行してください。

■ STXV3007 ERROR Insufficient memory.

# **[** メッセージの意味 **]**

メモリ不足が発生しました。処理を中断します。

# **[** 対処方法 **]**

不要なプログラムを終了してください。その後、再実行してください。 問題が解決しない場合、「10.2 [障害調査資料の採取方法」](#page-139-0)(P.140) を参照し、資料を採取して、富士 通技術員 (SE)に連絡してください。

# **130**

■ STXV3008 ERROR Failed to obtain device information.

# **[** メッセージの意味 **]**

デバイス情報の取得に失敗しました。処理を中断します。

# **[** 対処方法 **]**

デバイスの状態を確認し、再実行してください。

■ STXV3009 ERROR Failed to access the target disk pool management file.

#### **[** メッセージの意味 **]**

バックアップディスク Pool 管理ファイルのアクセスに失敗しました。処理を中断します。

#### **[** 対処方法 **]**

「10.2 [障害調査資料の採取方法」](#page-139-0)(P.140) を参照し、資料を採取して、富士通技術員(SE)に連絡 してください。

■ STXV3010 ERROR Failed to obtain device information. Error = "エラー番号", " 詳細エラーコード "

#### **[** メッセージの意味 **]**

デバイス情報の取得に失敗しました。処理を中断します。

#### **[** 対処方法 **]**

" 詳細エラーコード " で示すストレージシステムの詳細エラーコードの内容に従った対処を行いま す。その後、再実行してください。 " 詳細エラーコード " については、「9.3 [詳細エラーコード」](#page-133-0)(P.134) を参照してください。

■ STXV3011 ERROR Failed to update the target disk pool management file.

#### **[** メッセージの意味 **]**

バックアップディスク Pool 管理ファイルの更新に失敗しました。処理を中断します。

#### **[** 対処方法 **]**

バックアップディスク Pool 管理ファイルを再作成し、再実行してください。

■ STXV3012 ERROR The specified session does not exist.

#### **[** メッセージの意味 **]**

指定したセッションが存在しません。処理を中断します。

# **[** 対処方法 **]**

バックアップ制御コマンドに指定した業務ディスクの物理ディスク番号/業務ディスクのマウン トポイントが正しいか確認し、再実行してください。 バックアップ制御コマンドに -t オプションを指定している場合は、指定したシャドウコピー先の OLU 番号が正しいか確認し、再実行してください。

# **131**

■ STXV3013 ERROR Multiple sessions exist.

# **[** メッセージの意味 **]**

複数のセッションが存在します。処理を中断します。

# **[** 対処方法 **]**

バックアップ制御コマンドに -t オプションを指定し、再実行してください。

■ STXV3014 ERROR Invalid combination of options.

# **[** メッセージの意味 **]**

オプションの組み合わせが不当です。処理を中断します。

# **[** 対処方法 **]**

オプションの組み合わせを確認し、再実行してください。

■ STXV3017 ERROR Failed to operate the device. "BoxID", "OLU 番号 "

# **[** メッセージの意味 **]**

デバイスの操作に失敗しました。処理を中断します。

# **[** 対処方法 **]**

「10.2 [障害調査資料の採取方法」](#page-139-0)(P.140) を参照し、資料を採取して、富士通技術員 (SE) に連絡 してください。

■ STXV3018 ERROR Failed to delete the session. "BoxID", "OLU番号", "エラーコード"

# **[** メッセージの意味 **]**

セッションの削除に失敗しました。処理を中断します。

# **[** 対処方法 **]**

「10.2 [障害調査資料の採取方法」](#page-139-0)(P.140) を参照し、資料を採取して、富士通技術員 (SE) に連絡 してください。

■ STXV3019 ERROR -t option cannot be specified since the copy type is SnapOPC+.

#### **[** メッセージの意味 **]**

コピー種別が SnapOPC+ のため、-t オプションは指定できません。処理を中断します。

#### **[** 対処方法 **]**

-t オプションを指定せずに、再実行してください。

# **132**

■ STXV3020 INFO Copy session was stopped. Source-BoxID = "Box ID", Source-OLU = "OLU 番号 ", Target-BoxID = "Box ID", Target-OLU = "OLU 番号 "

# **[** メッセージの意味 **]**

コピーセッションを停止しました。

■ STXV3021 ERROR Failed to stop copy session. Source-BoxID = "Box ID", Source-OLU = "OLU 番号 ", Target-BoxID = "Box ID", Target-OLU = "OLU 番号 ", Error code = " エラー番号 , 詳細エラーコード "

# **[** メッセージの意味 **]**

コピーセッション停止に失敗しました。次の停止処理を継続します。

#### **[** 対処方法 **]**

" 詳細エラーコード " で示すストレージシステムの詳細エラーコードの内容に従った対処を行いま す。その後、再実行してください。

" 詳細エラーコード " については、「9.3 [詳細エラーコード」](#page-133-0)(P.134) を参照してください。

# <span id="page-133-0"></span>9.3 詳細エラーコード

ストレージシステムの詳細エラーコードを以下に説明します。

表 9.2 詳細エラーコード一覧

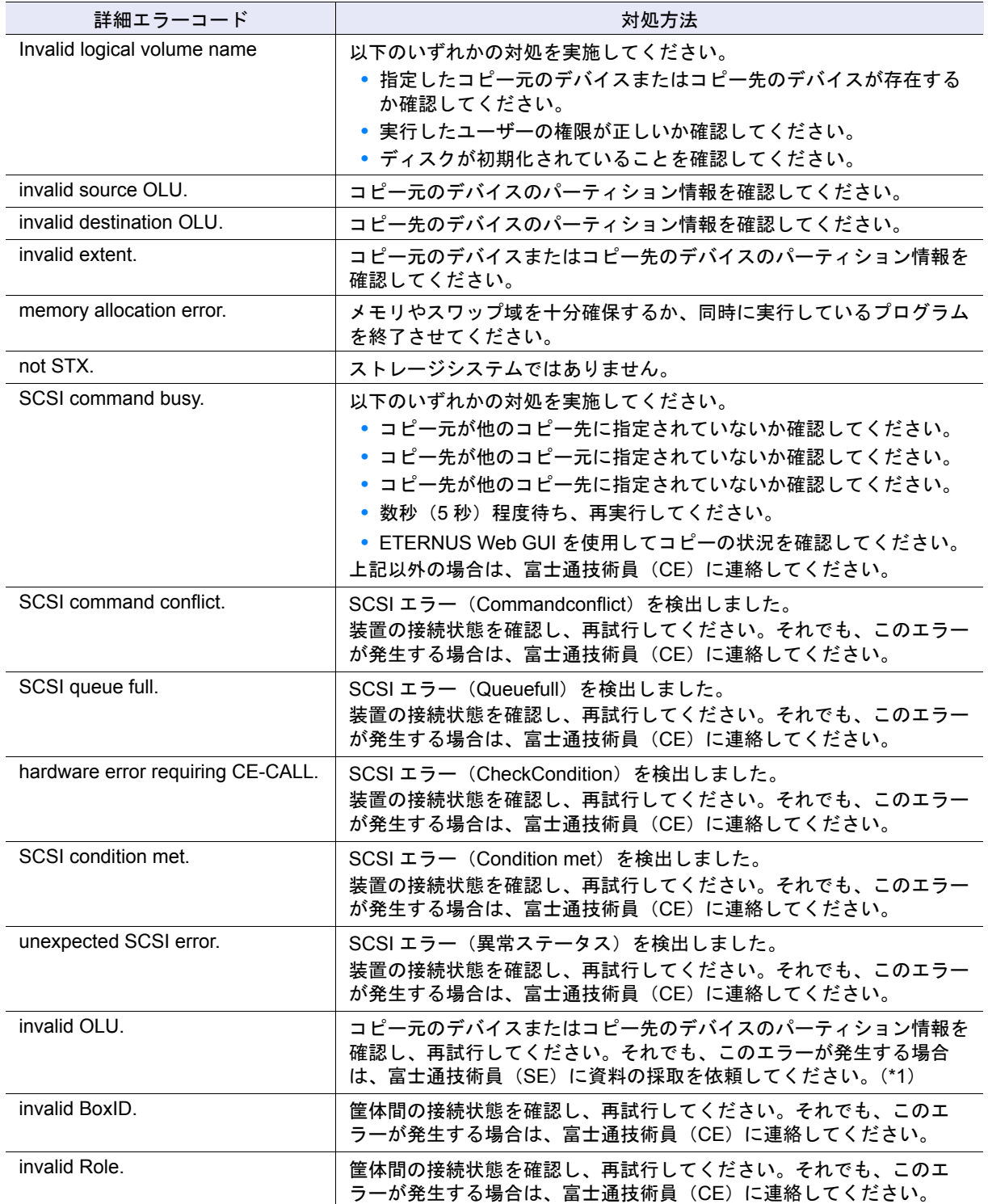

# **134**

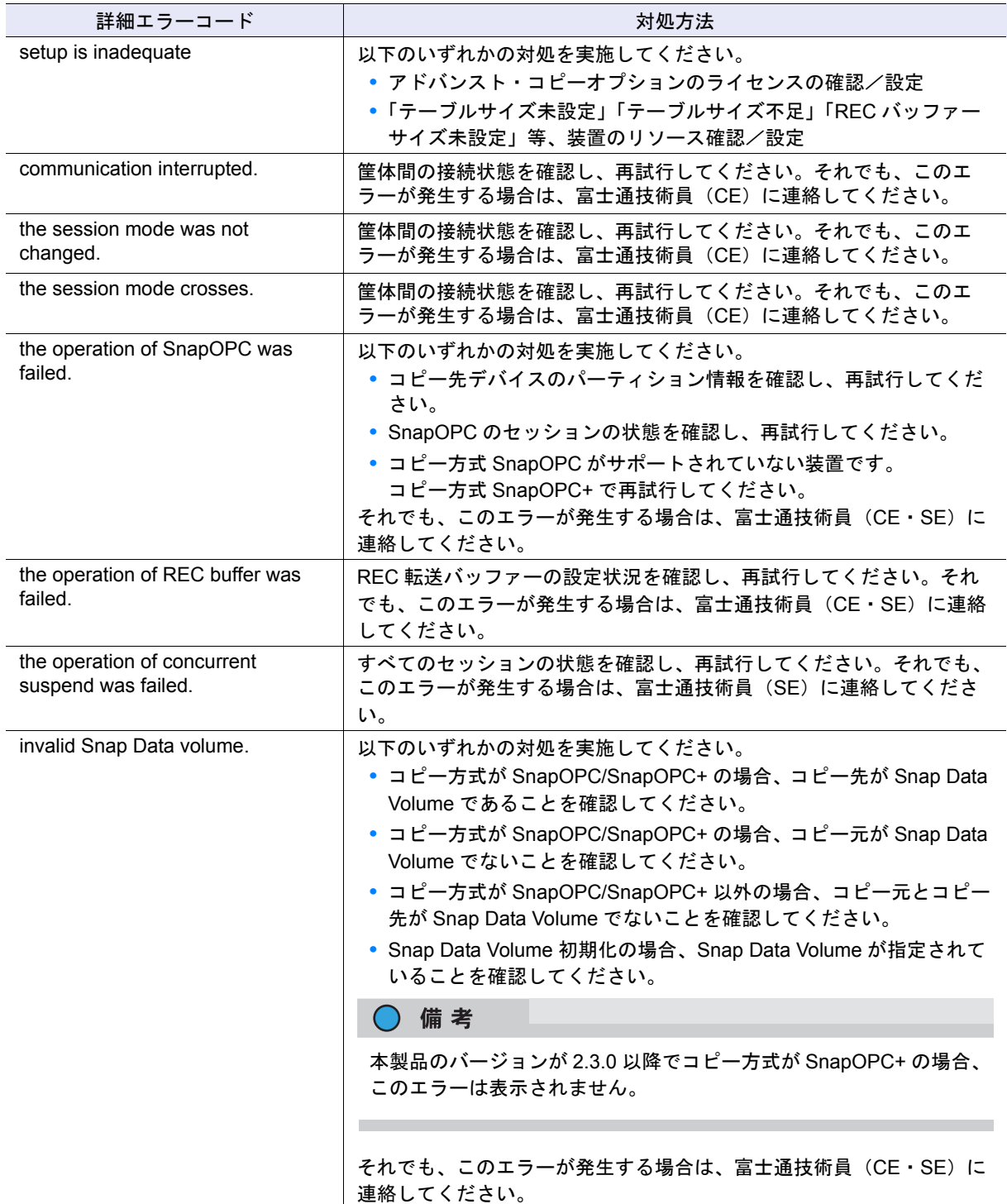

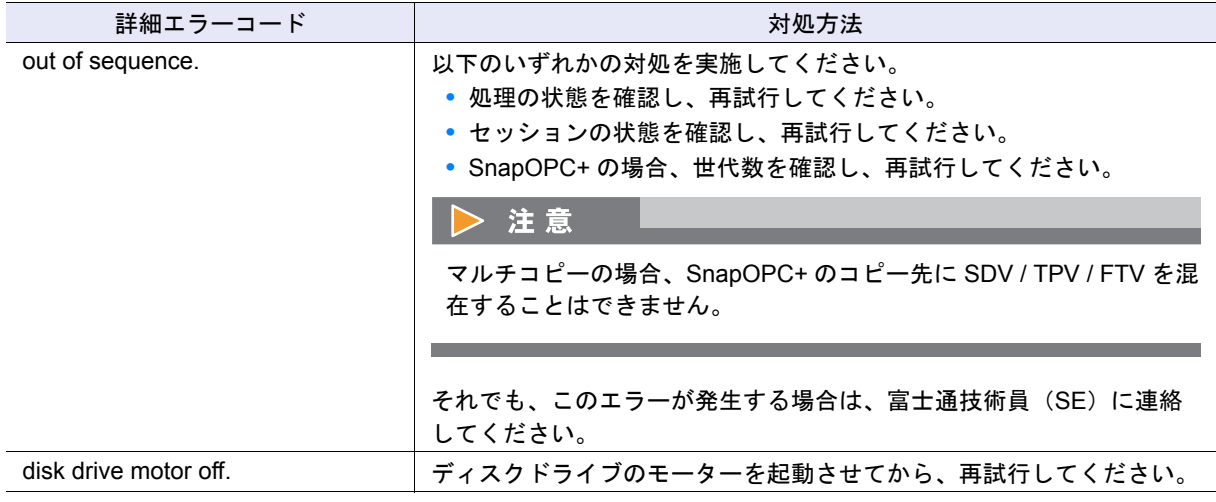

表に記載されていない詳細エラーコードが出力された場合には、富士通技術員(SE)に連絡してくだ さい。(\*1)

\*1: トラブル解決に必要な資料の採取方法については、「10.2 [障害調査資料の採取方法」](#page-139-0)(P.140) を参照してくだ さい。

# 9.4 メッセージボックス出力エラーメッセージ

VSSHP から出力されるメッセージボックスのエラーメッセージについて、以下に説明します。

■ インストール

すでに VSSHP1.1.0 または同じバージョン・レベルの VSSHP がインストールされている場合には、必 ずアンインストールしてから新規に VSSHP をインストールし、設定作業を実施してください。アン インストールせずにインストールを実施した場合、以下のメッセージが出力されます。

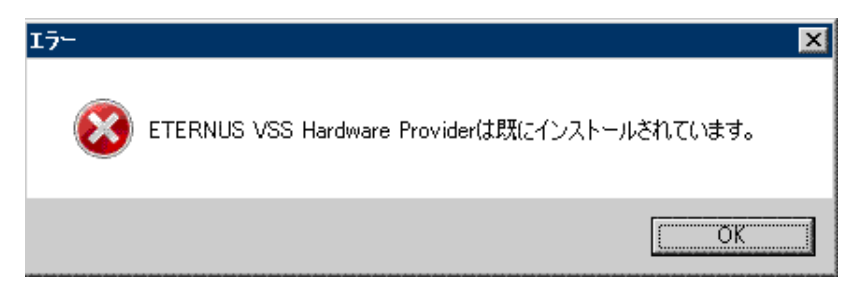

# ■ プロバイダー登録処理

インストール時に VSSHP を VSS に登録する処理が異常終了した場合、以下のメッセージが出力され ます。VSSHP は登録されていません。

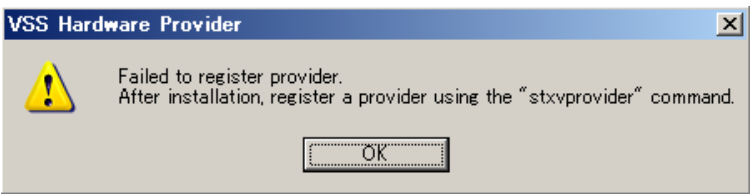

「プロバイダー登録/削除コマンド」を使用して登録してください。詳細については、「8.1 [プロバイ](#page-61-0) [ダー登録/削除コマンド\(](#page-61-0)stxvprovider)」(P.62) を参照してください。

■ トランスポータブルコピー構成でのバックアップサーバ設定処理

サービス名 stxvcommunication が登録されていない場合で、デフォルトのポート番号がほかのサービ スで使用されている場合、49152 から 65535 の間で未使用のポート番号を使用します。使用するポー ト番号が以下の画面に表示されます。

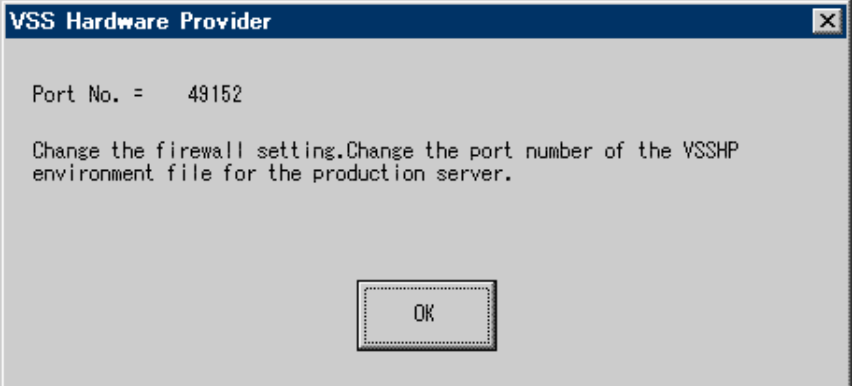

業務サーバに VSSHP をインストール後、上記のポート番号を、以下のレジストリに記載してください。

レジストリパス名

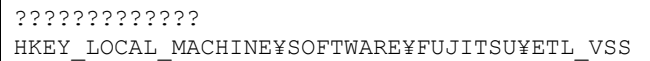

項目名 PortNumber に記載されている値を変更

# ■ トランスポータブルコピー構成での業務サーバ設定処理

バックアップサーバの IP アドレスをレジストリに設定する場合、IP アドレスが見つからなかったとき には、以下のメッセージが出力されます。

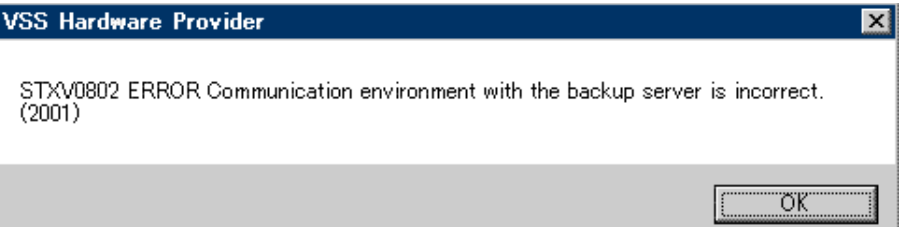

# 第 10 章

# トラブルシューティング

# 10.1 異常/警告発生時の対処方法

異常/警告発生時の対処方法について説明します。

#### 表 10.1 異常/警告発生時の対処方法

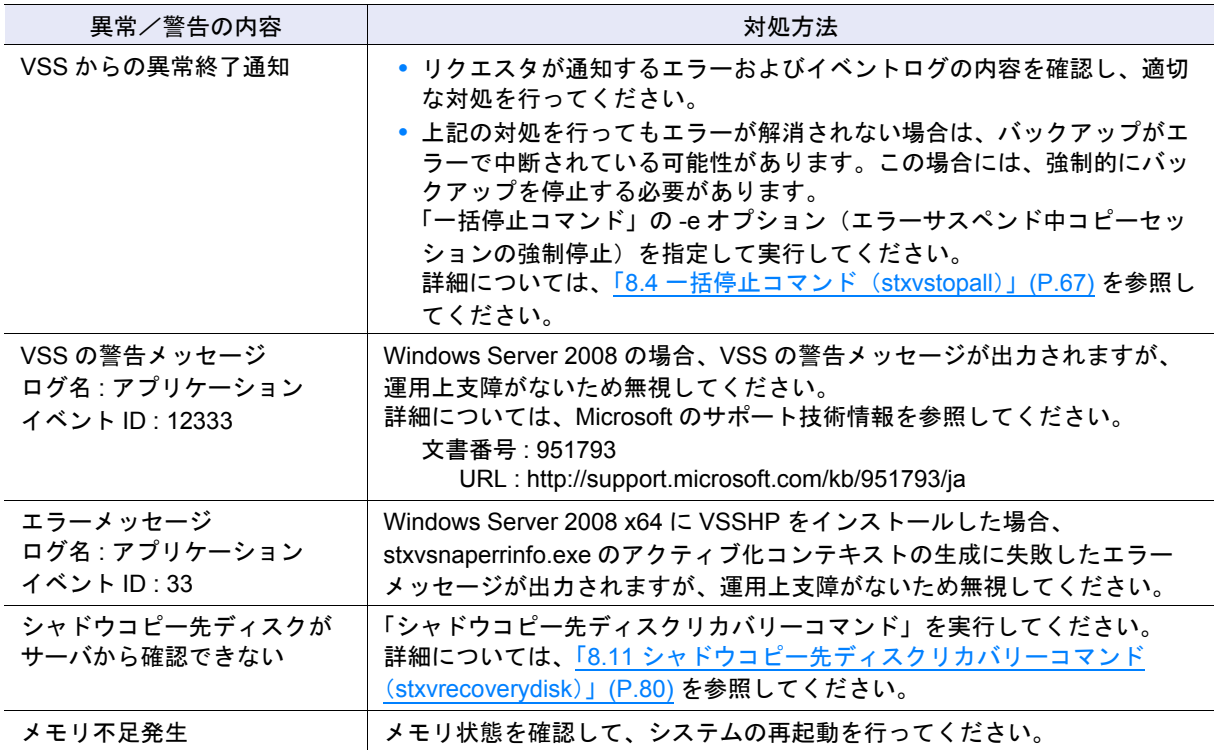

# <span id="page-139-0"></span>10.2 障害調査資料の採取方法

異常発生時、富士通技術員 (SE) に連絡する場合には、障害調査資料として以下の資料を採取してく ださい。業務サーバ、バックアップサーバごとに採取してください。

■ 障害調査資料採取機能で採取する情報

採取方法は以下のとおりです。

# 手順

- 1 障害調査資料採取機能を起動します。 Administrators グループに属しているユーザーで実行する必要があります。
	- **•** Windows Server 2008 の場合 [ スタート ] ボタン - [ すべてのプログラム ] の順にクリックし、 [ETERNUS VSS Hardware Provider] - [Error Information Acquisition function] の順にクリック して起動します。

Server Core 環境の場合は、インストールフォルダー ¥bin¥stxvsnaperrinfo.exe を実行して起 動します。

**•** Windows Server 2012 の場合 [スタート]アイコン - [Error Information Acquisition function]の順にクリックして起動します。

Server Core 環境の場合は、インストールフォルダー ¥bin¥stxvsnaperrinfo.exe を実行して起 動します。

- 2 障害調査資料を格納するフォルダー名を指定します。 フォルダー名は、シングルバイトの文字(英数字、フォルダー名に指定できる文字)を使用して ください。これ以外の文字を使用すると、エラーになる場合があります。
- 3 [START] ボタンをクリックして、採取開始します。

手順ここまで

# ■ dsnap 情報

dsnap情報はdsnapコマンドで採取します。dsnapコマンドは、以下のWebサイトに公開されています。 http://jp.fujitsu.com/platform/server/primergy/dsnap/

障害調査資料採取機能が異常終了した場合には、以下の資料をすべて採取してください。

# ■ イベントログ

アプリケーションログ、セキュリティログ、システムログを、テキスト形式または CSV 形式で採取し てください。 イベントログの採取方法は以下のとおりです。

# 手順

- 1 イベントビューアーを起動します。
	- **•** Windows Server 2008 の場合 [ スタート ] ボタン - [ コントロール パネル ] の順にクリックし、[ 管理ツール ] - [ イベント ビューア ] の順にダブルクリックします。
	- **•** Windows Server 2012 の場合 [ スタート ] アイコン - [ 管理ツール ] の順にクリックし、 [ イベント ビューア ] をダブルクリッ クします。
- 2 イベントビューアーで対象となるイベントログを選択します。
- 3 選択したイベントログを保存します。 [ 操作 (A)] から [ イベントに名前を付けて保存 (E)] を選択します。
- 4 保存ダイアログの「ファイルの種類 (T)」を、「テキスト(タブ区切り)(\*.txt)」また は「CSV(カンマ区切り)(\*.csv)」に変更して保存します。

手順ここまで

# ■ OS の情報

以下の OS のコマンド結果を採取してください。

msinfo32 /report .¥msinfo.txt /categories +SWEnvDrivers+SWEnvServices+ComponentsStorage

.¥msinfo.txt の ".¥" の部分は、利用可能なパスを指定してください。

# ■ トレースログ

以下のフォルダー配下のファイルを採取してください。

インストールフォルダー ¥log

■ VSSHP の管理ファイル

以下のフォルダー配下のファイルを採取してください。

インストールフォルダー ¥etc インストールフォルダー ¥var

■ OLU 番号表示コマンドの結果

以下のコマンド結果を採取してください。

インストールフォルダー ¥bin¥stxvgetolu

ETERNUS VSS Hardware Provider 2.3 ユーザーズガイド

P3AM-4582-05Z0

# 発行日 2016 年 9 月

発行責任 富士通株式会社

● 本書の内容は、改善のため事前連絡なしに変更することがあります。

● 本書の内容は、細心の注意を払って制作致しましたが、本書中の誤字、情報の抜け、 本書情報の使用に起因する運用結果に関しましては、責任を負いかねますので予めご 了承願います。

- 本書に記載されたデータの使用に起因する第三者の特許権およびその他の権利の侵害 については、当社はその責を負いません。
- 無断転載を禁じます。

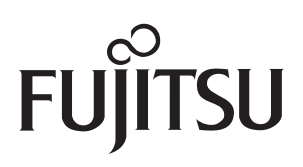